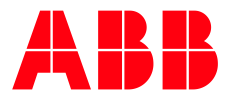

PROCESS AUTOMATION

# **My Control System (on-premise) Operation**

User Manual

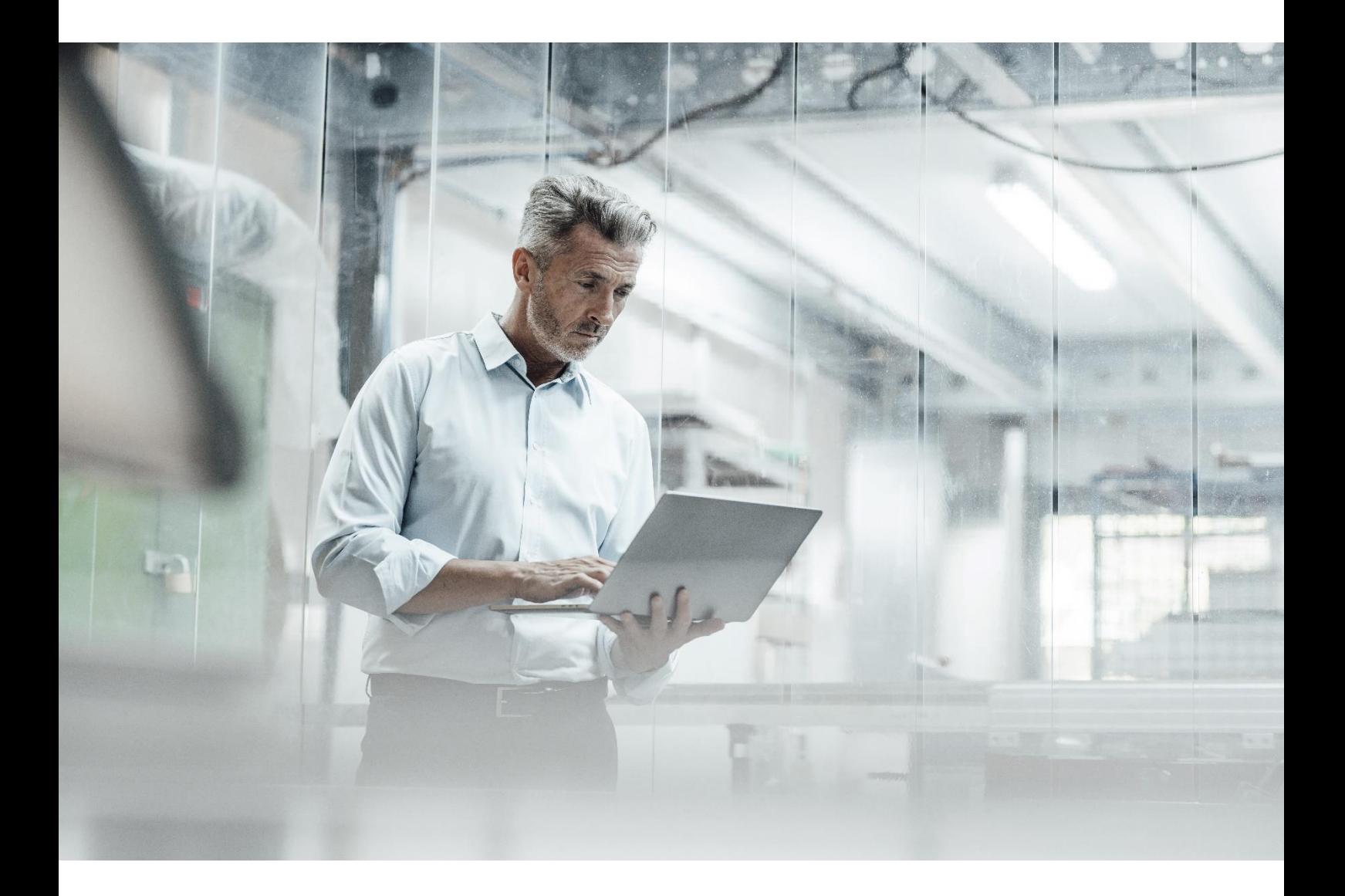

#### **Notice**

This document contains information about one or more ABB products and may include a description of or a reference to one or more standards that may be generally relevant to the ABB products. The presence of any such description of a standard or reference to a standard is not a representation that all of the ABB products referenced in this document support all of the features of the described or referenced standard. In order to determine the specific features supported by a particular ABB product, the reader should consult the product specifications for the particular ABB product.

ABB may have one or more patents or pending patent applications protecting the intellectual property in the ABB products described in this document.

The information in this document is subject to change without notice and should not be construed as a commitment by ABB. ABB assumes no responsibility for any errors that may appear in this document.

Products described or referenced in this document are designed to be connected and to communicate information and data through network interfaces, which should be connected to a secure network. It is the sole responsibility of the system/product owner to provide and continuously ensure a secure connection between the product and the system network and/or any other networks that may be connected.

The system/product owners must establish and maintain appropriate measures, including, but not limited to, the installation of firewalls, application of authentication measures, encryption of data, installation of antivirus programs, and so on, to protect these products, the network, its system, and interfaces against security breaches, unauthorized access, interference, intrusion, leakage, and/or theft of data or information.

ABB performs functionality testing on the products and updates that we release. However, system/product owners are ultimately responsible for ensuring that any product updates or other major system updates (to include but not limited to code changes, configuration file changes, third-party software updates or patches, hardware change out, and so on) are compatible with the security measures implemented. The system/product owners must verify that the system and associated products function as expected in the environment in which they are deployed.

In no event shall ABB be liable for direct, indirect, special, incidental or consequential damages of any nature or kind arising from the use of this document, nor shall ABB be liable for incidental or consequential damages arising from use of any software or hardware described in this document.

This document and parts thereof must not be reproduced or copied without written permission from ABB, and the contents thereof must not be imparted to a third party nor used for any unauthorized purpose.

The software or hardware described in this document is furnished under a license and may be used, copied, or disclosed only in accordance with the terms of such license.

This product meets the requirements specified in EMC Directive 2014/30/EU and in Low Voltage Directive 2014/35/EU.

#### **Trademarks and copyright**

System 800xA, Symphony, Symphony Plus and Freelance are registered or pending trademarks of ABB.

Ability is a trademark of ABB.

All rights to copyrights, registered trademarks, and trademarks reside with their respective owners.

Copyright © 2022 ABB. All rights reserved.

Release: April 2024

Document ID: 2PAA121209

Revision: Y

## **Table of contents**

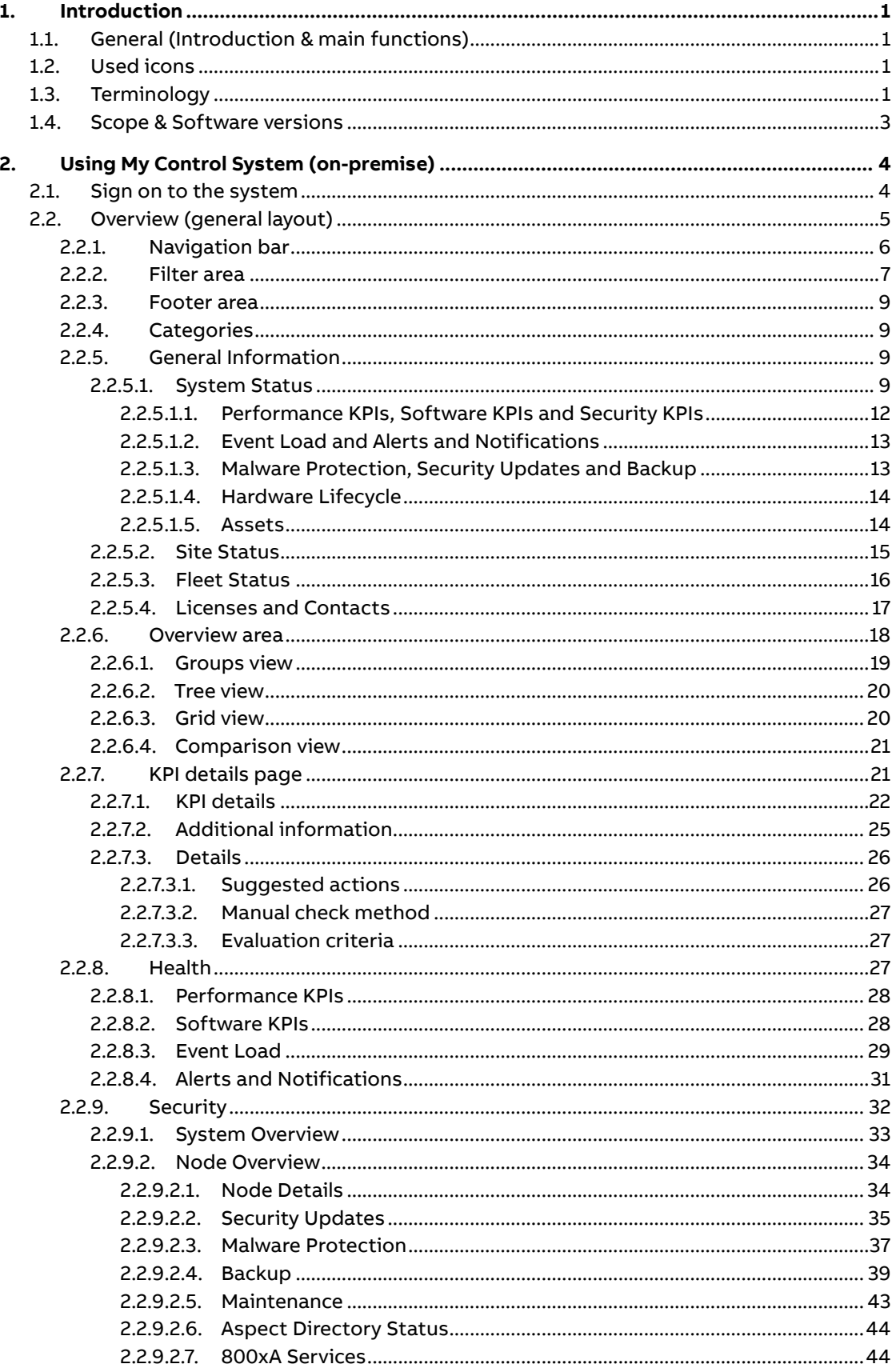

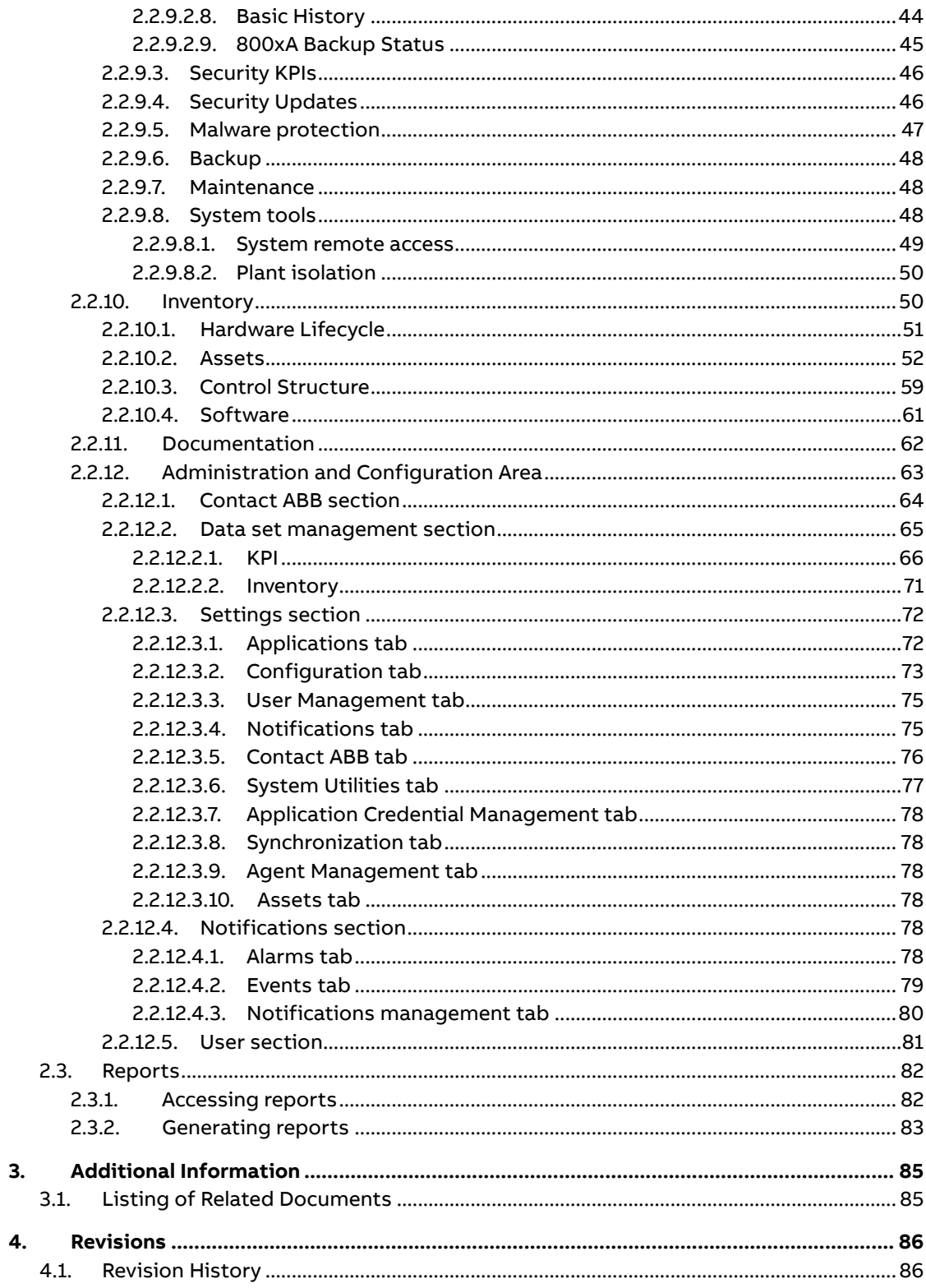

## **1. Introduction**

<span id="page-4-0"></span>My Control System (on-premise) is a part of the Advanced Digital Services offering from ABB. This document is intended to provide assistance in the use of MCS-OP.

This manual does not discuss the settings and process for collecting the necessary data with the My Control System - Data Collector (MCS-DC). For details on the collection process refer to document ref[. \[1\]](#page-88-1) & [\[2\].](#page-88-1)

## **1.1. General (Introduction & main functions)**

<span id="page-4-1"></span>My Control System (on-premise) is a standalone secure service delivery platform that provides information in a central location.

It uses data collected during scheduled and on demand analyses for comparison against best practices and standards to detect performance irregularities and provides the user with standardized views of Key Performance Indicators (KPIs).

This comparison quickly pinpoints issues, helping to improve system reliability, availability, and performance. Automated e-mail notifications can be configured based on defined trigger situations to directly inform the users on the latest analysis results.

Depending on the available licenses different functionality is enabled within the platform. E.g. having an active Cyber Security Workplace license available for the system will enable all the relevant functionality within the platform to monitoring the most important parameters related to maintain cyber security standards in your system.

## **1.2. Used icons**

<span id="page-4-2"></span>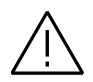

#### **Warning/important notice**

Indicates a warning or important notice that must not be ignored.

<span id="page-4-3"></span>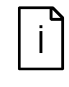

#### **Informational notice**

Indicates additional information which should be read by the user.

## **1.3. Terminology**

Table 1: Terminology

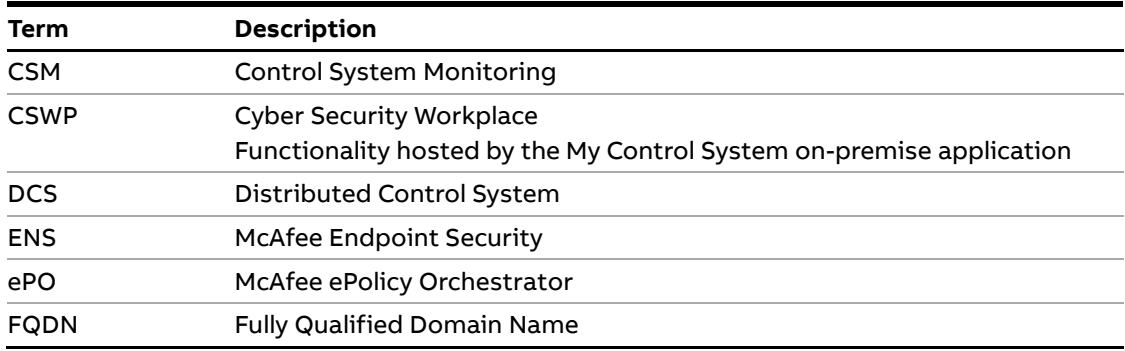

L

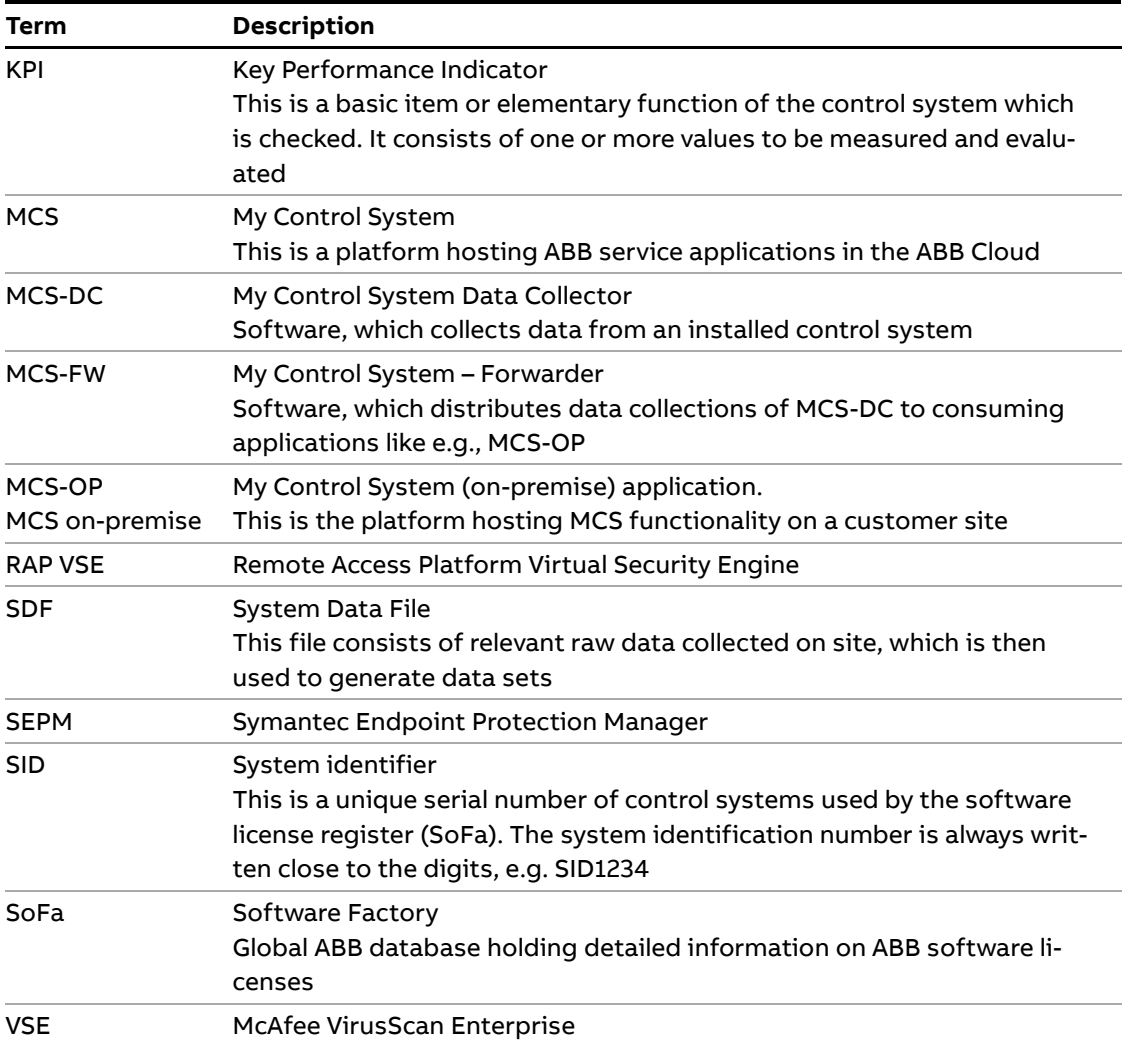

## **1.4. Scope & Software versions**

<span id="page-6-0"></span>The scope of the document is for installing MCS on-premise as per the supported software versions. In general, MCS on-premise supports all control system versions as supported by the MCS Data Collector. Refer to document ref. [\[2\]](#page-88-1) for the complete list.

The CSWP feature set supports a limited subset of the control system versions and is supporting:

- ABB System 800xA
	- System 800xA version 6.0
	- System 800xA version 6.1
- ABB Symphony Plus
	- Symphony Plus version 3
	- Symphony Plus version 2.1 and above excluding the ABB Symphony Plus Collector function
- ABB Freelance
	- Freelance 2016
	- Freelance 2019

For a listing of all supported ABB services / service products and 3<sup>rd</sup> party products, refer to document ref.[\[1\]](#page-88-1).

## <span id="page-7-0"></span>**2. Using My Control System (on-premise)**

### <span id="page-7-1"></span>**2.1. Sign on to the system**

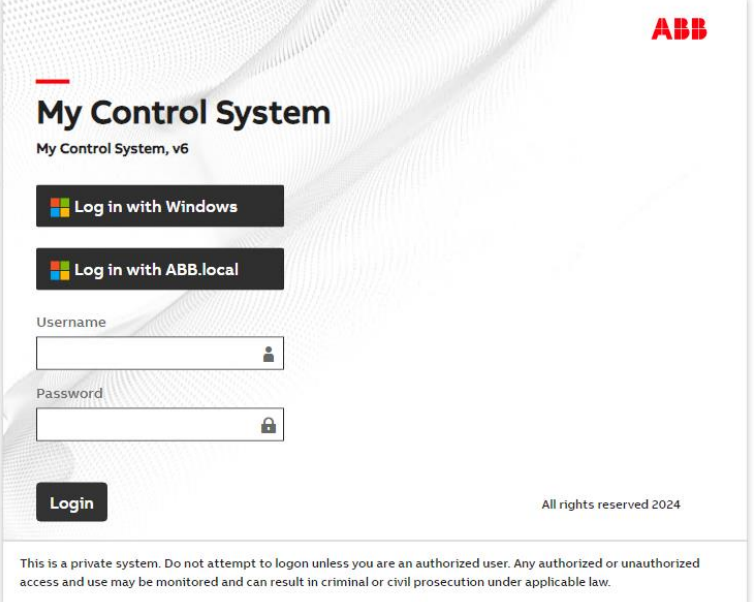

Figure 1: Login screen

When accessing MCS-OP you are asked for your login credentials.

There are 3 options to login:

- Log in with Windows
- Log in with an Active Directory Federation Service provider (ADFS). There is an option to choose a particular provider if there is more than one provider setup. The user will be forwarded to the login page of the ADFS provider to proceed with the login procedure.
- A dedicated username and password

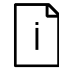

The Windows user needs to be setup first in MCS-OP to be able to log in. This is only applicable for Active Directory user accounts. Refer to document ref. [\[1\]](#page-88-1) for more information

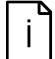

The Active Directory Federation Service provider needs to be setup first in MCS-OP, else it will be hidden. This is only applicable if an Active Directory Federation Service is available. Refer to document ref[. \[1\]](#page-88-1) for more information

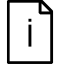

Keep in mind that due to security reasons, you will be automatically logged out of MCS-OP after 20 minutes of inactivity

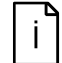

Note that the support for Internet Explorer has been dropped by end Q2 2022. We are recommending using Microsoft Edge to access the web portal.

After the successful login the System Status tab of the 1<sup>st</sup> SID is displayed.

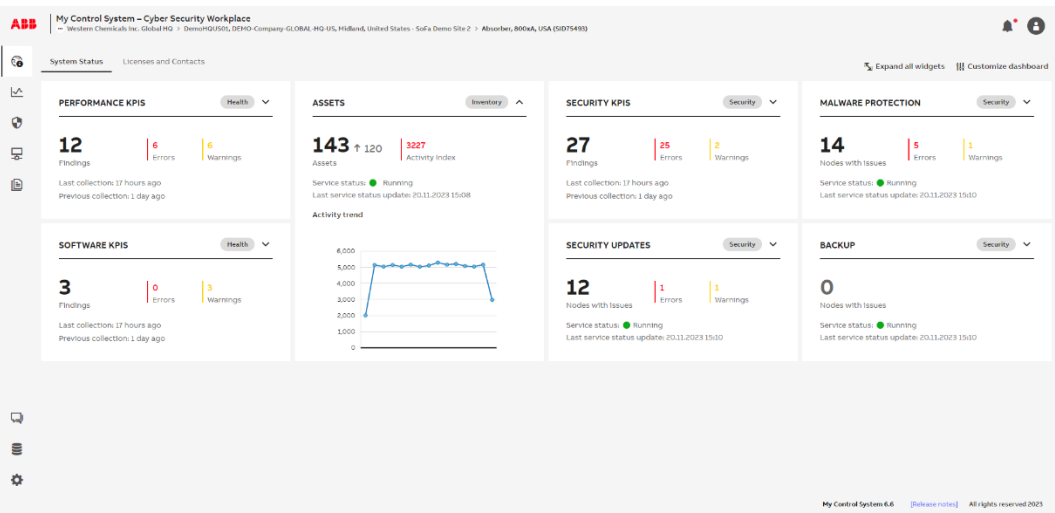

Figure 2: System Status tab

Click in the upper left corner on the ABB logo to open the site/SID selector to work with MCS-OP in the correct context.

You can select either site or SID to check the details of your system.

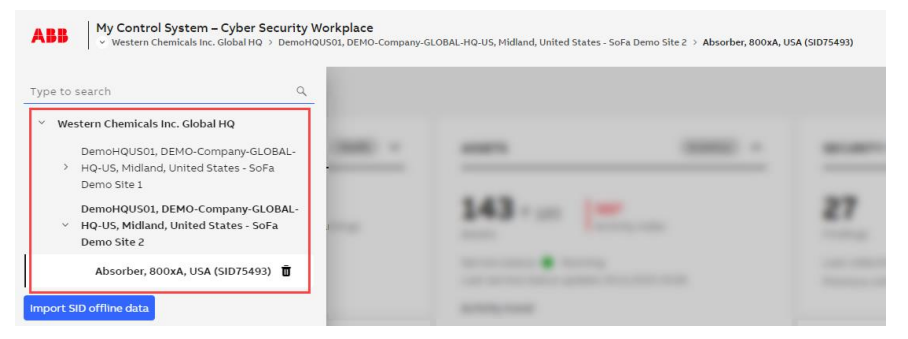

Figure 3: Site/SID selector

### **2.2. Overview (general layout)**

<span id="page-8-0"></span>The MCS-OP dashboard consists for 4 major areas:

- 1. Navigation bar (Chapter [2.2.1\)](#page-9-0)
- 2. Filter area (Chapter [2.2.2\)](#page-10-0)
- 3. Overview area (Chapter [2.2.6\)](#page-21-0)
- 4. Footer area (Chapter [2.2.3\)](#page-12-0)

| <b>ABB</b>            | My Control System - Cyber Security Workplace<br>- Western Chemicals Inc. Clobal HQ > DemoHQUS01, DEMO-Company-CLOBAL-HQ-US, Midland, United States - SoFa Demo Site 2 > Absorber, 800xA, USA (SID75493) |                                    |                                                |                                      |                                    |                                        |                   | ∙.<br>A                                         |  |
|-----------------------|----------------------------------------------------------------------------------------------------|------------------------------------|------------------------------------------------|--------------------------------------|------------------------------------|----------------------------------------|-------------------|-------------------------------------------------|--|
| $6^{\circ}$           | Performance KPIs<br>Software KPIs<br><b>Event Load</b><br>$\leftarrow$                                                                                                    | Alerts and Notifications           |                                                |                                      |                                    |                                        |                   | ×<br>īн.<br>$\qquad \qquad \Box$                |  |
| 쓰                     | T Filters                                                                                                    | DATA SET PIE CHART                 |                                                | Status: O Published                  | TREND                              |                                        |                   |                                                 |  |
| $\boldsymbol{\Theta}$ | Data Set                                                                                                    |                                    | Data set name: Upload 2023-11-17 15:12 (i) [C] |                                      | 150                                |                                        |                   |                                                 |  |
| 모                     | Upload 2023-11-17 15:12<br>Show latest available data                                                                                                    |                                    | Total checks                                   | 192                                  | 100                                |                                        |                   |                                                 |  |
| IB                    | Result                                                                                                    |                                    | <b>E</b> Error<br>Warning<br>Uncertain         | $\mathbf{Q}$<br>n,<br>$\mathbf{2}$   | 50                                 |                                        |                   |                                                 |  |
|                       | All results displayed<br>KPI Mode                                                                                                    |                                    | Passed<br>To be done                           | 53<br>123                            | Ma<br>Coh                          | Apr<br>May<br>3un                      | 3ul<br>Aug<br>Sep | Oct<br>Nov                                      |  |
|                       | All KPI modes displayed                                                                                                    |                                    |                                                | <b>B</b> Report                      |                                    |                                        |                   |                                                 |  |
|                       | $\overline{2}$<br>Cancel   Apply                                                                                                    | <b>WINDOWS DOMAIN</b>              | <b>COMPUTER</b>                                | <b>SYSTEM</b><br><b>APPLICATIONS</b> | <b>CONTROL</b><br><b>STRUCTURE</b> | <b>VIRTUAL</b><br><b>ENVIRONMENT -</b> | <b>NETWORK</b>    | <b>INSTALLATION &amp;</b><br><b>ENVIRONMENT</b> |  |
|                       | $\rightleftarrows$ Comparison                                                                                                    | DC Self                            | DNS Server                                     |                                      |                                    | ESXI                                   |                   |                                                 |  |
|                       | Data set to compare<br>Select a data set to compare                                                                                                    | diagnostics, xA<br>Show all 8 KPIs | Automatic<br>Registration, xA                  | License<br>violation, xA             |                                    |                                        |                   |                                                 |  |
|                       | You can compare only data set older than the selected one                                                                                                    |                                    | Routing Order,<br>xA                           | System backup,                       |                                    |                                        |                   |                                                 |  |
| Q                     | Compare                                                                                                    |                                    | Receive stde<br>scaling, xA                    | User structure.<br>хA                | Show all 36 KPIs                   | Show all 37 KPIs                       | Show all 7 KPIs   | Show all 5 KPH                                  |  |
| ē<br>۰                |                                                                                                    |                                    | Mandatory                                      | Service                              |                                    |                                        |                   |                                                 |  |
|                       | 4<br>[Release notes] All rights reserved 2023<br>My Control System 6.6                                                                                                    |                                    |                                                |                                      |                                    |                                        |                   |                                                 |  |

Figure 4: General layout

#### **2.2.1. Navigation bar**

<span id="page-9-0"></span>The navigation bar consists of 3 different sections:

- 1. SID selector
- 2. Categories (Chapter [2.2.4](#page-12-1) onwards)
- 3. Administration and configuration (Chapte[r 2.2.12\)](#page-66-0)

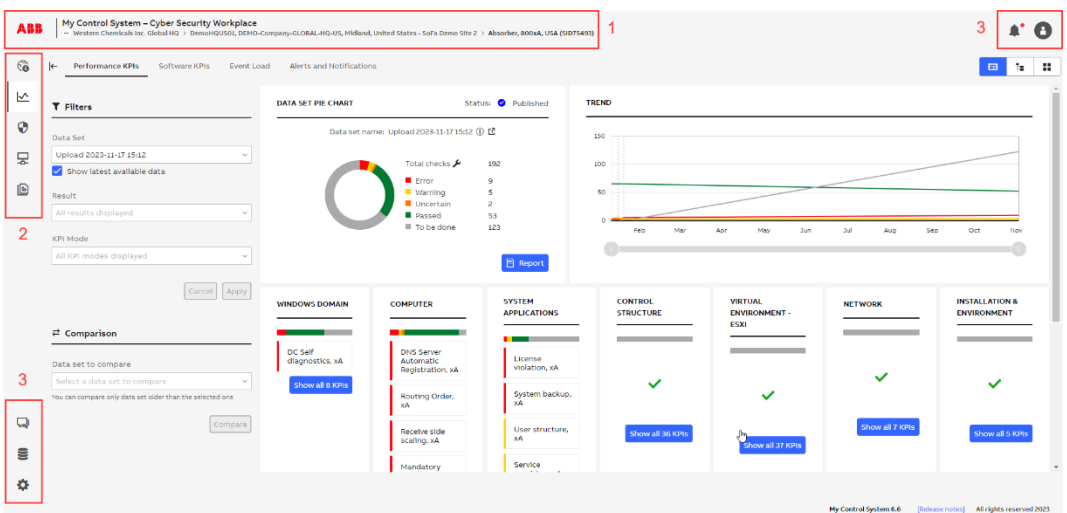

#### Figure 5: Navigation bar

Use the navigation bar to access the different areas (e.g. "Health"). Hover over the left menu to see the names of the sections.

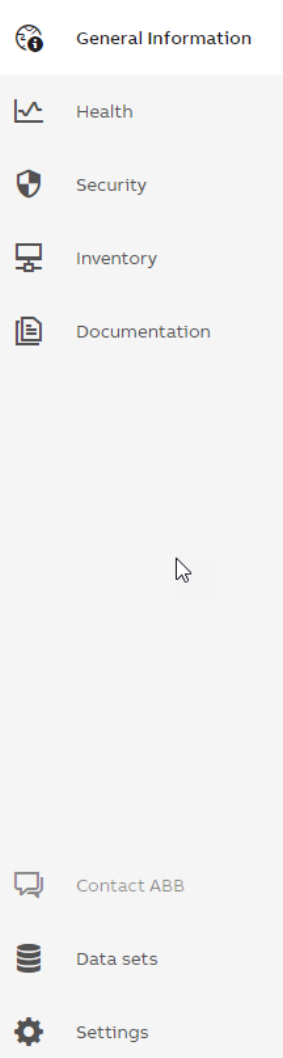

Figure 6: Left navigation bar

Once an area is selected a second level navigation bar will be displayed (if available for that area).

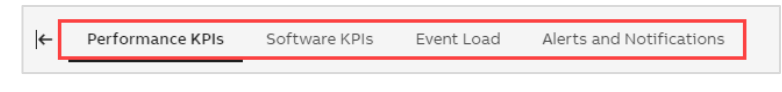

Figure 7: Second level navigation

#### **2.2.2. Filter area**

<span id="page-10-0"></span>On the left side of the dashboard, you have a selection and filter area to narrow down / modify the results and content that is shown in the overview area.

By default, filter area is detached from the main view. Click on the "Show filters" icon to display it:

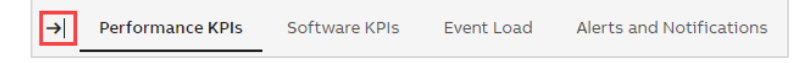

Figure 8: Show filter area

Click on the "Hide filters" icon to hide filter area:

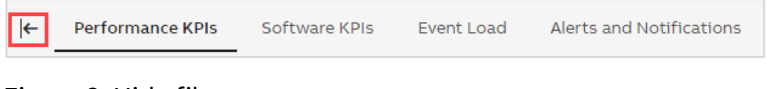

#### Figure 9: Hide filter area

The visibility of the filter area will be remembered when browsing the application.

Ť

Depending on the category you have selected, different filters may apply. In this example the filters for the category Health / Performance KPIs are used

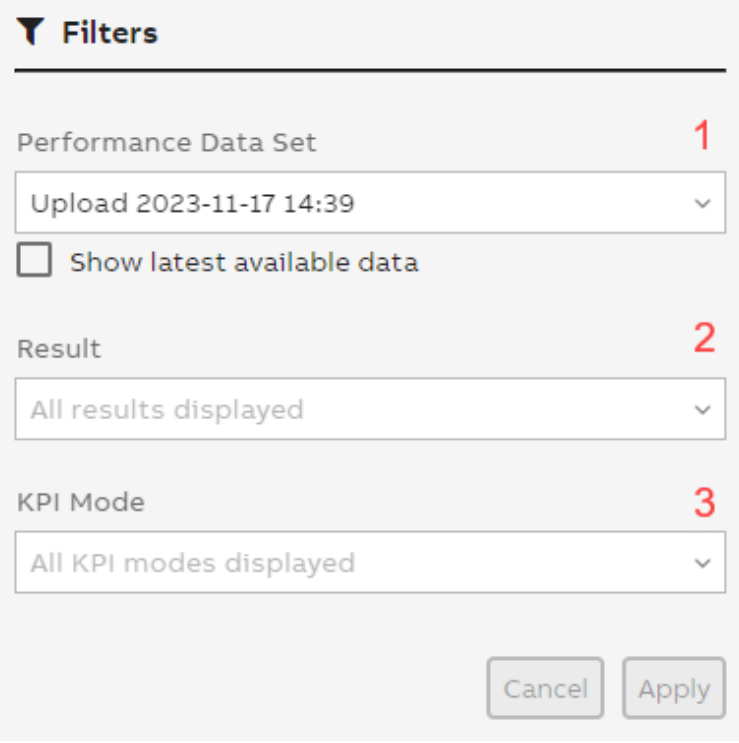

#### Figure 10: Filter area

1. Data Set selector: Select the data set that you would like to inspect. Only one data set can be selected at any given time. By default, the option "Show latest available data" is enabled.

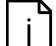

- This means MCS-OP will keep the selected data set when switching between the categories only if data for the category is available. Otherwise, it will automatically select the latest available data for the category, irrespective of the data set it came from. If you want to browse through one specific data set, this option needs to be disabled. Disabling this option is only kept in the local storage of the browser.
- 2. Result selector: Select specific KPI results to narrow down what will be displayed in the overview area. This selector allows multiple choice, e.g., you can select "Error" and "Warning" at the same time. If the selector is left empty, all KPIs and their results will be displayed.
- 3. KPI Mode: Select either automated or manual KPIs. If the selector is left empty, all KPIs will be displayed. This section only appears if you have an active System Assessment license and selected data set is of type "Automated and manual KPIs".

After you selected your filter, click "Apply". The page will refresh and display the data you have selected. You can also click "Cancel" to revert any selection you have made to the currently displayed view.

#### **2.2.3. Footer area**

<span id="page-12-0"></span>Information about the current MCS-OP version is provided in the footer area of the dashboard. In addition, the footer area provides a direct link to the Release notes to be found under category Documentation (Chapte[r 2.2.11\)](#page-65-0)

My Control System 6.6 [Release notes] All rights reserved 2023

Figure 11: Footer area

#### **2.2.4. Categories**

<span id="page-12-1"></span>MCS-OP uses five different categories to structure all the information that is available for the control system.

- 1. General Information (Chapte[r 2.2.5\)](#page-12-2)
- 2. Health (Chapter [2.2.8\)](#page-30-2)
- 3. Security (Chapter [2.2.9\)](#page-35-0)
- 4. Inventory (Chapte[r 2.2.10\)](#page-53-1)
- <span id="page-12-2"></span>5. Documentation (Chapte[r 2.2.11\)](#page-65-0)

#### **2.2.5. General Information**

The general information category consists of two tabs:

- 1. System, site or fleet status (high level overview about the system, site or fleet status of the installed control system)
- 2. Licenses and Contacts (general information about the installed control system, e.g. licenses and contacts)

#### **2.2.5.1. System Status**

<span id="page-12-3"></span>The System Status tab gives you a high-level overview about the status of the control system. The KPI analysis results from all categories (Health, Security and Inventory) as well as widgets from other functions are combined within this single dashboard. The dashboard consists of different widgets representing the different categories / functions (e.g. Performance KPI, Security KPIs, …).

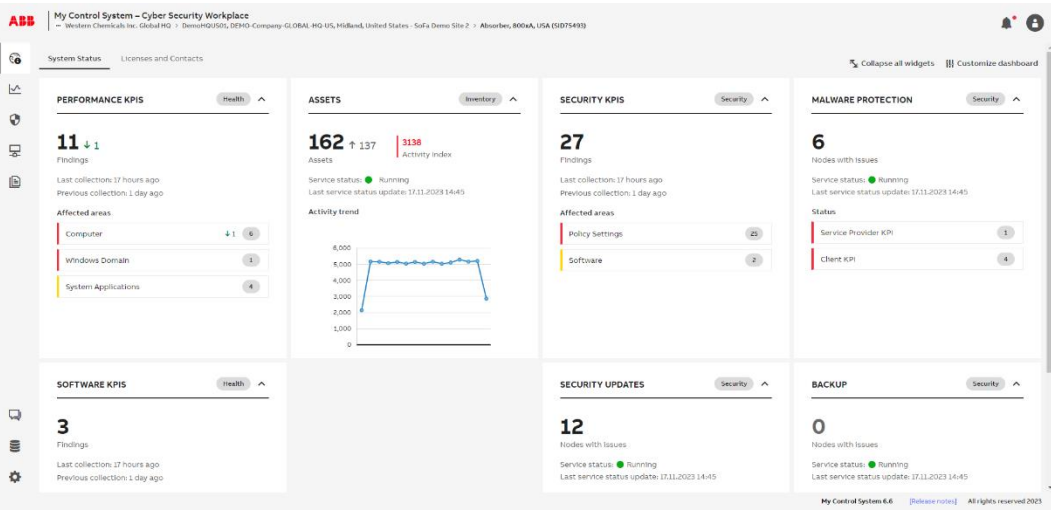

Figure 12: System Status

Each widget has two views (expanded / collapsed) showing a different level of detail. Use the toggle button to switch between the views or click on "Expand all widgets" in the upper right corner.

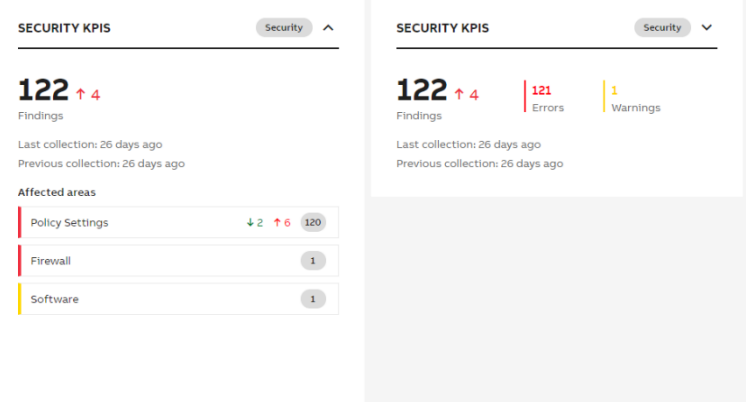

Figure 13: Expanded / collapsed view

Click either on the heading or on the number of findings, to jump to the corresponding KPI analysis of the category.

Click on one of the "Affected areas" (e.g. Firewall) to jump to the KPI analysis of the category using the "Tree view" where the affected area is automatically expanded.

Hover over the indicators in the "Affected areas" to get more information about the changes within this area.

| Affected areas            |                            |                                                |  |  |  |  |  |  |  |
|---------------------------|----------------------------|------------------------------------------------|--|--|--|--|--|--|--|
| <b>Windows Domain</b>     |                            |                                                |  |  |  |  |  |  |  |
| 12<br>System Applications |                            |                                                |  |  |  |  |  |  |  |
|                           | Event collector redundancy | <b>Warning <math>\rightarrow</math> Passed</b> |  |  |  |  |  |  |  |
| Computer                  | Service providers          | <b>Warning <math>\rightarrow</math> Passed</b> |  |  |  |  |  |  |  |
|                           | System backup              | <b>Warning <math>\rightarrow</math> Passed</b> |  |  |  |  |  |  |  |
|                           |                            |                                                |  |  |  |  |  |  |  |

Figure 14: Changes in area

The appearance of the system status tab can be customized. Click on "Customize dashboard" in the upper right corner to start the customization. On the left side of the screen, you have an area where you can do the following adjustments:

- Dashboard Layout (3 or 4 column layout for different screen resolutions)
- Color Theme (Default or High-Performance color theme)
- Widgets (Enabling / Disabling / Expanding / Collapsing widgets)

In addition, the arrangement and order of the widgets can by changed by dragging & dropping the widget to another column or position.

| EDIT: System status dashboard                  |           |                   |                                                                  |                                                     |                                                                      | <b>H</b> save<br><b>Discard changes</b>                             |
|------------------------------------------------|-----------|-------------------|------------------------------------------------------------------|-----------------------------------------------------|----------------------------------------------------------------------|---------------------------------------------------------------------|
| DASHBOARD LAYOUT <sup>(2)</sup><br>○ 3 columns |           |                   |                                                                  |                                                     |                                                                      |                                                                     |
| $Q$ 4 columns                                  |           |                   |                                                                  | Security $\wedge$ X<br><b>SECURITY KPIS</b>         | Security<br>$\wedge$ $\times$<br><b>BACKUP</b>                       | <b>HARDWARE</b><br>$\sim$ $\times$<br>Inventory<br><b>LIFECYCLE</b> |
| COLOR THEME 2                                  |           |                   |                                                                  |                                                     | A                                                                    |                                                                     |
| O Default                                      |           |                   | Health<br>$\wedge$ $\times$<br><b>PERFORMANCE KPIS</b>           |                                                     | Ω                                                                    | 9                                                                   |
| High Performance                               |           |                   |                                                                  | ction: 3 years ago                                  | Nodes with issues                                                    | Replacements<br>available                                           |
| WIDGET (?)                                     |           |                   | $19 + 6$                                                         | :ollection: 3 years ago                             | Service status: Running<br>Last service status update: not available |                                                                     |
| $~\vee~$ Health                                |           |                   | Findings                                                         | areas                                               |                                                                      | Last collection: 2 years ago                                        |
| Performance KPIs ①                             | $\bullet$ |                   | Last collection: 2 years ago<br>Previous collection: 2 years ago | $\uparrow\downarrow$ ( $\downarrow$<br>Iware        | Backup<br>$\langle 4 \rangle$<br>Total number of nodes               | Lifecycle states                                                    |
| Software KPIs 1                                | $\bullet$ |                   | Affected areas                                                   |                                                     |                                                                      | $\mathbf{z}$<br>Obsolete                                            |
| Alerts and Notifications (i)                   | $\odot$   |                   |                                                                  | $+1$ $+1$ $2$                                       |                                                                      | $\sqrt{5}$<br>Limited                                               |
| Event Load (1)                                 | $\odot$   |                   | $1 - 2$<br><b>Windows Domain</b>                                 | $\sim$<br>lettings                                  |                                                                      | $\mathbf{z}$<br>Classic                                             |
| $~\vee~$ Security                              |           |                   | $48 + 6$ $11$<br>Computer                                        | $\uparrow\downarrow$ ( $\downarrow$ )<br>s-Security |                                                                      |                                                                     |
| Backup <sup>(D)</sup>                          | $\bullet$ |                   | $\langle 3 \rangle$<br>Control network                           |                                                     |                                                                      |                                                                     |
| Malware Protection (                           | $\odot$   |                   | $46 + 12$<br><b>System Applications</b>                          |                                                     |                                                                      |                                                                     |
| Security KPIs                                  | $\bullet$ |                   |                                                                  |                                                     |                                                                      |                                                                     |
| Security Updates $@$                           | $\odot$   | <b>SOFTWAF</b>    |                                                                  |                                                     |                                                                      |                                                                     |
| > Inventory                                    |           |                   | A                                                                |                                                     |                                                                      |                                                                     |
| Ky Collapse all widgets                        |           | $4 \rightarrow 1$ |                                                                  |                                                     |                                                                      |                                                                     |

Figure 15: System status customization

If a widget is displayed only if some requirements are met, an info icon is displayed in the left pane next to the widget name. Hover over the icon to see the details.

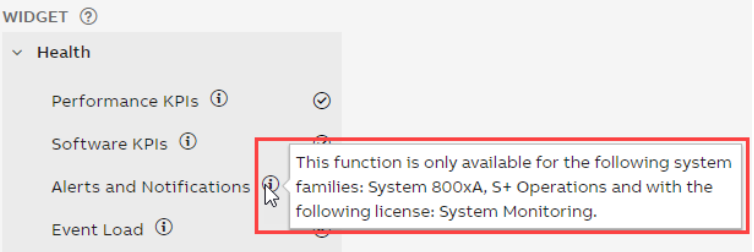

Figure 16: Requirements to display a system status widget

If there are some requirements to display a specific system status widget it is visualized in two ways:

– If for the selected SID, the requirements are not met, information about the needed conditions is displayed in the blue box.

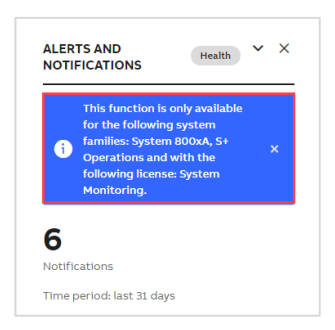

Figure 17: Requirements for the selected SID are not met

– If for the selected SID, the requirements are met, blue icon is displayed in the widget. Click on the icon to check the details.

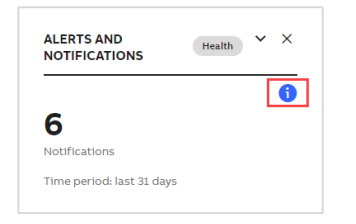

Figure 18: Requirements for the selected SID are met

#### **2.2.5.1.1. Performance KPIs, Software KPIs and Security KPIs**

<span id="page-15-0"></span>[1] Performance KPIs, Software KPIs and Security KPIs widgets show the number of findings (errors or warnings) in the latest data set with the trend indicator and difference compared to the previous data set. Number of KPIs which have worsened and improved is presented in the tooltip.

[2] Information about the latest and previous collections is presented below with more details on hover.

[3] Red label next to the "Affected area" indicates there is at least 1 error whereas yellow one shows there are no errors but at least 1 warning in the specific KPI category. The number of all findings in each category is displayed in the grey label on the right side. Next to that, trend indicators and more details in the tooltip are shown.

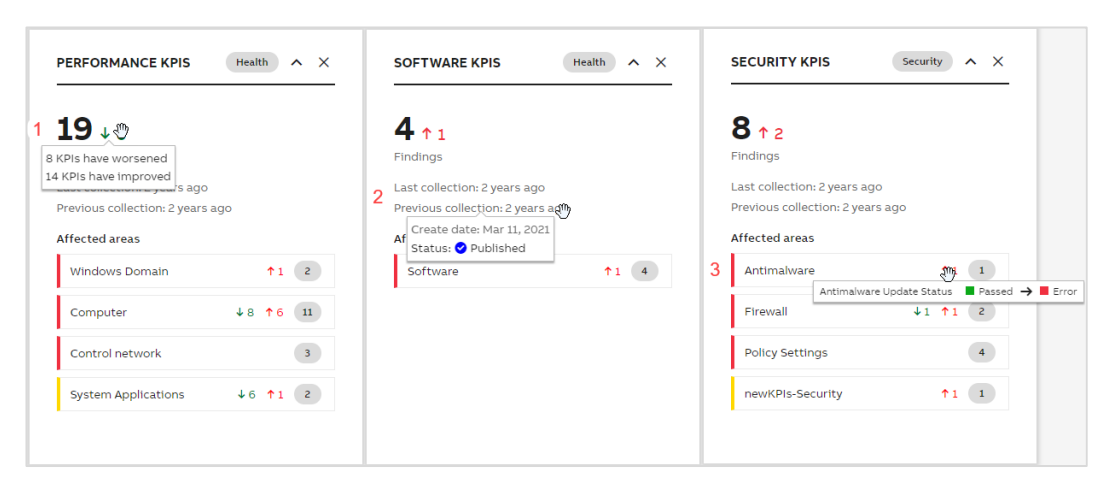

Figure 19: Performance KPIs, Software KPIs and Security KPIs widgets

#### **2.2.5.1.2. Event Load and Alerts and Notifications**

<span id="page-16-0"></span>Event Load as well as Alerts and Notifications widgets present CSM data.

[1] Sum of critical and high events from last 31 days.

[2] Number of critical or high events from last 31 days listed separately based on the severity.

[3] Information of the time period for which data is presented.

[4] Trend showing the number of critical (in red) and high (in orange) number of events from last 3 months

[5] Sum of notifications with critical or high severity from last 31 days

[6] List of "Affected areas" for which notification with critical (red label) or high (orange label) severity has been sent. The sum of notifications with critical or high severity in each category is displayed in the grey label on the right side.

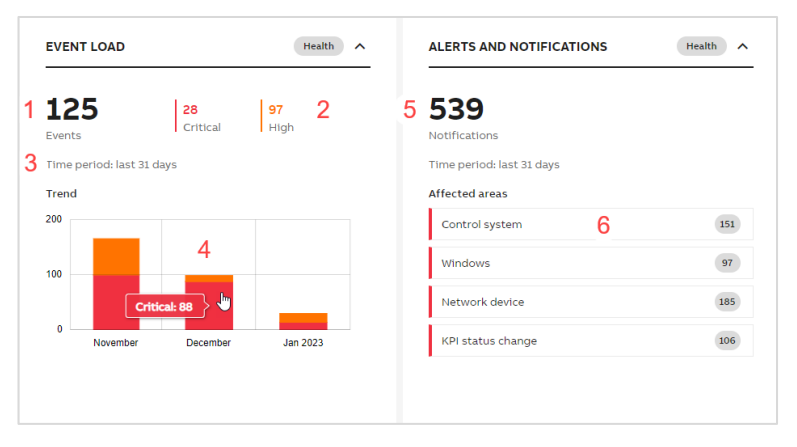

Figure 20: Event Load and Alerts and Notification widgets

#### **2.2.5.1.3. Malware Protection, Security Updates and Backup**

<span id="page-16-1"></span>[1] Malware Protection, Security Updates and Backup widgets show the number of nodes with issues (errors or warnings).

[2] Information about the service status and its last update is presented below with more details on hover. If ABB My Control System – Data Collector modules (Malware Protection or Security Updates type) is enabled, this data on the respective widget is replaced with last MCS-DC collection information.

[3] Red label indicates there is at least 1 error whereas yellow one shows there are no errors but at least 1 warning in the specific KPI category. The tooltip presents the description of the KPI category. The number of all findings in each category is displayed in the grey label on the right side.

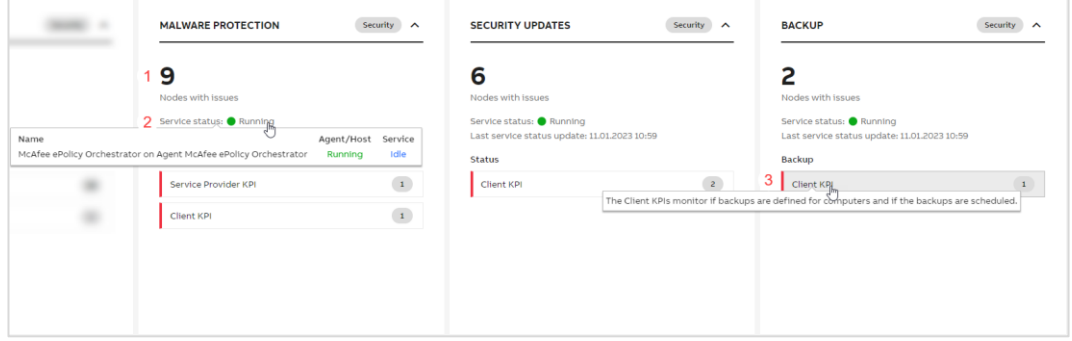

Figure 21: Malware Protection, Security Updates and Backup widgets

#### **2.2.5.1.4. Hardware Lifecycle**

<span id="page-17-0"></span>[1] Hardware Lifecycle widget show the sum of devices in Obsolete, Limited or Classic lifecycle phase with available replacement.

[2] Information about the last collection is presented below with more details on hover.

[3] "Lifecycle states" section indicates the number of devices with available replacements in each lifecycle phase.

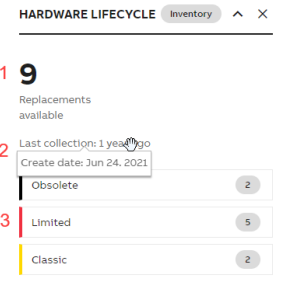

Figure 22: Hardware Lifecycle widget

#### **2.2.5.1.5. Assets**

<span id="page-17-1"></span>[1] Assets widget indicates the number of active assets from the current day. This will ensure that dormant assets are picked up when becoming active again. Next to the number of active assets difference between the current day and the previous day is displayed with an arrow indicating the trend.

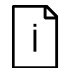

Total amount of assets which are detected and listed in the asset overview could be different.

[2] Activity index is displayed only in case it is critical (red) or high (orange). The thresholds can be set in the Activity index widget available on Assets tab under Settings.

[3] The service status is available with information when it was updated.

[4] The activity trend is visible in the expanded version of the widget and shows the changes from the last 15 days.

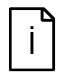

Activity index, details about the service status and activity trend are displayed in the MCS-OP if the selected SID has active Cyber Asset Inventory license and Passive Network Monitoring application has been installed.

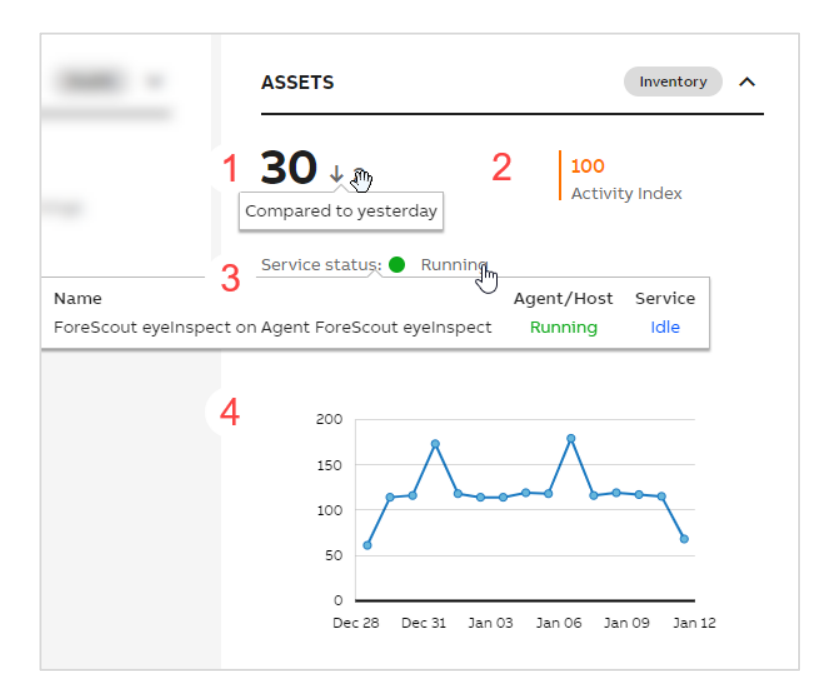

#### Figure 23: Assets widget

#### **2.2.5.2. Site Status**

<span id="page-18-0"></span>The Site Status tab works in the similar way as System Status but gives you a high-level overview about the status of the whole site.

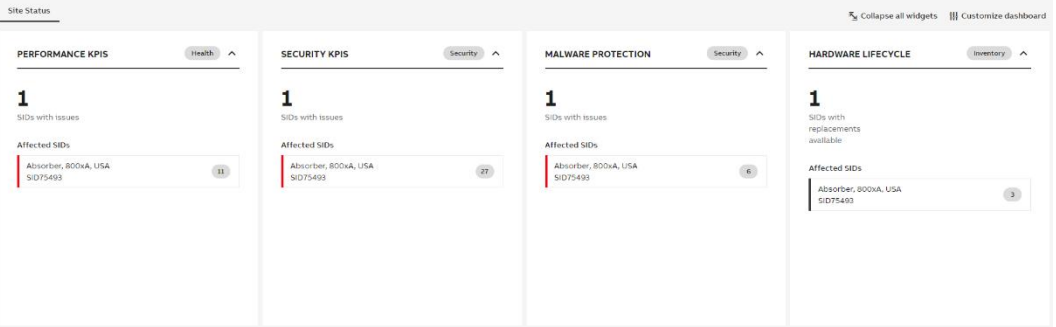

Figure 24: Site Status

Under "Affected SIDs" you will see the list of all SIDs which require your attention.

The color of the label matches the worst result for the listed SID but you can hover over the indicator with the total number of findings to check the details.

Click on one of the "Affected SIDs" (e.g. SID89385) to jump to the KPI tab of the widget's category.

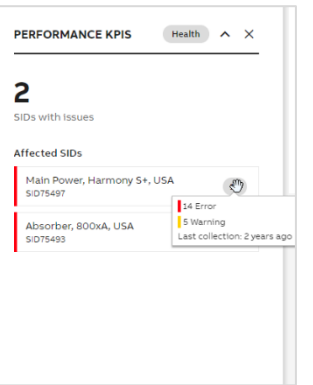

Figure 25: Site status widget

The appearance of the site status tab can be customized independently of the customization of the system status tab.

Assets widget indicates the number of SIDs with high or critical activity index. The list of these SIDs is listed in the expanded version of the widget.

For each SID information about the activity index is available (the color of the label matches the activity index and additionally, a tooltip with the activity index level is available on hover) as well as the number of active assets from the current day.

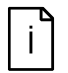

Total amount of assets which are detected and listed in the asset overview could be different.

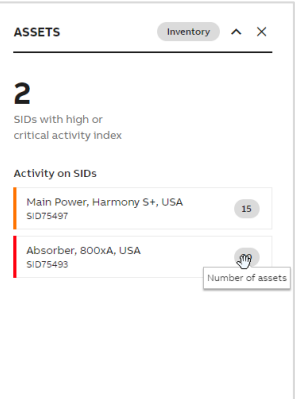

Figure 26: Assets widget

#### **2.2.5.3. Fleet Status**

<span id="page-19-0"></span>The Fleet Status tab works in the similar way as Site Status but gives you a high-level overview about the status of the whole fleet.

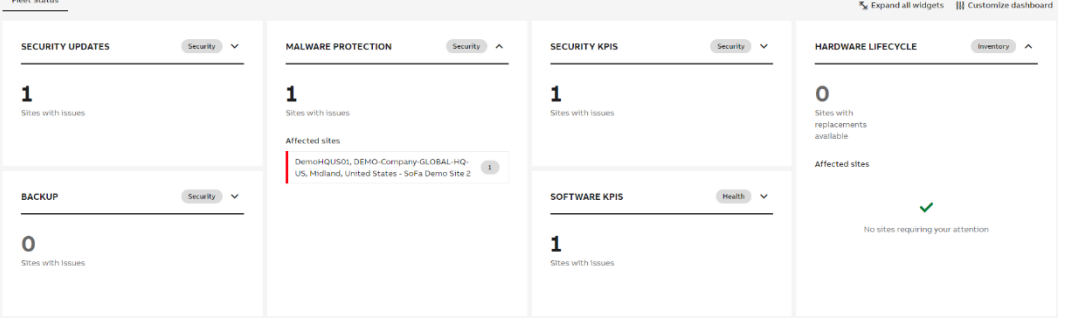

Figure 27: Fleet status

Under "Affected sites" you will see the list of all sites which require your attention.

The color of the label matches the worst result for the listed site but you can hover over the indicator with the total number of findings to check the details.

Click on one of the "Affected sites" (e.g. "DemoHQUS01, DEMO-Company-GLOBAL-HQ-US, Midland, United States - SoFa Demo Site 2") to jump to the Site status tab.

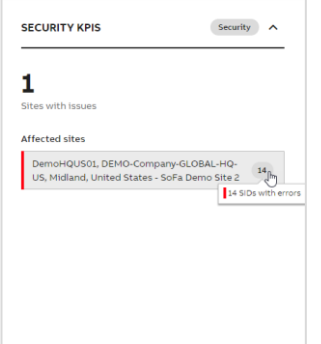

Figure 28: Fleet status widget

#### **2.2.5.4. Licenses and Contacts**

<span id="page-20-0"></span>The licenses and contacts tab is available in SID context and consists of three different areas:

- Automation Software Maintenance widget (gives information about the status of your service contract)
- Licenses widget (lists all licenses that are registered for your control system)
- Contact widgets (lists all relevant contacts for your control system)

| <b>AUTOMATION SOFTWARE MAINTENANCE</b> |                          |                       |                     | <b>ABB CONTACTS</b> |               |                                                                                |                        |               |
|----------------------------------------|--------------------------|-----------------------|---------------------|---------------------|---------------|--------------------------------------------------------------------------------|------------------------|---------------|
| Level ASM Upgrade                      |                          | <b>Status: Active</b> | CONTACT TYPE 1      | <b>CONTACT NAME</b> | T             |                                                                                |                        |               |
| More information about the program     |                          |                       |                     |                     |               | <b>ABB Local Service Contact</b>                                               | Demo MCS               | $\lambda$     |
|                                        |                          |                       |                     |                     |               | <b>ABB Project Contact</b>                                                     | Per Svensson           | $\mathcal{L}$ |
| <b>LICENSES</b>                        |                          |                       |                     |                     |               |                                                                                |                        |               |
|                                        |                          | LICENSE               |                     |                     |               | <b>END CUSTOMER CONTACTS</b>                                                   |                        |               |
| <b>LICENSE</b>                         | <b>PRODUCT</b>           | <b>CLASS</b>          | <b>LICENSE TYPE</b> | <b>HARDWARE ID</b>  |               |                                                                                |                        |               |
| SL779483903301017                      | 800xA 6.1.0 System       | Base                  | Permanent           | OA1B2C3D4E5F        | $\,$          | CONTACT TYPE +                                                                 | <b>CONTACT NAME</b>    |               |
| SL725304807013037                      | System Update Service    | Service               | Leased              | SID75493            | $\rightarrow$ | Control System Administrator                                                   | Jossie James           | $\rightarrow$ |
| SL575130610083010                      | System Fingerprint       | Service               | Leased              | SID75493            | $\rightarrow$ | Maintenance Engineers                                                          | Carter Jackson         | $\rightarrow$ |
| SL258160610083010                      | System Assessment        | Service               | Leased              | SID75493            | $\rightarrow$ | Maintenance Engineers                                                          | <b>Enrico Gonzales</b> | $\rightarrow$ |
| SL269190610083010                      | System Monitoring        | Service               | Leased              | SID75493            | $\rightarrow$ | Maintenance Engineers                                                          | Demo MCS               | $\mathbf{v}$  |
| SL423270010211022                      | Cyber Security Workplace | Service               | Leased              | SID75493            | $\rightarrow$ |                                                                                |                        |               |
|                                        |                          |                       |                     |                     |               | <b>PARTNER CONTACTS</b>                                                        |                        |               |
|                                        |                          |                       |                     |                     |               | DEMO-PARTNER-GH<br><b>DEMO PARTNER ADDRESS</b><br>DEMO PARTNER CITY<br>Germany |                        |               |

Figure 29: Licenses and Contacts

In the license widget you can expand the individual licenses to get additional information on the license details.

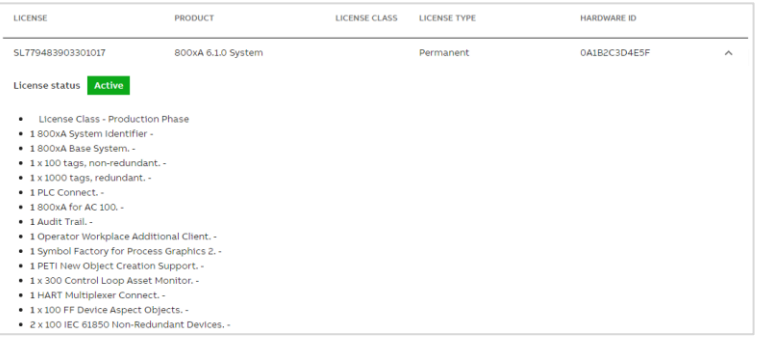

Figure 30: License details

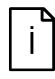

All data in the Licenses and Contacts tab is taken from SoFa. In case something is not correct it needs to be changed in SoFa directly. Afterwards, the SID offline package needs to be downloaded from My Control System (web) again and imported into the MCS-OP to reflect the changes.

#### **2.2.6. Overview area**

<span id="page-21-0"></span>The overview area gives you a quick impression about the analyzed data and the results for each category. The structure is nearly the same for all the categories. In this example the overview area for the category Security / Security KPIs is used.

Three different widgets are displayed in the overview area:

- 1. A pie chart in the top-left presenting all results from the selected data set in an easy and comprehensive manner. Click on the reports button to create/access reports from this category (not applicable for all categories). Use "Export KPI results" button to export the KPIs from the selected category or all KPIs.
- 2. A trend graph in the top-right giving you an overview how results changed over time. Hover over the vertical line to see the details of each data set.
- 3. KPIs at the bottom showing the results for the individual checks.

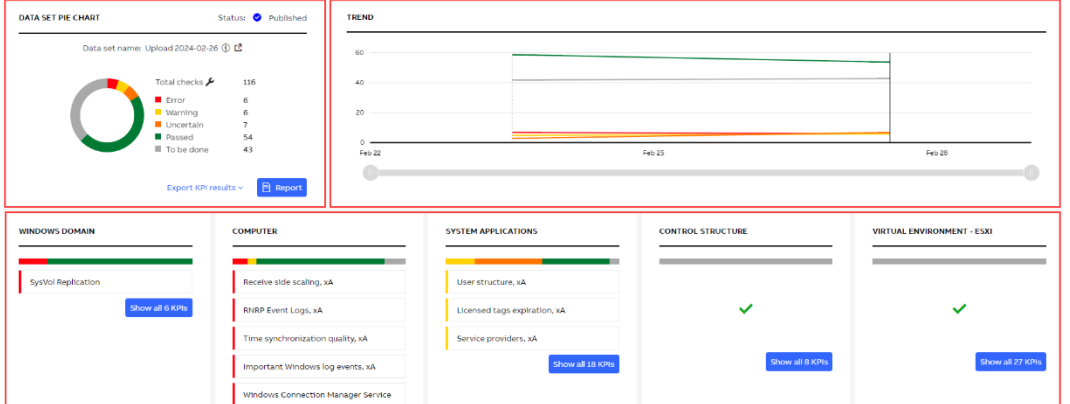

Figure 31: Overview area

The KPIs can be browsed using different views that will help you easily find the most relevant data. The different views will be described in the following chapters.

Switch between the views using the toggle button. Hover over the icon to check the tooltip with the view name.

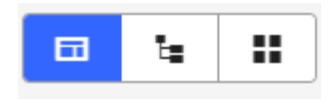

Figure 32: Toggle button

You can also use the comparison view which is located in the filters area.

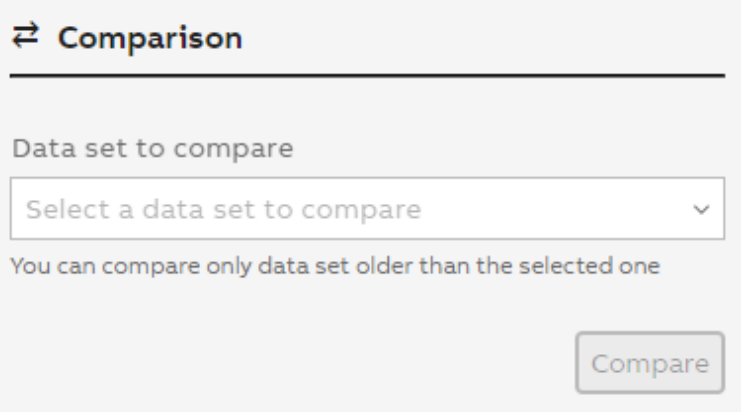

Figure 33: Comparison view

#### **2.2.6.1. Groups view**

<span id="page-22-0"></span>The groups' view gives a quick basic overview about the KPIs with the worst result in the different groups. It is limited to 10 KPIs per group and displays only KPIs with the result "Error" or "Warning". Click on a KPI to access the details page (Chapter [2.2.7\)](#page-24-1) of the corresponding KPI. If you want to see all KPIs of the specific group, click on the "Show all KPIs" button to view all KPIs in the Tree view.

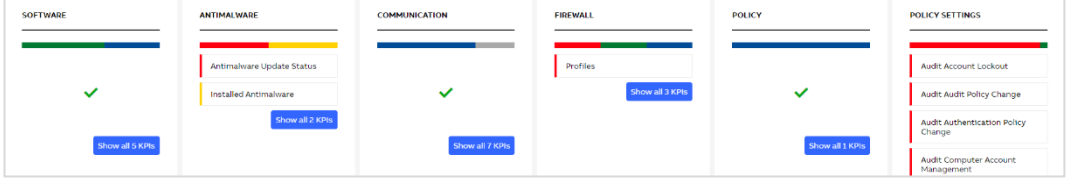

Figure 34: Groups view

#### **2.2.6.2. Tree view**

<span id="page-23-0"></span>The tree view shows all the KPIs, their status and the reported result in an expandable tree.

The KPIs are grouped into main sections (e.g. Security), subsections (e.g. Software, Antimalware) and the individual KPI (e.g. Windows OS version).

Click on the KPI name to access the details page (Chapter [2.2.7\)](#page-24-1) of the corresponding KPI.

The KPI mode column indicates if this KPI is an "automated KPI" (collected with the MCS-DC) or an "manual KPI" (only available with a valid System Assessment license).

The status column indicates if the KPI is already collected (either automatic or manual) or if it still needs to be done. The status "to be done" is displayed if either the data is not yet imported, it was not possible to collect data for that specific KPI, or the manual performed KPI is not yet evaluated.

The result column shows the result of the analysis of the KPI. The result can be error, warning, uncertain, passed, info, to be done or skipped.

The user changes column allows you to filter for KPIs that either were edited, have attachments, or have user comments. All these are indicated by small icons on the KPI.

| <b>USER CHANGES</b> |
|---------------------|
|                     |
|                     |
|                     |
|                     |
| P                   |
|                     |
|                     |
|                     |
|                     |
|                     |
| Q                   |

Figure 35: Tree view

#### **2.2.6.3. Grid view**

<span id="page-23-1"></span>The grid view gives you an overview on the devices and their individual results. Here you can quickly check which device was causing the problem. Click on the squares to access the details page (Chapte[r 2.2.7\)](#page-24-1) of the corresponding KPI.

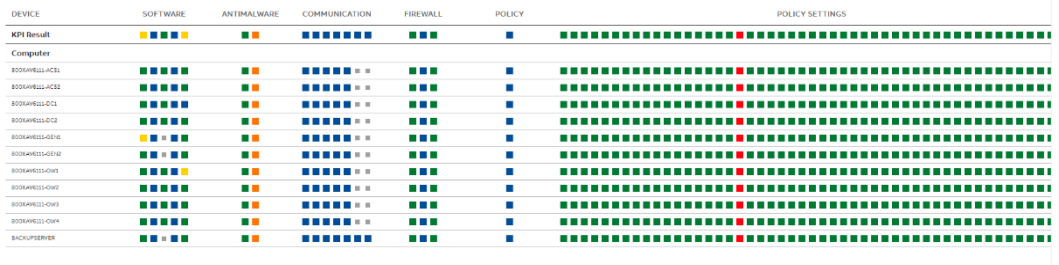

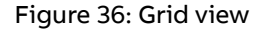

#### **2.2.6.4. Comparison view**

<span id="page-24-0"></span>The comparison view gives you the possibility to check which KPIs changed their status between two data sets. To do so, at least 2 data sets need to be available.

Select a data set from the "data set to compare" dropdown to compare it to the dataset you are currently looking at.

The results are divided into four sections:

- 1. KPIs that became worse
- 2. KPIs which improved
- 3. KPIs which did not change their results
- 4. KPIs which are not comparable (e.g. they were not collected before)

You can expand each result to see details on which KPIs changed. Click on the result or KPI name to access the details page (Chapter [2.2.7\)](#page-24-1) of the corresponding KPI.

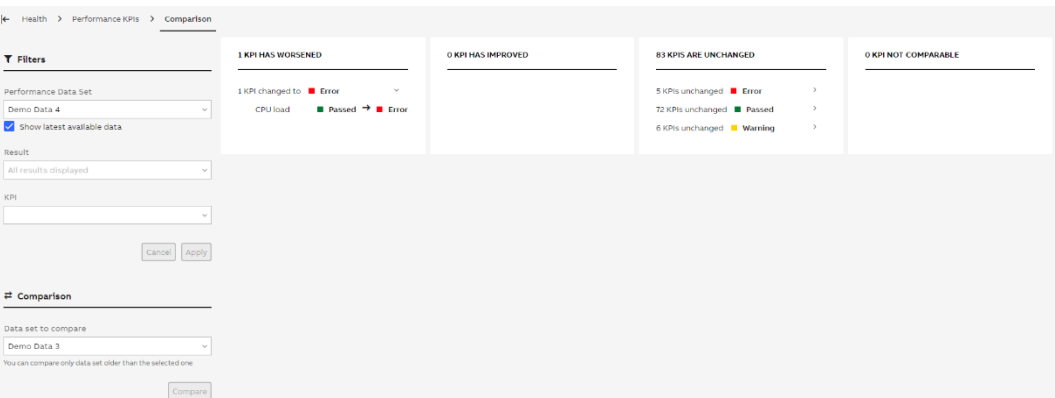

Figure 37: Comparison view

#### **2.2.7. KPI details page**

<span id="page-24-1"></span>The KPI Details page shows you all relevant information concerning one specific KPI.

It consists of three different widgets:

- 1. KPI result with the description and the result viewer
- 2. Additional information
- 3. Details

For some KPIs additional information is available via the documentation icon next to the widget name.

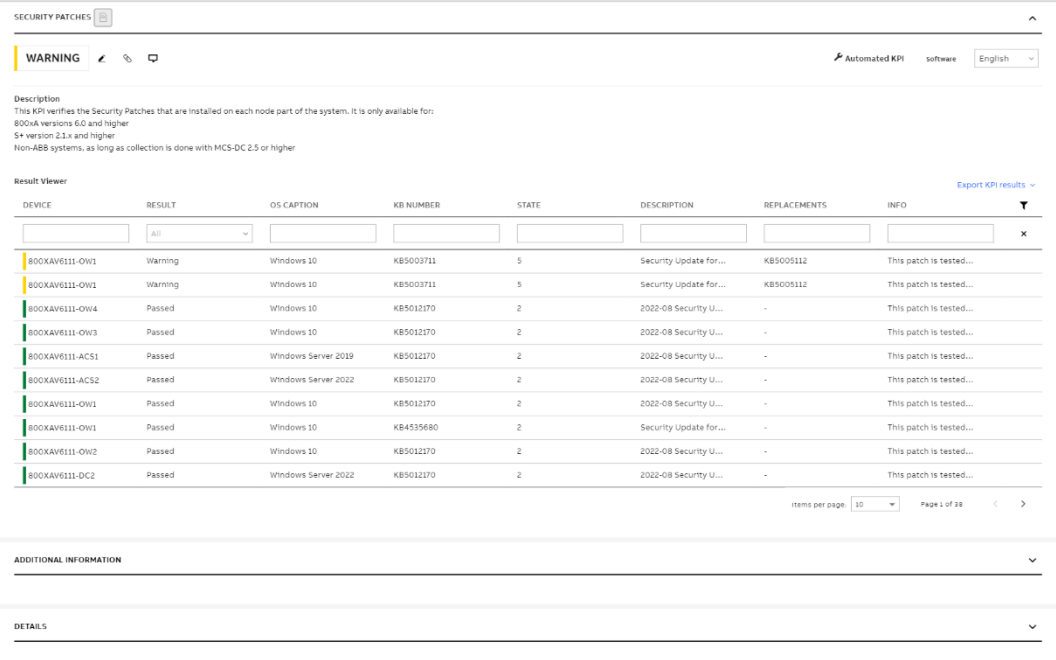

Figure 38: KPI details page

To navigate between KPIs you can use the KPI selector that is displayed in the Filters section. Keep in mind that all applied filters do have an effect on the KPIs that are displayed in the selector (e.g. if you have result filters set to Passed, only KPIs with that result will be displayed).

To go back to the overview area, click on the second item in the breadcrumbs displayed above the filter area. Click on the first item to go the default tab on the first level of navigation.

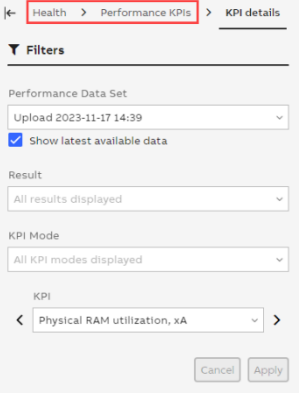

Figure 39: Filter on KPI details page

#### **2.2.7.1. KPI details**

<span id="page-25-0"></span>The KPI result widget shows the actual result of the analysis. The results can be:

- Error (red)
- Warning (yellow)
- Uncertain (orange)
- Passed (green)
- Info (blue)
- To be done (light grey)
- Skipped (dark grey)

The result "Uncertain" means that no data has been collected, although expected. Possible reasons are among others:

- Checks have been selected in MCS-DC for nonexistent devices, e.g. an AC 800M controller check, but no such controller exists
- Devices are not able to deliver the data which was requested by MCS-DC. For example, an AC 800M is not loaded; or has old firmware which does not support MCS-DC collection methods
- MCS-DC has gathered collections from a computer which is not collectable or partially not collectable
- Any kind of software failure

In such cases, the cause for the failure needs to be analyzed and fixed if possible. Afterwards the data collection with the MCS-DC should be repeated for the concerned KPI. If a fix is not possible set the KPI result to "Skipped" and enter an appropriate explanation in the text field.

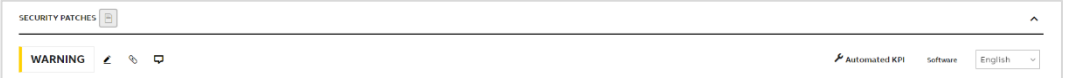

#### Figure 40: KPI result

You have the possibility to edit the result manually. Click on the "pencil" icon next to the result and choose the new applicable result. You will be asked to leave a comment why the result was changed. The user, the time and the comment of the changed result will be shown on the KPI details page and in the report.

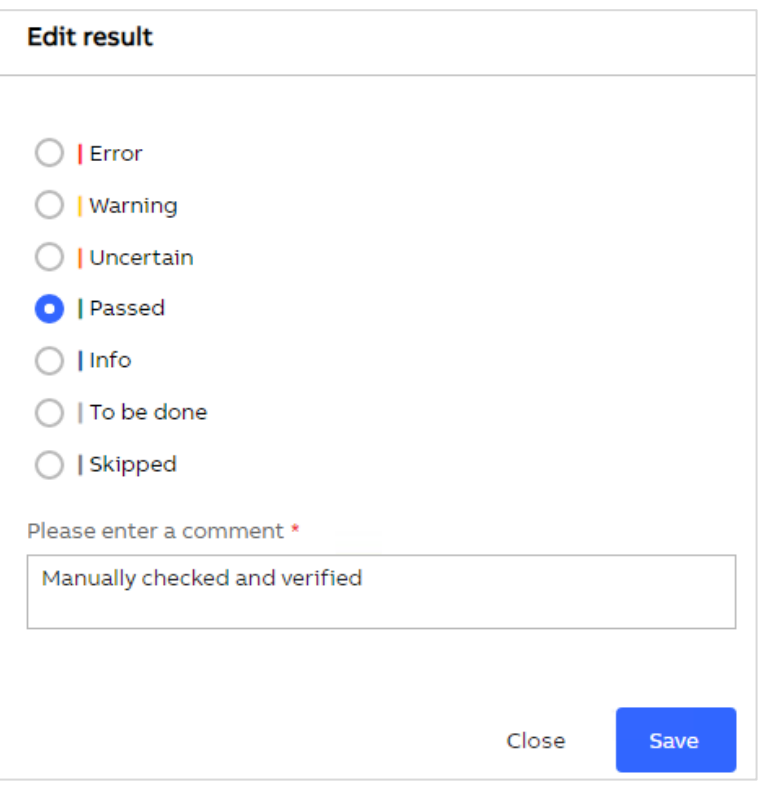

Figure 41: Edit KPI result

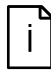

To be able to do any modification on the data set (e.g. renaming) or on the data within the data set (e.g. changing a KPI result) you need to be the owner of the data set. See chapter [2.2.12.2](#page-68-0) for more information.

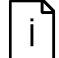

When editing a result only the overall KPI result is changed. The raw data will not be overwritten and still shows the original result (e.g. in the result viewer)

If you edited the result by mistake, use the "revert result" button to change the result back to its original value.

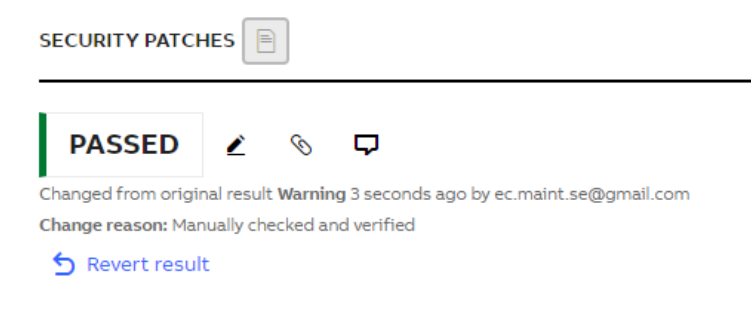

#### Figure 42: Revert KPI result

Additionally, you have the possibility to add multiple attachments and a comment to each KPI via the corresponding buttons. When adding an attachment, you can choose to include this in the report by enabling the respective checkmark.

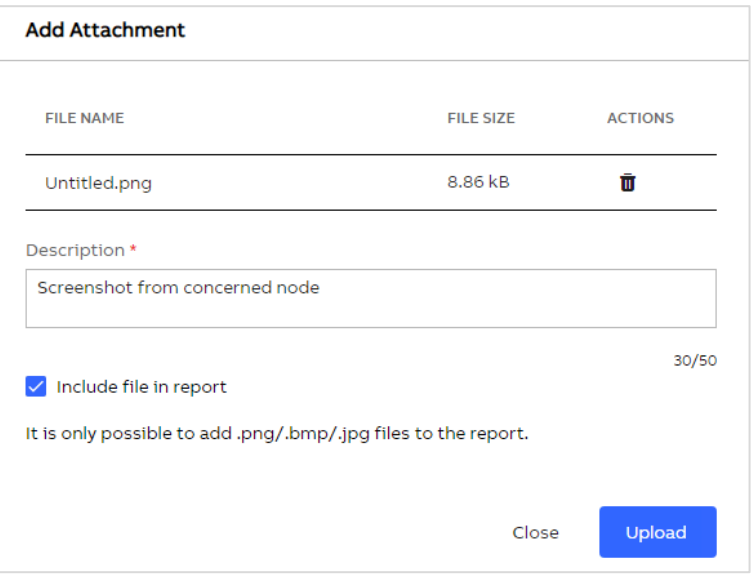

Figure 43: Add attachment

The Result viewer gives you the possibility to access the raw data of each device that was collected for the specific KPI. Use the filters to narrow down your results. In addition, you have the possibility to export this specific KPI, all KPI from that category or all KPIs from the collection to Excel for further investigations.

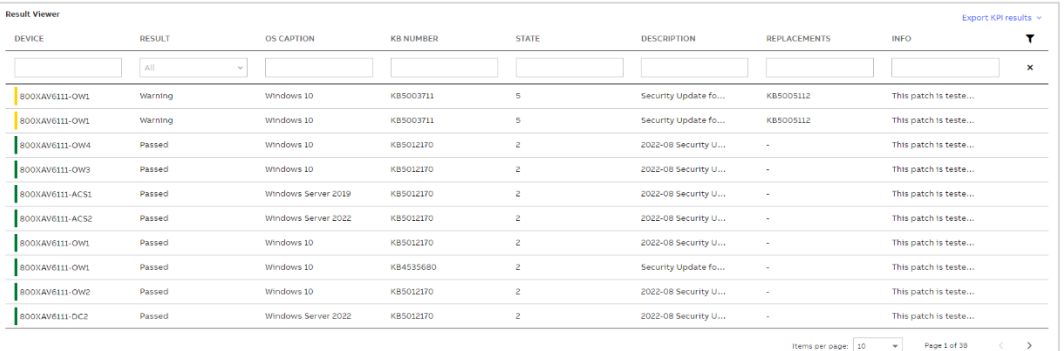

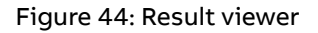

j.

For systems without an active System Fingerprint license, data in the result viewer is restricted to the device name and result.

<span id="page-28-0"></span>There is also a general description of the KPI.

#### **2.2.7.2. Additional information**

Depending on the KPI and the result, different additional text elements are available for troubleshooting the issue. These are:

- Finding (short information about the finding)
- Explanation (detailed explanation on the finding)
- Impact (information what could be the impact if this issue is not fixed)
- Recommendation (recommended actions to be taken)

– Reference (references to e.g., manuals or web pages with additional information around the KPI)

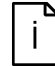

Explanation, Impact, Recommendation and Reference are only available with an active System Fingerprint license

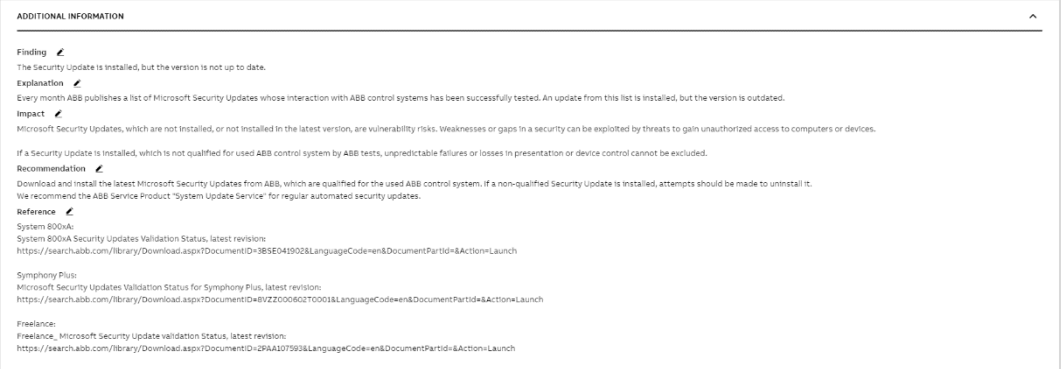

Figure 45: Additional text elements

You have the possibility to edit the pre-defined text elements by clicking on the pencil icon. If you edited the text by mistake, use the "revert text" button to change the text back to the original.

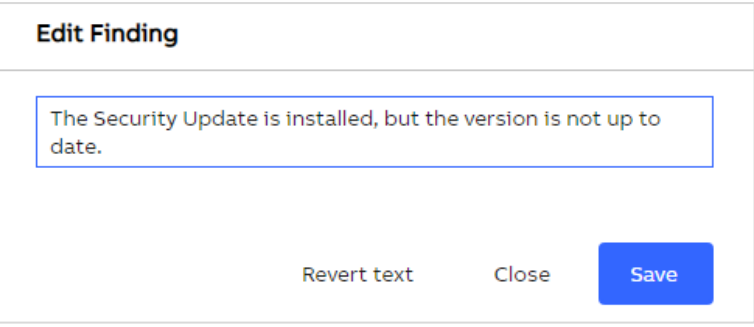

Figure 46: Edit text elements

#### **2.2.7.3. Details**

<span id="page-29-0"></span>The details widget gives you information about the suggested actions, manual check method and evaluation criteria.

#### **2.2.7.3.1. Suggested actions**

<span id="page-29-1"></span>The suggested actions widget gives you detailed information about the actions to take to resolve this issue.

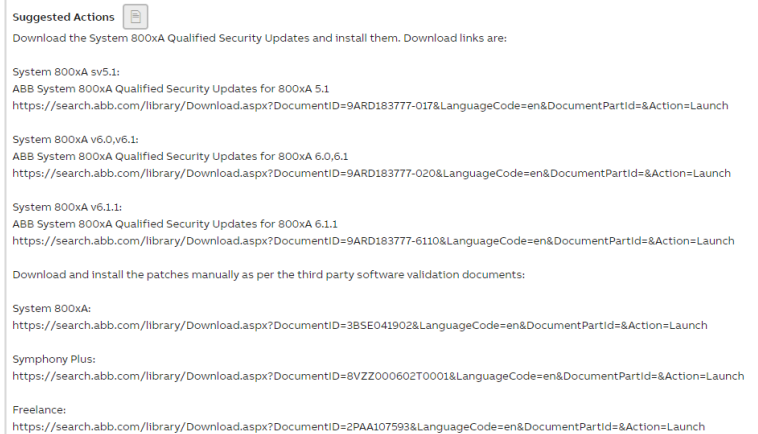

Figure 47: Suggested actions

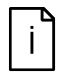

The suggested actions widget is only available with an active System Fingerprint license

#### **2.2.7.3.2. Manual check method**

<span id="page-30-0"></span>The manual check method widget explains how this KPI can be manually collected. This is either used when e.g., an issue was fixed and you do not want to run another MCS-DC scan. Or when performing a System Assessment where you need to collect some of the KPIs manually.

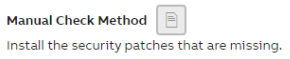

Figure 48: Manual check method

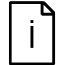

The manual check method widget is only available with an active System Fingerprint license

#### **2.2.7.3.3. Evaluation criteria**

<span id="page-30-1"></span>The evaluation criteria widget gives you information about the evaluation criteria that were used to determine the result of the KPI.

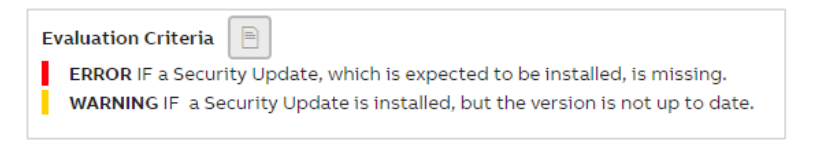

Figure 49: Evaluation criteria

#### **2.2.8. Health**

<span id="page-30-2"></span>The Health category consists of four tabs:

- 1. Performance KPIs (showing the results of the Performance KPI analysis)
- 2. Software KPIs (showing the results of the Software KPI analysis)
- 3. Event Load (showing the results of the System Monitoring analysis)
- 4. Alerts and Notifications (showing the results of the System Monitoring analysis)

 $\mathbf{I}$ 

Event Load and Alerts and Notifications tabs will be displayed only if a System Monitoring license is available and CSM application is installed.

#### **2.2.8.1. Performance KPIs**

<span id="page-31-0"></span>As described in Chapte[r 2.2.6](#page-21-0) three different widgets are displayed on the overview area:

- A pie chart in the top-left presenting all KPI results from the selected data set in an easy to comprehend manner. Click on the reports button to create/access reports from this category. Use "Export KPI results" button to export the KPIs from the selected category or all KPIs.
- A trend graph in the top-right giving you an overview how results changed over time.
- KPIs at the bottom showing the results for the individual checks.

For more information on navigation and the different views in the overview area, refer to Chapter [2.2.6.](#page-21-0)

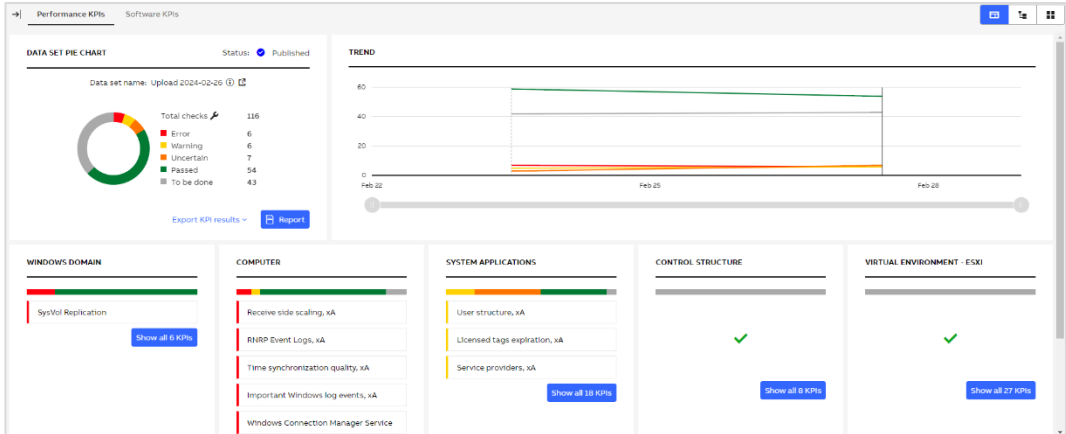

Figure 50: Performance KPIs

#### **2.2.8.2. Software KPIs**

<span id="page-31-1"></span>As described in Chapte[r 2.2.6](#page-21-0) three different widgets are displayed on the overview area:

- A pie chart in the top-left presenting all KPI results from the selected data set in an easy to comprehend manner. Click on the reports button to create/access reports from this category. Use "Export KPI results" button to export the KPIs from the selected category or all KPIs.
- A trend graph in the top-right giving you an overview how results changed over time.
- KPIs at the bottom showing the results for the individual checks.

For more information on navigation and the different views in the overview area, refer to Chapter [2.2.6.](#page-21-0)

| > Performance KPIs Software KPIs |                                                                                      |                                 |        | $\mathbf{H}$<br>îд.<br>F <sub>1</sub> |
|----------------------------------|--------------------------------------------------------------------------------------|---------------------------------|--------|---------------------------------------|
| <b>DATA SET PIE CHART</b>        | Status: O Published                                                                  | TREND                           |        |                                       |
|                                  | Data set name: Upload 2024-02-26 (i) LS                                              | a.<br>$2 -$                     |        |                                       |
|                                  | Total checks<br>5<br>Warning<br>$\overline{\phantom{a}}$<br>Passed<br>$\overline{c}$ | $\sim$<br>$\mathbf{f}$<br>$0 -$ |        |                                       |
|                                  | Export KPI results $\vee$ $\Box$ Report                                              | Feb 22                          | Feb 25 | Feb 28                                |
| SOFTWARE                         |                                                                                      |                                 |        |                                       |
| ABB software consistency         |                                                                                      |                                 |        |                                       |
| <b>ABB Software Rollups</b>      |                                                                                      |                                 |        |                                       |
| Security patches                 |                                                                                      |                                 |        |                                       |
|                                  |                                                                                      |                                 |        | Show all 5 KPIs                       |

<span id="page-32-0"></span>Figure 51: Software KPIs

#### **2.2.8.3. Event Load**

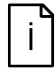

Event Load tab is displayed only if System Monitoring license is available for the selected SID and CSM application is installed

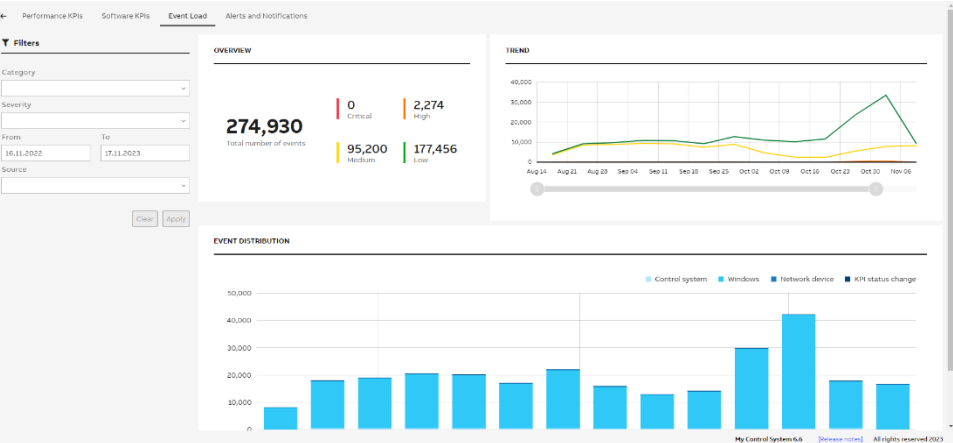

#### Figure 52: Event Load

A filter area and three different widgets are displayed on Event Load tab.

The following filters are available:

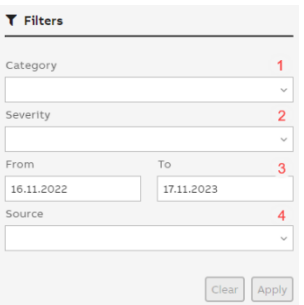

Figure 53: Filter area

- 1. Category: Select the category you would like to analyze. By default, data from all categories is displayed.
- 2. Severity: Select the severity of the events. By default, data for all severities is displayed.
- 3. From/To: By default, "From" filter is set to 31 days back. Date earlier than 1 year ago cannot be selected.
- 4. Source: Select the specific source(s) to analyze data. By default, data from all sources is displayed.

After you selected your filter, click "Apply". The page will refresh and display the data you have selected. You can also click "Cancel" to revert any selection you have made to the currently displayed view.

The overview widget presents the total number of events (including not evaluated events) with detailed number for each severity:

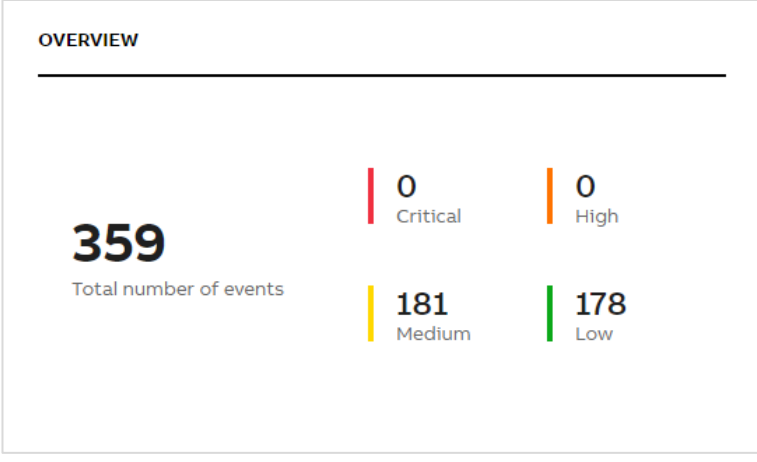

Figure 54: Overview

The trend widget shows the total number of events by the severity (color of the line matches the event severity) from the past year. Date range selected in the filter is indicated by white background and by default zoomed in. Other date range is indicated by grey background.

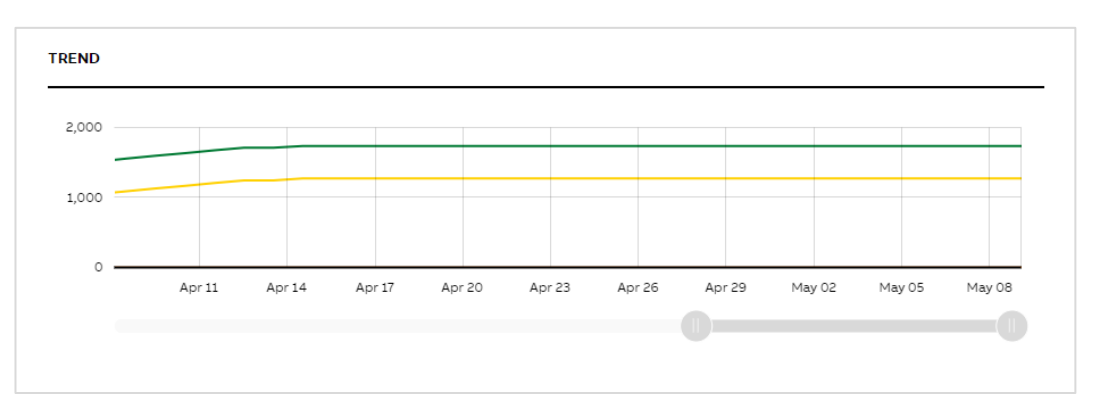

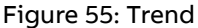

The Event Distribution widget presents the event distribution per category per day. For a wide range of dates a merging mechanism with the following rules has been implemented:

– If more than 31 days has been selected - data per week is shown

#### – If more than 31 weeks has been selected - data per month is shown

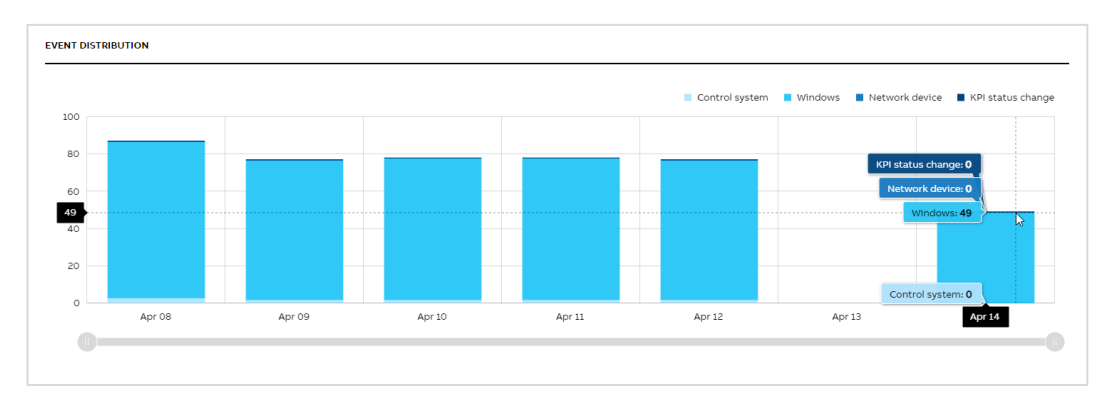

#### <span id="page-34-0"></span>Figure 56: Event Distribution

#### **2.2.8.4. Alerts and Notifications**

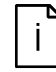

The Alerts and Notifications tab is displayed only if System Monitoring license is available for the selected SID

Filter area and two different widgets are displayed on Alerts and Notifications tab:

- A trend graph giving you an overview how notifications changed over time
- Notifications at the bottom grouped by the category. Notifications can be browsed using different views (Groups, Tree or Grid).

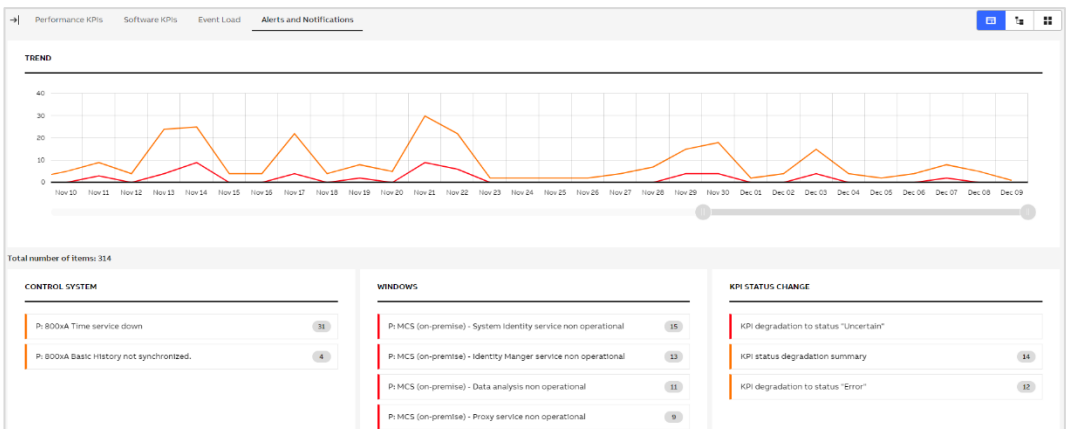

#### Figure 57: Alerts and Notifications

Selecting a specific notification in any of the views (Groups, Tree or Grid) directs to the notification details page which shows all relevant information concerning one specific notification.

The notification details page consists of:

- 1. Notification details
- 2. Frequency widget

To navigate between notifications, you can use the notification selector that is displayed in the Filters sections. Keep in mind that all applied filters do influence the notifications that are displayed in the selector.

For the selected notification a frequency widget is displayed on the right side. It presents how many times the selected notification was triggered for the selected source. If the notification comes from more than one source, by default data from all sources is displayed on the graph and a dropdown with available sources is displayed (in the top right corner of the frequency widget). You can see the data from the specific source by selecting it in the dropdown. By default, data from 1 month is presented but other time frames can be selected.

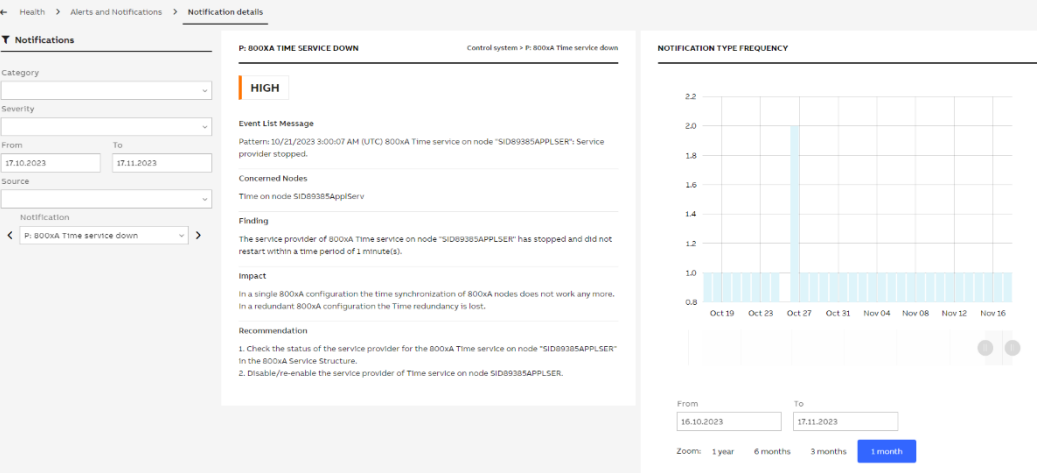

Figure 58: Notification details page

#### **2.2.9. Security**

<span id="page-35-0"></span>The Security category consists of multiple tabs:

- 1. System Overview
- 2. Node Overview
- 3. Security KPIs
- 4. Security Updates
- 5. Malware Protection
- 6. Backup
- 7. Maintenance
- 8. System Tools

All tabs are part of the CSWP feature set of MCS on-premise, and will only be available if a CSWP license is available and if System Utilities application is installed. There is one exception: **Security KPIs**. This tab is generally available.

The Security KPIs tab, the Security Update tab, the Malware Protection tab and the Backup tab have indicators to show if there are items in the tab which need attention. The table below lists the indicator and their purpose:
#### Table 2: Tab indicators

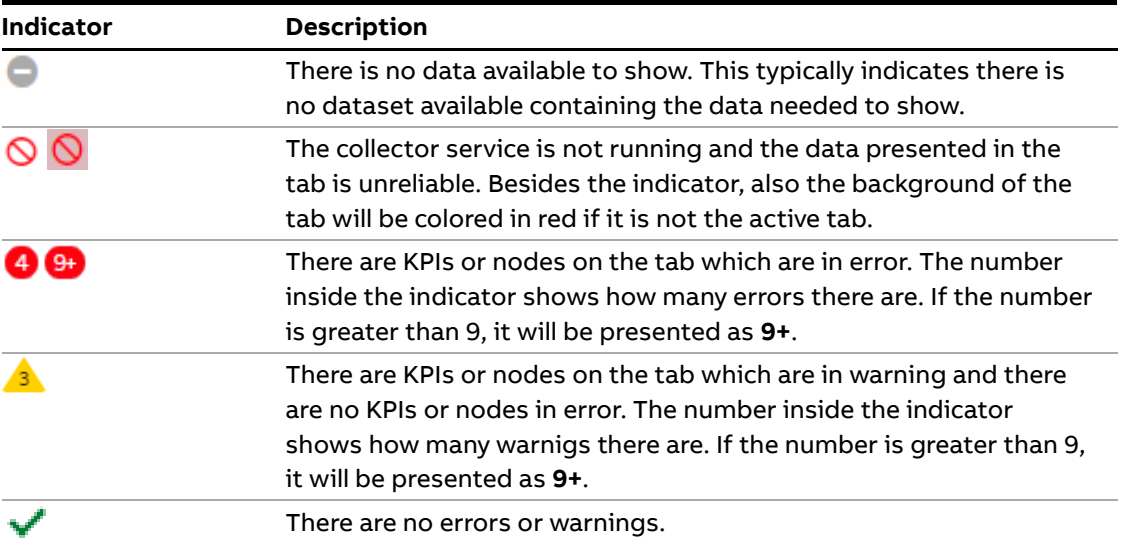

The order of the table shows the order of precedence of the indicators. Only one indicator at a time will be shown.

The following chapters describe the contents of each tab in more detail.

#### **2.2.9.1. System Overview**

The System Overview tab shows the summary status for the following tabs:

- Security KPIs
- Security Updates
- Malware Protection
- Backup

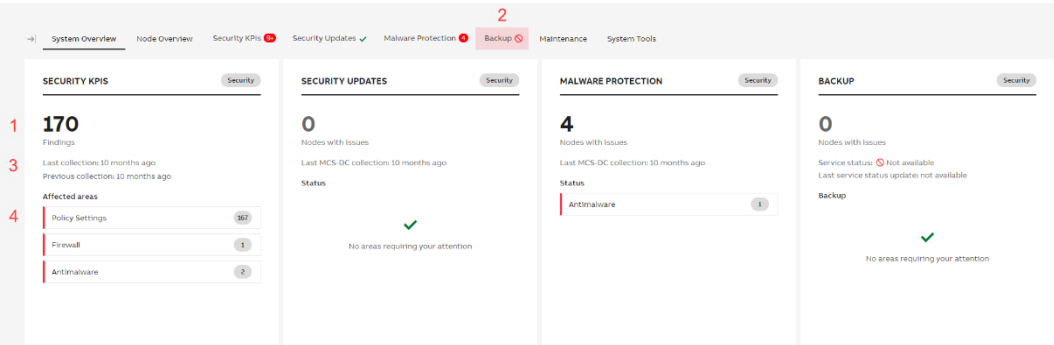

#### Figure 59: Summary widgets

Depending on the tab, the widget will show the total number of findings (**Security KPIs**) or the number of nodes which are having issues (**Security Updates**, **Malware Protection** and **Backup**) – see [1]. The number is always the total number, regardless of errors or warnings being present or not. Therefor the number on the tab, which is only showing the number of the most severe issue – see [2], could differ from the number shown on the summary widget.

Below the number of findings, there is an indicator – see  $\lceil 3 \rceil$  – on the "Last collection" date and "Previous collection" date for the Security Status and the collector "Service status" and the "Last service status update" date for Security Updates, Malware Protection and Backup. This information helps to determine how reliable the data on the widgets is. If ABB My Control System – Data Collector modules (Malware Protection or Security Updates type) is enabled, this data on the respective widget is replaced with last MCS-DC collection information.

Finally, the affected areas / status is shown [4]. This shows in which KPI area's the error(s) or warning(s) are.

# **2.2.9.2. Node Overview**

This tab shows details information on a per node basis. Depending on the modules activated and the functionality assigned to the node, the information shown might differ per node.

On the left hand side of the tab, there is the list with the nodes configured to be part of System Utilities (see document ref.[\[1\]](#page-88-0) for more details on configuring System Utilities). Select any node to display the details for that node:

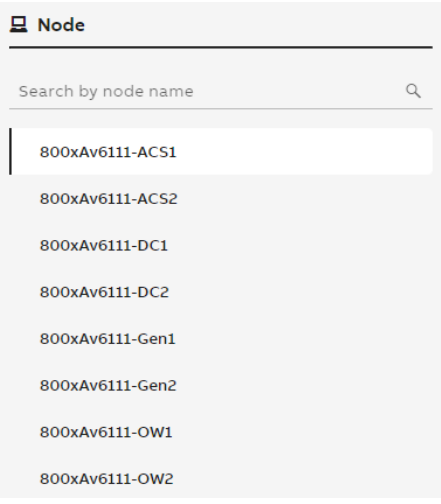

# Figure 60: Node list

The details are shown in the main pane. The possible widgets shown are listed from left to right first and then from top to bottom in the following chapters.

#### **2.2.9.2.1. Node Details**

This widget is always shown.

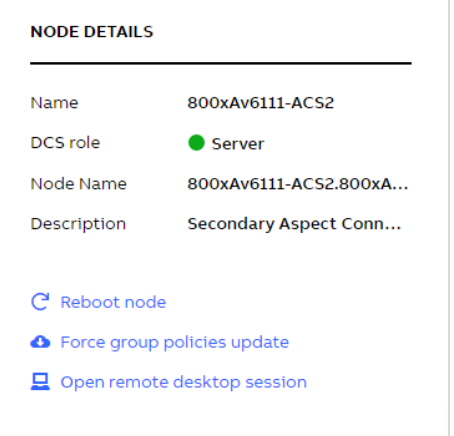

Figure 61: Node details widget

This widget shows the following information:

- Name the display name of the node in MCS on-premise.
- DCS role the DCS role of the node (only shown if applicable).
- Node name the FQDN name of the node.
- Description

Description of the node as given in MCS on-premise. In case the description is too long, three dots (**…**) are added and a tooltip will give the entire description.

The bottom part of the widget shows the available actions for that node:

- Reboot node sends the reboot command to the node.
- Force group policies update sends the **gpupdate /force** command to the node. This is to re-apply the group policies as defined in the domain.
- Open remote desktop session creates the remote desktop file which can be used to setup a remote desktop connection to the node.

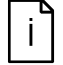

If an action is started, other actions will be temporary disabled until the action has completed.

# **2.2.9.2.2. Security Updates**

This widget is only shown when the node is marked member of the WSUS module or ABB My Control System – Data Collector module (of Security Updates type) is enabled.

For WSUS module:

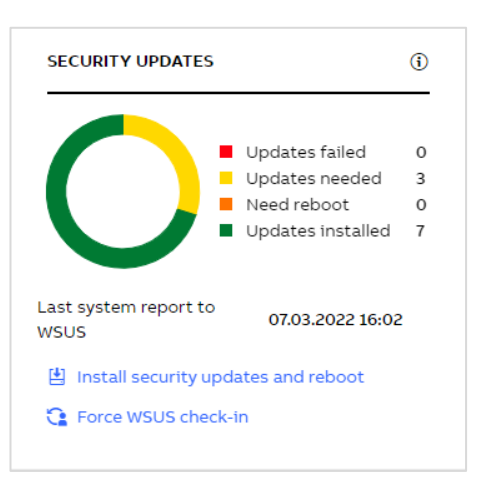

# Figure 62: Security updates widget (WSUS module)

This widget shows the current security update installation status for the selected node.

It shows the following information (in order of severity):

- how many updates have failed installation
- how many updates are needed to be installed
- how many updates are installed but need a reboot to become fully active
- how many updates are successfully installed
- the date and time of the last system report to WSUS

It could be that security updates are listed to be installed, but when trying to do so on the node, it tells no updates are available. This is most likely due to the WSUS server not having downloaded the complete content of the update and thus not making it available for installation yet.

When having installed an updated successfully, it could be that the number for the successfully installed updates is not increased. This is due to the updates for Windows being cumulative updates and the installed update replaces the previously installed one.

The same text is also shown when clicking the information icon in the top-right corner.

The bottom part of the widget shows the available actions for that node:

- Install security updates and reboot sends the update patches and reboot once installed command to the node. Any control system services for System 800xA and Symphony Plus will be stopped first.
- Force WSUS check-in

sends the command to report the current patch status of the node to the WSUS server to the node.

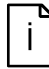

If an action is started, other actions will be temporary disabled until the action has completed.

#### For ABB My Control System – Data Collector module:

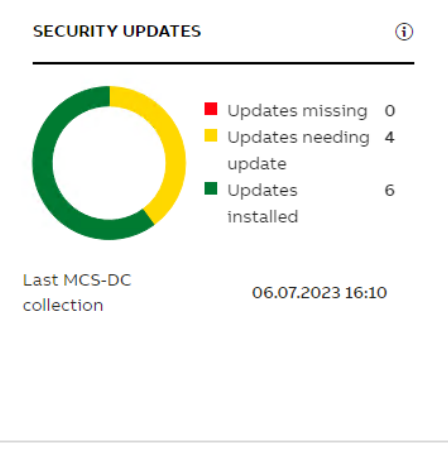

Figure 63: Security Updates widget (ABB My Control System - Data Collector module)

This widget shows the current security update installation status for the selected node.

It shows the following information (in order of severity):

- how many updates are missing
- how many updates need to be updated
- how many updates are successfully installed

Security updates need to be installed/updated manually as no centralized management system is available.

When having installed an update successfully, it could be that the number for the successfully installed updates is not increased. This is due to the updates for Windows being cumulative updates and the installed update replaces the previously installed one.

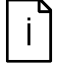

It can take up to one hour before data is presented for just created or updated nodes.

#### **2.2.9.2.3. Malware Protection**

This widget is only shown when the node is marked member of the ePO or SEPM module or ABB My Control System – Data Collector module (of Security Updates type) is enabled.

For ePO module:

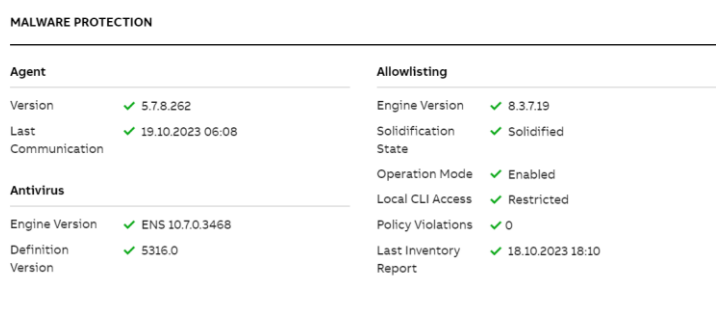

Figure 64 Malware protection widget (ePO module)

This widget shows the status of all monitored ePO managed software on the node:

– Agent

The status of the ePO Agent deployed to the Node. The section displays the detected version of the Agent, and when the Agent has last communicated with the ePO server. The version is compared against the Agent version available in the local ePO Main Repository. If the versions match, the green checkmark will be shown.

For the last communication, a green checkmark will be shown if the value is not older than one hour.

– Antivirus

The status of the ePO antivirus software (VSE/ENS) on the node. This section is only displayed, if monitoring of the antivirus status was configured for the node.

The section displays the name and version of the detected antivirus engine (ENS or VSE) on the node and the version of the currently used virus definition file.

The engine version is compared the engine version available in the local ePO Main Repository. If the versions match, the green checkmark will be shown.

The definition version is either compared to the version available in the local ePO Main Repository (VSE) or to its creation date (ENS). For the version comparison, a green check mark is shown if the version matches the version in the repository, for the date comparison it is shown, if the version is not older than five days.

– Allowlisting

The status of the ePO allowlisting software (Solidcore) on the node. This section is only displayed, if monitoring of the allowlisting status was configured for the node. The section displays the version of the detected allowlisting engine, the nodes solidification state, the operation mode of the engine, whether access to the Solidcore CLI is permitted, the number of Allowlisting policy violations in the last seven days and when the node last reported its inventory to the ePO server.

The engine version is compared the engine version available in the local ePO Main

Repository. If the versions match, the green checkmark will be shown.

The Solidification State will show a green checkmark, if the state "Solidified" is detected. The Operation Mode will show a green checkmark, if the state "Enabled" is detected. The Local CLI Access will show a green checkmark, if the state "Restricted" is detected. The Policy Violations will show a green checkmark, if no violations were detected within the last seven days.

The Last Inventory Report will show a green checkmark, if the value is not older than five days.

For SEPM module:

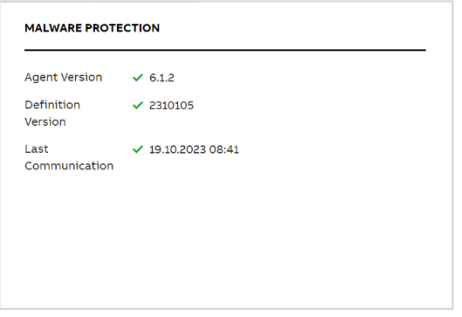

Figure 65: Malware protection widget (SEPM module)

This widget shows the status of the SEPM malware protection solution:

- Agent version the version of the McAfee ePO or SEPM Agent installed on the node. A green checkmark is displayed, if the SEPM Agent was detected on the node.
- Definition version The virus definition file. The definition file should be less than five days old to show the green checkmark.
- Last agent communication Date and time of the last successful communication of the agent with the management server. If the last agent communication is within the last hour the green checkmark will be shown.

For ABB My Control System – Data Collector module:

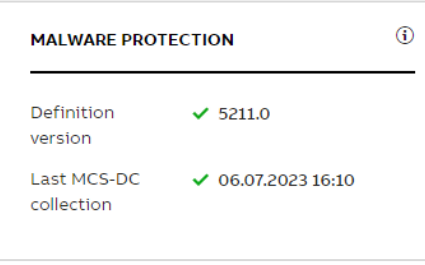

Figure 66: Malware protection widget (ABB My Control System – Data Collector module)

- Definition version
- Last MCS-DC collection

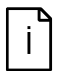

It can take up to one hour before data is presented for just created or updated nodes.

#### **2.2.9.2.4. Backup**

This widget is only shown when the node is marked member of the NetVault, Rapid Recovery or Cyber backup module.

For Quest NetVault:

The Backup widget for single backups is shown, when there is only one backup job assigned to the current computer:

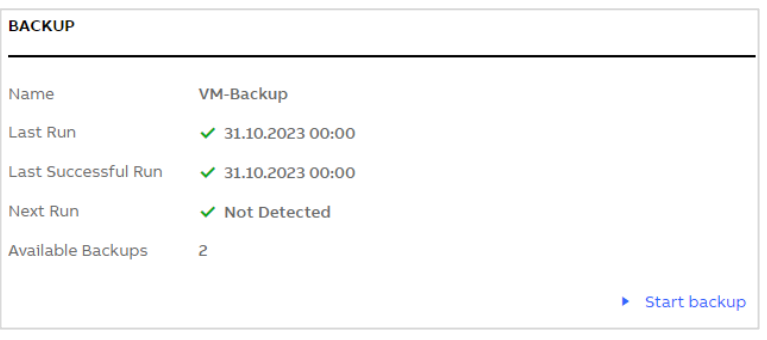

Figure 67: Backup widget with single backup for Quest NetVault

The widget shows the following information:

– Name

The name of the backup job

– Last Run

Date and time when the backup job was last executed A green checkmark is shown when the last backup job had no errors or warnings. A orange exclamation mark is shown when the last backup job had warnings, but no errors.

A red cross is shown when the last backup job had errors.

– Last Successful Run

Date and time when the backup job was successfully executed the last time. A backup job is recognized as successful when there were no warnings or errors during the execution. A green checkmark is shown when the last successful backup is not older than 180 days. A orange exclamantion mark is shown when the last successful backup is older than 180 days.

A red cross is shown when there is no successful backup available.

– Next Run

The next execution date and time when the backup job is scheduled to run. A green checkmark is shown when the backup job is not scheduled or when the next runtime is in the future

A orange exclamantion mark is shown when the backup job is scheduled, but the next runtime is in the past

A red cross is shown when the backup job is scheduled, but has no next runtime information.

– Available Backups How many instances of the backup job are available.

#### – Start Backup

If **Start Backup** is clicked a request will be sent to start the backup job currently displayed. A confirmation dialog will be shown, once approved the request will be sent to Quest Net-Vault.

The Backup widget for multiple backups is shown when there is more than one backup job assigned to the current computer:

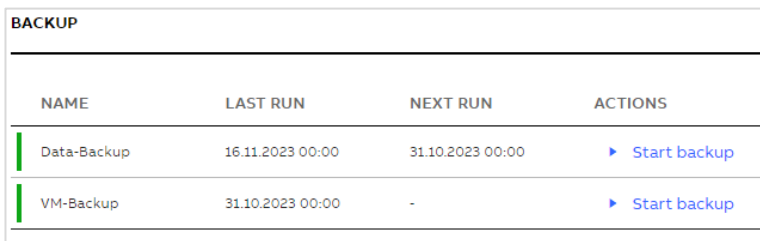

Figure 68: Backup widget with multiple backups for Quest NetVault

The widget shows a subset of properties of the Backup widget for a single backup.

The color indication for each backup job is evaluated based on all properties of the job details. The indicator with the highest severity is shown.

The following properties are shown:

- Name
- Last Run
- Next Run

When **Start Job** is clicked a request will be sent to start the corresponding backup job. A confirmation dialog will be shown, once approved the request will be sent to Quest NetVault.

Clicking on the name of the backup job will open the details in a modal dialog:

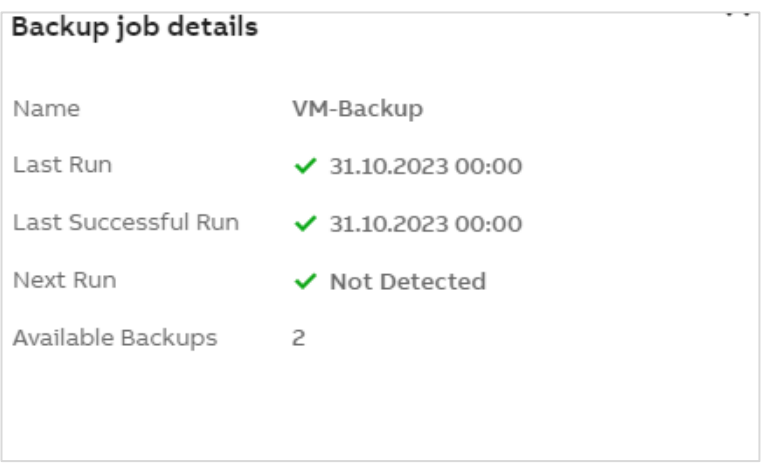

# Figure 69: Backup widget details for Quest NetVault

The information shown here matches with the information of the Backup widget for a single backup.

#### For Acronis Cyber Protect:

The Backup widget for single backups is shown, when there is only one backup plan assigned to the current computer:

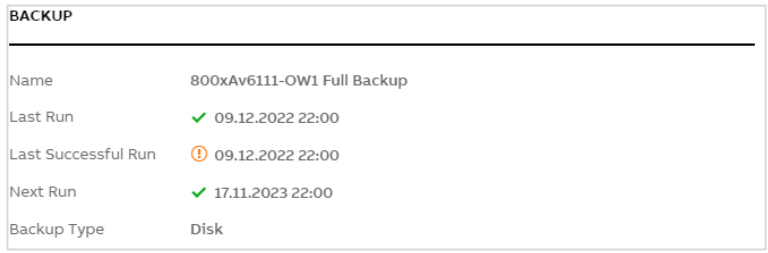

Figure 70: Backup widget with single backup for Acronis Cyber Protect

– Name

The name of the backup plan

– Last Run

Date and time when the backup plan was last executed

A green checkmark is shown when the last backup plan had no errors or warnings. A orange exclamation mark is shown when the last backup plan had warnings, but no errors.

A red cross is shown when the last backup plan had errors.

– Last Successful Run

Date and time when the backup plan was successfully executed the last time. A backup plan is recognized as successful when there were no warnings or errors during the execution.

A green checkmark is shown when the last successful backup is not older than 180 days. A orange exclamation mark is shown when the last successful backup is older than 180 days.

A red cross is shown when there is no successful backup available.

– Next Run

The next execution date and time when the backup plan is scheduled to run. A green checkmark is shown when the backup plan is not scheduled or when the next runtime is in the future

A orange exclamation mark is shown when the backup plan is scheduled, but the next runtime is in the past

A red cross is shown when the backup plan is scheduled, but has no next runtime information.

– Backup Type

The type of the backup configured for this Backup Plan.

The Backup widget for multiple backups is shown when there is more than one backup plan assigned to the current computer:

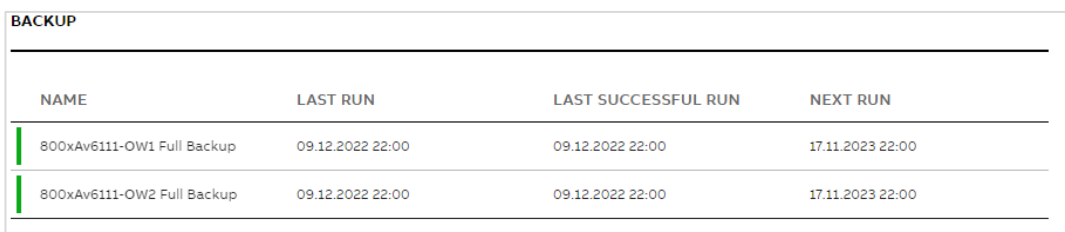

Figure 71: Backup widget with multiple backups for Acronis Cyber Protect

The widget shows a subset of properties of the Backup widget with single backup.

The color indication for each backup job is evaluated based on all properties of the job details. The indicator with the highest severity is shown.

The following properties are shown:

- Name
- Last Run
- Last Successful Run
- Next Run

Clicking on the name of the backup plan will open the details in a modal dialog:

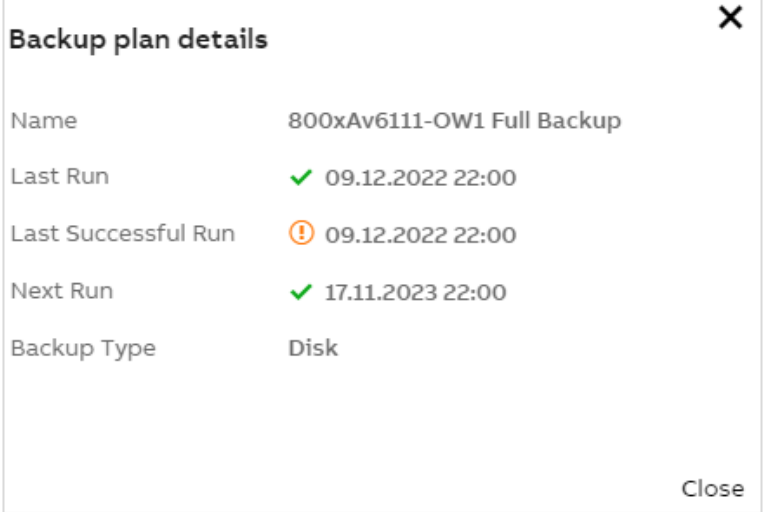

Figure 72: Backup widget details for Acronis Cyber Protect

The information shown here matches with the information of the Backup widget for a single backup.

For Quest Rapid Recovery:

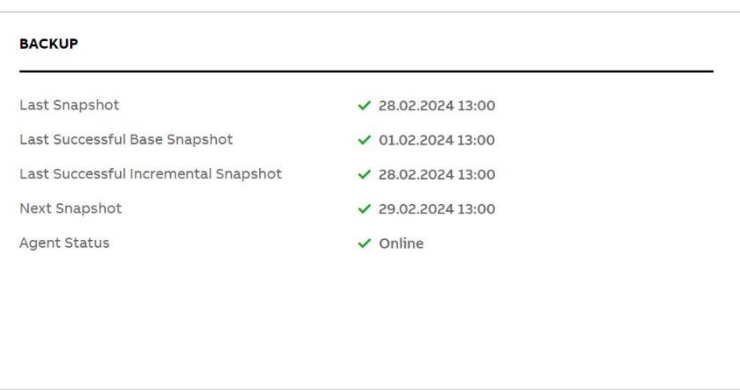

Figure 73: Backup widget

This widget shows the latest status reported by Rapid Recovery for this node.

The following properties are shown:

- Last Snapshot The timestamp when the last snapshot was created for this node, irrespective of the kind of snapshot that was taken.
- Last Successful Base Snapshot The timestamp when the last base snapshot was created for this node.
- Last Successful Incremental Snapshot The timestamp when the last incremental snapshot was created for this node.
- Next Snapshot The timestamp when the next snapshot is planned to be created for this node.
- Agent Status The status of the Rapid Recovery Agent on the node.

#### **2.2.9.2.5. Maintenance**

This widget is always shown.

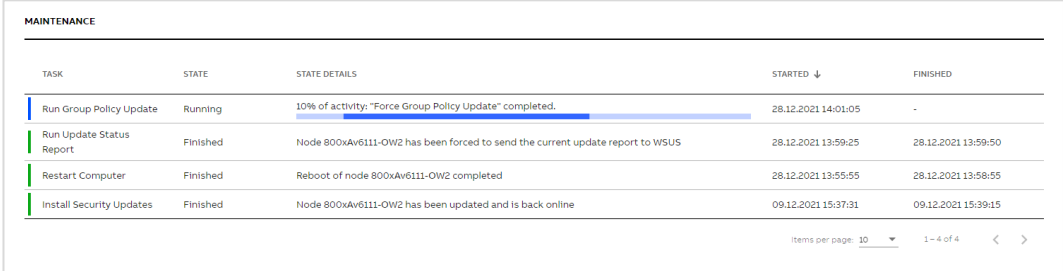

#### Figure 74: Maintenance widget

This widget shows the maintenance actions performed on the node, listing from left to right:

- Status color indication on the status of the maintenance action.
- Task the maintenance task executed.
- State the state of the maintenance task.
- State Details The details of the maintenance task.
- Started When the task was started.
- Finished When the task finished.

### **2.2.9.2.6. Aspect Directory Status**

This widget is only shown for System 800xA nodes acting as Aspect Servers and extended query mode is activated when collecting data from System 800xA.

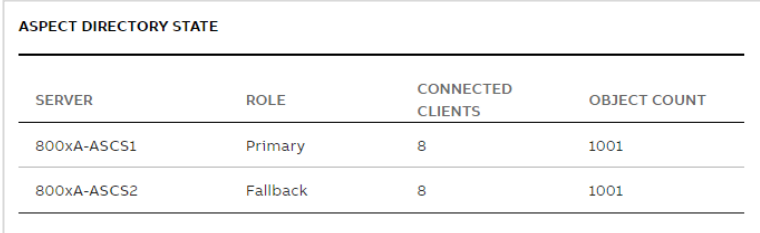

#### Figure 75: Aspect Directory state widget

This widget shows the start of the Aspect Directory for all Aspect Servers. It shows which server is currently active as master and which one(s) are acting as slave. It also shows the number of connected clients for each of the servers as well as the amount of aspect objects available in the Aspect Directory on each server. The number of aspect objects should be the same on all servers. If not, it indicates a problem in the Aspect System.

### **2.2.9.2.7. 800xA Services**

This widget is only shown for System 800xA nodes marked as server and running at least one service.

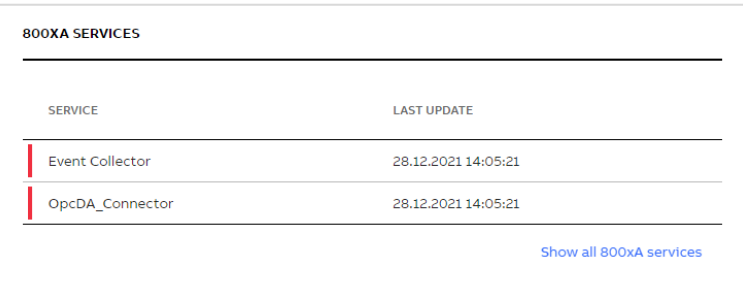

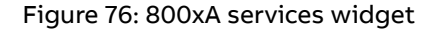

This widget shows the status of the 800xA services. As the list of services is long, by default only services in error are shown. Click **Show all 800xA services** to list all services in the Aspect System.

# **2.2.9.2.8. Basic History**

This widget is only shown for System 800xA nodes providing basic history functionality and extended query mode is activated when collecting data from System 800xA.

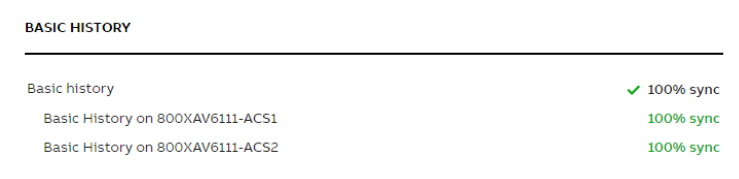

Figure 77: Basic history widget

This widget shows the status of the basic history providers in the 800xA system. The basic history providers should always be in sync. If not, it indicates a problem with basic history in the system.

### **2.2.9.2.9. 800xA Backup Status**

This widget is only shown for System 800xA nodes with the role Aspect Server and when the feature Collect Backup Status Data is activated by an administrator.

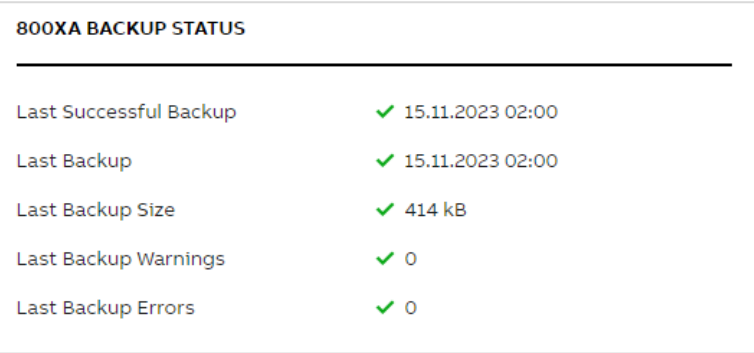

Figure 78: 800xA Backup Status widget

This widget shows the status of system backups taken in System 800xA. It will show an error if no backups have been taken or if the backup information has not been collected. If at least one system backup was detected the following information is shown:

– Last Successful Backup

Shows the date when the last successful backup was taken. A backup is considered successful when it has no errors, no warnings and has data backed up.

A green checkmark is displayed when a successful backup exists that is not older than 60 days.

A orange exclamation mark is displayed when a successful backup exists but is older than 60 days.

A red cross is displayed when no successful backup exists.

– Last Backup

Shows the date when the last backup was taken. A green checkmark is displayed when a backup exists that is not older than 60 days. A orange exclamation mark is displayed when the last backup is older than 60 days.

– Last Backup Size

Shows the amount of data backed up with the last backup. A green checkmark is displayed when data has been backed up. A red cross is displayed when no data has been backed up.

– Last Backup Warnings

Shows the number of warnings during the last backup. A green checkmark is displayed when no warnings occurred during the last backup. A red cross is displayed when warnings were raised during the last backup.

– Last Backup Errors

Shows the number of errors during the last backup. A green checkmark is displayed when no errors occurred during the last backup. A red cross is displayed when errors were raised during the last backup.

# **2.2.9.3. Security KPIs**

The Security KPIs page has the same build up as the Performance and Health KPI's pages. Three different sections are displayed:

- A pie chart in the top-left presenting all KPI results from the selected data set in an easy to comprehend manner. Click on the reports button to create/access reports from this category. Use "Export KPI results" button to export the KPIs from the selected category or all KPIs.
- A trend graph in the top-right giving an overview how results changed over time.
- KPI's at the bottom showing the results for the individual checks.

For more information on navigation and the different views on the KPI tabs, refer to chapter [2.2.6](#page-21-0) [Overview](#page-21-0) area.

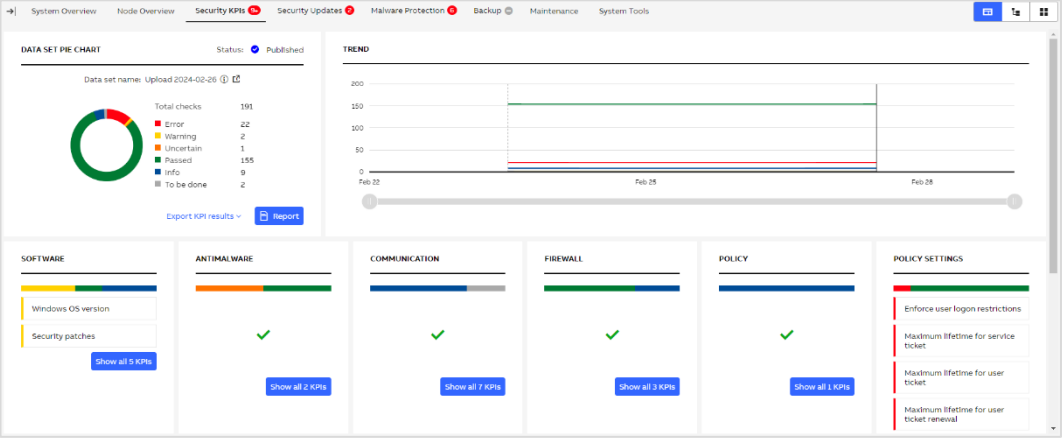

Figure 79: Security KPIs

#### **2.2.9.4. Security Updates**

Opposed to the other views in MCS on-premise, this tab shows the donut chart and trend data Node oriented, not KPI oriented.

The following information is displayed:

- A pie chart on the top-left presenting the node status from the selected data set in an easy to comprehend manner. Use "Export KPI results" button to export the KPIs from the selected category or all KPIs.
- A trend graph in the top-right giving an overview how the status for the nodes changed over time.
- KPI's at the bottom showing the results for the individual checks.

For more information on navigation and the different views on the KPI tabs, refer to chapter [2.2.6](#page-21-0) [Overview](#page-21-0) area.

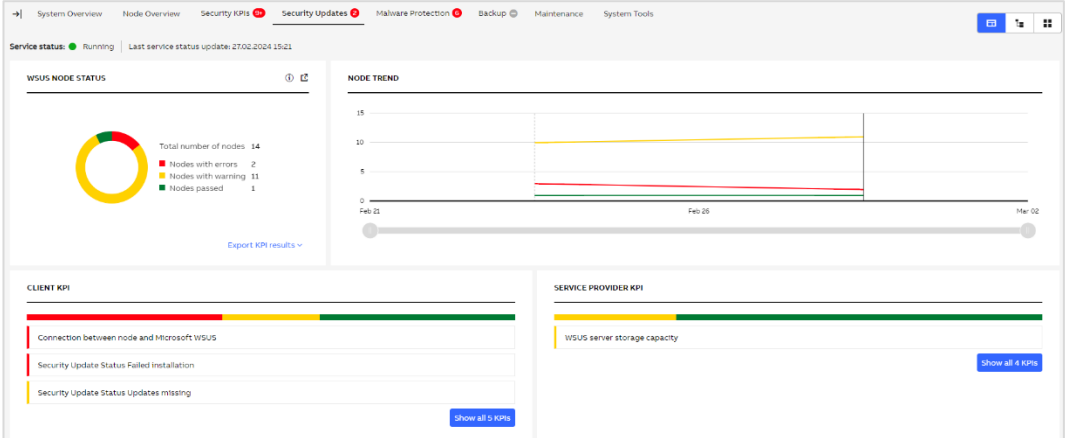

Figure 80: Security Updates

# **2.2.9.5. Malware protection**

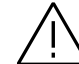

Opposed to the other views in MCS on-premise, this tab shows the donut chart and trend data Node oriented, not KPI oriented.

The following information is displayed:

- A pie chart on the top-left presenting the node status from the selected data set in an easy to comprehend manner. Use "Export KPI results" button to export the KPIs from the selected category or all KPIs.
- A trend graph in the top-right giving an overview how the status for the nodes changed over time.
- KPI's at the bottom showing the results for the individual checks.

For more information on navigation and the different views on the KPI tabs, refer to chapter [2.2.6](#page-21-0) [Overview](#page-21-0) area.

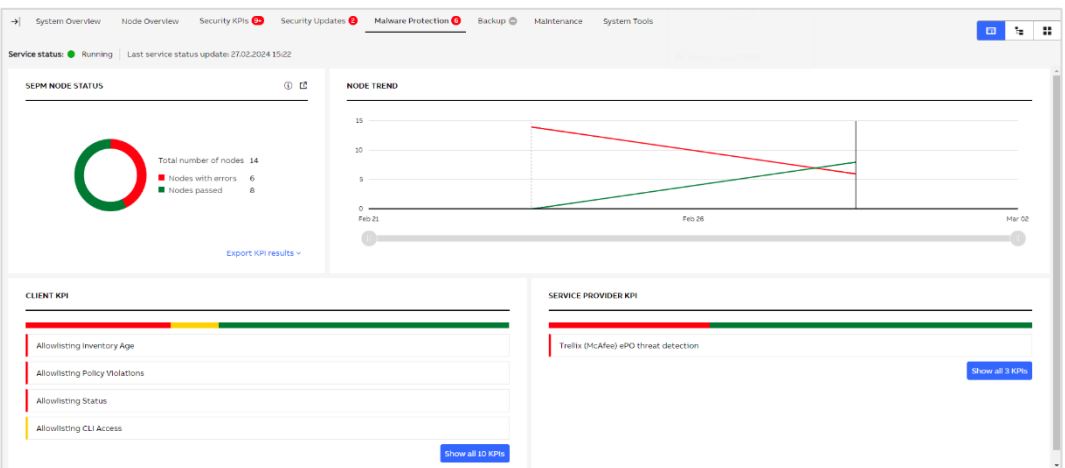

Figure 81: Malware Protection

### **2.2.9.6. Backup**

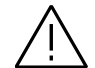

Opposed to the other views in MCS on-premise, this tab shows the donut chart and trend data Node oriented, not KPI oriented.

The following information is displayed:

- A pie chart on the top-left presenting the node status from the selected data set in an easy to comprehend manner. Use "Export KPI results" button to export the KPIs from the selected category or all KPIs.
- A trend graph in the top-right giving an overview how the status for the nodes changed over time.
- KPI's at the bottom showing the results for the individual checks.

For more information on navigation and the different views on the KPI tabs, refer to chapter [2.2.6](#page-21-0) [Overview](#page-21-0) area.

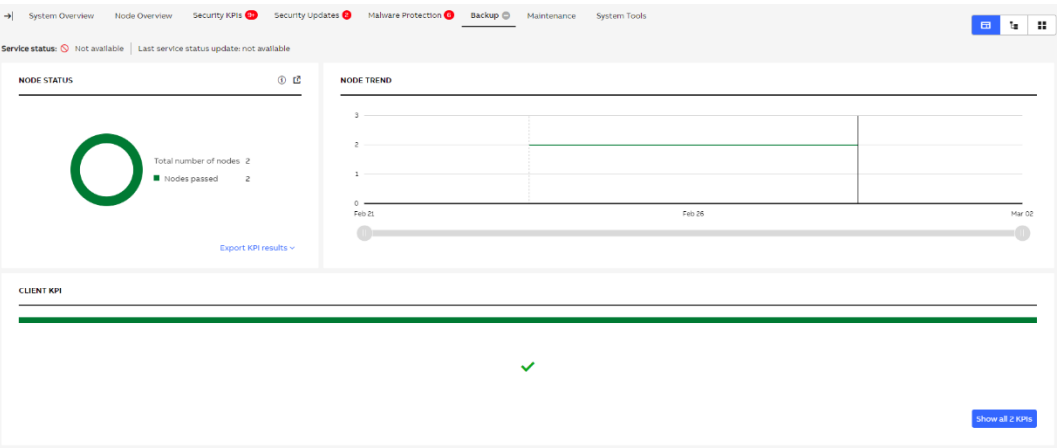

Figure 82: Backup

#### **2.2.9.7. Maintenance**

This tab shows a comprehensive overview of all nodes, showing the last action executed with its state and details and allows to take actions. The most used actions are available for direct selection, the lesser used actions are available by opening the pop-up menu using the three dots  $(\cdot)$ .

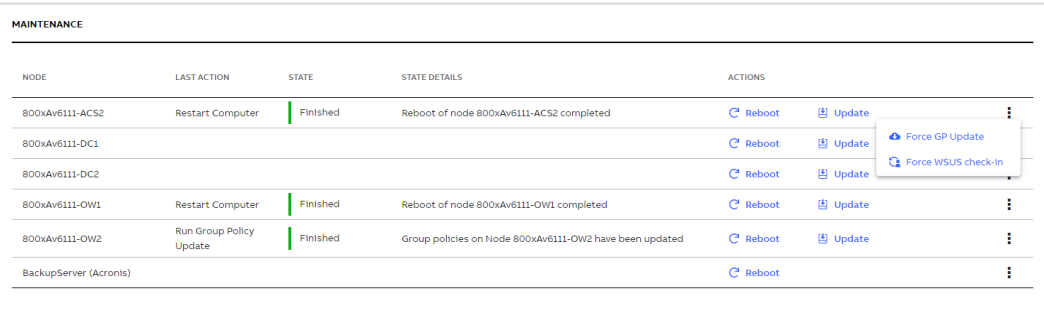

### Figure 83: Maintenance

#### **2.2.9.8. System tools**

This tab provides the following functions:

## **2.2.9.8.1. System remote access**

This allows for enabling predefined users in the domain, which can be used for remote access.

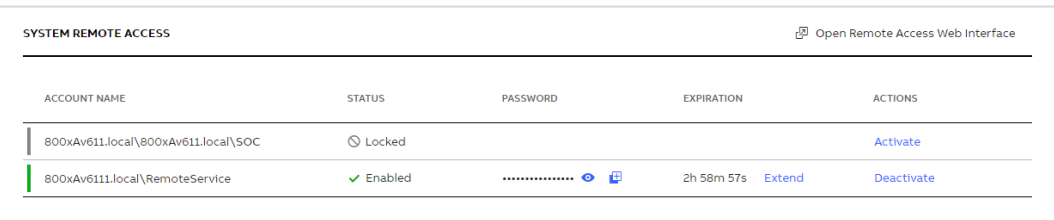

### Figure 84: System remote access widget

From left to right, the widget shows:

- Account name the account name for the remote access user.
- Status if the account is locked or enabled.
- Password the temporary password for the account.
- Expiration how much time left until the account expires
- Actions actions to **Activate** or **Deactivate** the account.

When clicking activate, a confirmation dialog will be shown:

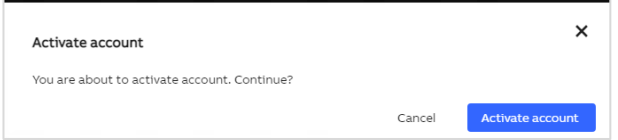

Figure 85: Activate account confirmation dialog

If **Activate account** is clicked, it will enable the locked account and a **new** password will be generated for this account. The length of the newly password generated is per the settings for the SystemAccessAction service. Also, an expiration timer will be started. The time used for expiration is as set in the System Remote Access module settings.

Once an account is activated, additional actions can be taken for this account:

Table 3: System Remote Access action icons

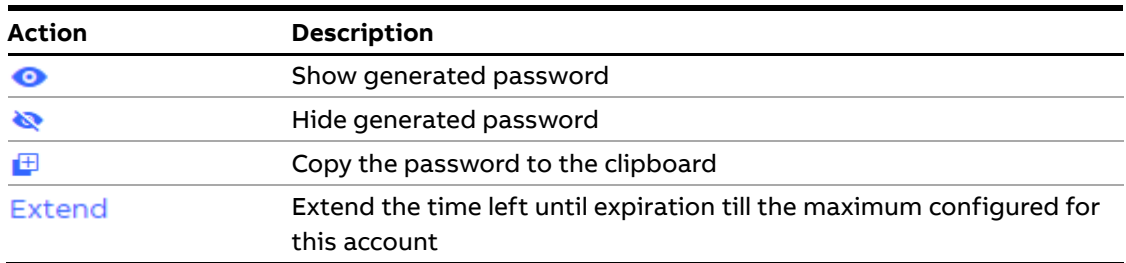

The link to the remote access web interface, typically the RAP VSE web interface, is located at the top-right corner of the widget. Clicking this link, **Open Remote Access Web Interface** will show the URL which will be opened before opening it:

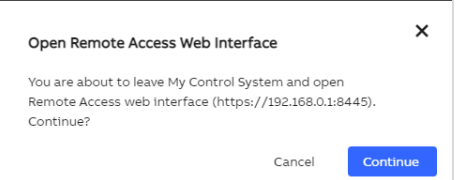

Figure 86: Open Remote Access Web Interface confirmation dialog

Clicking **Continue** will open the web interface in a new tab in the browser.

#### **2.2.9.8.2. Plant isolation**

This widget allows the user to put the adapter into or to take it out of isolation mode. If communication is currently allowed (the adapter is not in isolation mode), it is shown with a green label:

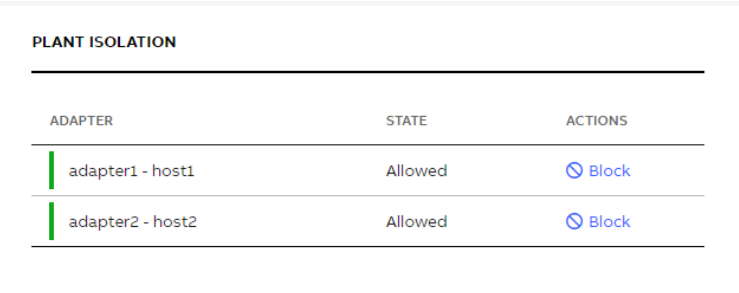

Figure 87: Network communication is allowed

Clicking **Block** will put the adapter in isolation mode by disabling the network communication to the control system. Once in isolation mode, the status on the widget is updated accordingly.

Click **Allow** to enable the network communication.

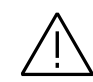

Depending on the configuration of Plant isolations, blocking the Network Communication can affect System Operations

# **2.2.10. Inventory**

The Inventory category consists of four tabs:

- 1. Hardware Lifecycle (showing the results of the Hardware lifecycle analysis)
- 2. Assets (showing an overview about all assets with details and analysis results of the different categories
- 3. Control Structure (showing an overview about controllers)
- 4. Software (showing all computers with installed ABB and third-party software)

# **2.2.10.1. Hardware Lifecycle**

The Hardware Lifecycle tab shows all results of the lifecycle analysis.

The overview area consists for two different widgets:

- A pie chart in the top-left presenting all lifecycle phases from the latest inventory information in an easy to comprehend manner. Click on the reports button to create/access reports from this category.
- KPIs at the bottom showing the lifecycle phases for the individual components.

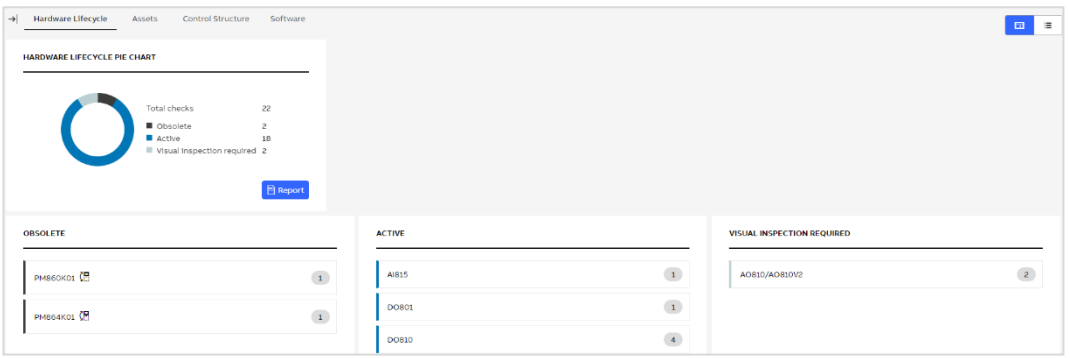

Figure 88: Hardware Lifecycle - groups view

The groups' view classifies the devices according to their current lifecycle status (Active, Classic, Limited, Obsolete). Devices that cannot be determined completely are classified as "visual inspection required". See chapte[r 0](#page-62-0) for more information on how to set the device type for visual inspection required modules.

In every group the name of the device and the number of devices that were found is listed. In addition, indicators show you for which device a replacement is available.

In case the exact module version could not be identified but all module versions have the same lifecycle status, an indicator is displayed next to the device name with tooltip on hover.

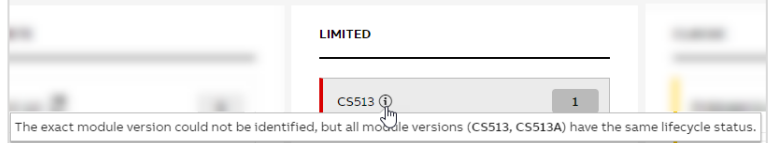

Figure 89: Hardware Lifecycle tooltip

Click on the devices to open a pop-up with additional information.

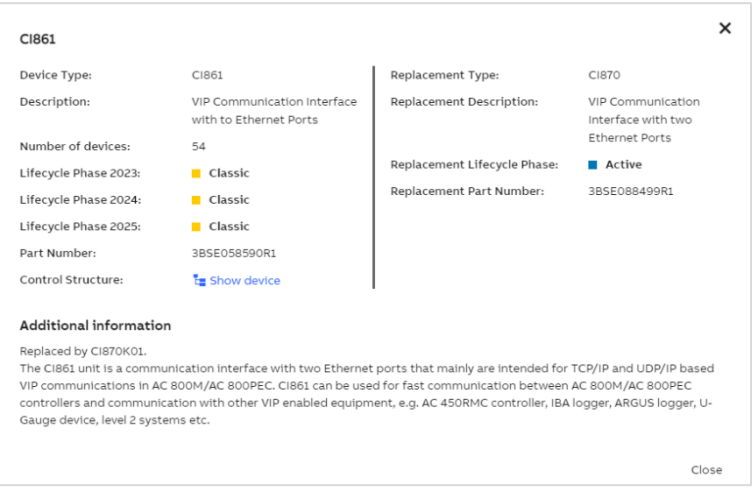

Figure 90: Hardware Lifecycle - Pop-up

The list view shows all devices and additional information in one combined list. The list is sorted descending with the device with the worst lifecycle status (Obsolete) and highest number of devices listed on top.

Click on the device name to open a pop-up with additional information.

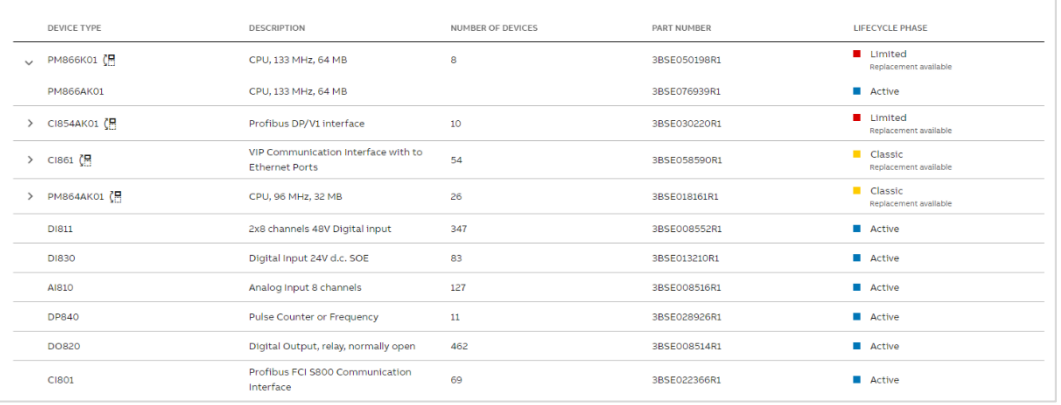

# Figure 91: Hardware Lifecycle - list view

In case the asset inventory data does not match your current installation on site, clear inventory data and re-upload your latest collection file. Click on the banner displayed on the top of this tab or go directly do the Inventory data sets tab to initiate the process.

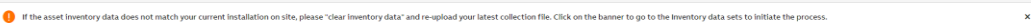

Figure 92: Banner for incorrect asset inventory data

#### **2.2.10.2. Assets**

The Assets tab gives you an overview about all found assets in the control system and their status in the different KPI categories (Performance, Software, Security). The overall result for each category is a sum of error and warnings with the label which matches the color of the worst result. To see the exact number of errors and warnings separately, hover over the number of findings. Only error and warnings are shown in this view. If there are no errors or warnings a green checkmark is displayed. Click on the number of findings to directly jump to the KPI analysis of the respective category and view the KPIs in the grid view.

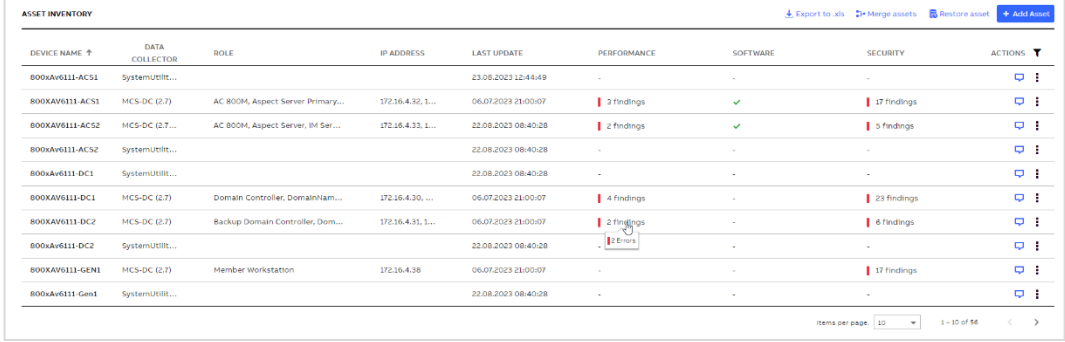

#### Figure 93: Asset Inventory widget

 $\mathbf{I}$ 

Some assets might be shown in the widget multiple times (due to changes that happened over time with them). In order to clean up the list, the following options are available:

- 1. Delete them individually
- 2. Use "Clear inventory data" function (Chapter [Inventory2.2.12.2.2\)](#page-74-0) to delete all assets

Filters are available to narrow down displayed items.

- Click on the filter icon to expand or clear and hide filters
- Apply filters in each column to narrow down displayed items
- Click on "x" icon to clear all filters

| DEVICE NAME + | DATA COLLECTOR | ROLE | <b>IP ADDRESS</b> | <b>LAST UPDATE</b>    | PERFORMANCE               | SOFTWARE | <b>SECURITY</b> |  |
|---------------|----------------|------|-------------------|-----------------------|---------------------------|----------|-----------------|--|
|               |                |      |                   | Start date - End date | $\triangle$ <sub>II</sub> |          |                 |  |

Figure 94: Filters

The following options are available under the additional menu for a single asset:

- Comment
- Edit asset details you will be redirected to the asset details view with edit mode enabled
- Merge with another asset this option is not available for assets added manually
- Edit merging this option is displayed for assets which have already been merged with another item
- Delete allows you to remove an asset from the system

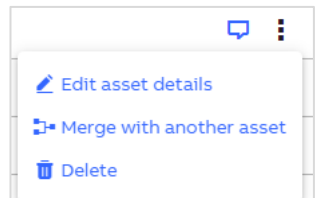

Figure 95: Asset options

An empty comment icon indicates that there is a possibility to add a comment whereas a filled in icon shows that the comment has already been added. Hover over the icon to see the tooltip with the comment.

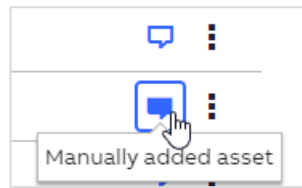

Figure 96: Asset comment

Click on the empty comment icon to add a comment.

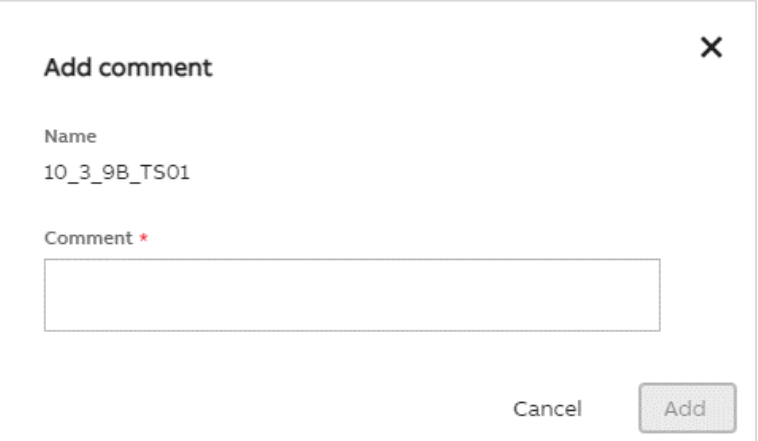

Figure 97: Add comment

Click on the filled in comment icon to check who and when updated the comment or to update it.

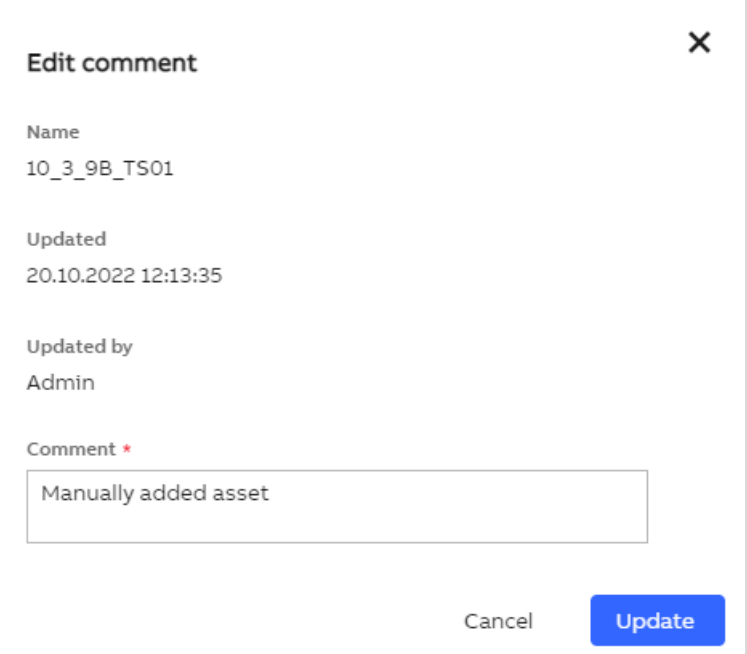

Figure 98: Edit comment

After choosing the "Merge with another asset" option, you will see the details of the selected asset and a dropdown with the lists of assets with which a merge can be done. Select an asset in the dropdown and click on "Merge". Selected asset will be displayed in the summary section. An asset which is a master is marked with the blue label displayed next to the asset's name.

Use "set as master" button if another asset should be set as a master. If MCS-DC asset(s) is among assets which should be merged, only this one can be set as a master. System Utilities asset cannot be set as a master.

Use "x" icon to remove an asset and not merge it.

Confirm your selection by clicking on "Save".

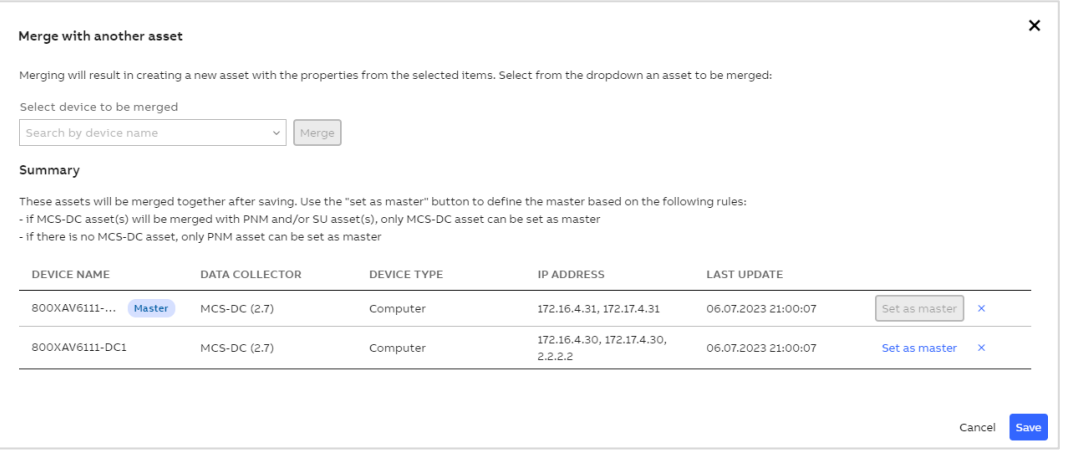

Figure 99: Merge with another asset

If assets have already been merged together, "Edit merging" option is displayed.

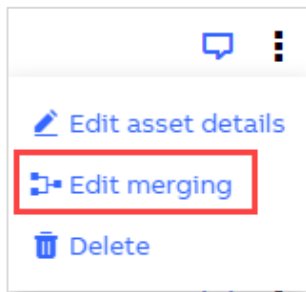

Figure 100: Edit merging

All options which are available for "Merge with another asset" are here as well. Additionally, it is possible to unmerge all assets using "unmerge all assets" button:

| <b>Edit merging</b>                             |                                                                                                    |                    |                                                                                                    |                     | $\times$                      |
|-------------------------------------------------|----------------------------------------------------------------------------------------------------|--------------------|----------------------------------------------------------------------------------------------------|---------------------|-------------------------------|
|                                                 | You can merge additional assets, remove an asset or unmerge everything                                                                                                    |                    |                                                                                                    |                     |                               |
| Add additional asset                            |                                                                                                    |                    |                                                                                                    |                     |                               |
| Select from the dropdown an asset to be merged: |                                                                                                    |                    |                                                                                                    |                     |                               |
| Select device to be merged                      |                                                                                                    |                    |                                                                                                    |                     |                               |
| Search by device name                           | Merge<br>$\checkmark$                                                                                                    |                    |                                                                                                    |                     |                               |
| Summary                                         |                                                                                                    |                    |                                                                                                    |                     |                               |
|                                                 | - if MCS-DC asset(s) will be merged with PNM and/or SU asset(s), only MCS-DC asset can be set as master<br>- if there is no MCS-DC asset, only PNM asset can be set as master |                    | These assets will be merged together after saving. Use the "set as master" button to define the master based on the following rules: |                     |                               |
| <b>DEVICE NAME</b>                              | <b>DATA COLLECTOR</b>                                                                                                    | <b>DEVICE TYPE</b> | <b>IP ADDRESS</b>                                                                                                    | <b>LAST UPDATE</b>  |                               |
| AC13 RED                                        | MCS-DC (2.6)                                                                                                    | Controller         |                                                                                                    | 20.01.2023 14:14:56 | Set as master<br>$\mathbf{x}$ |
| 800XAV6111- Master                              | MCS-DC (2.7)                                                                                                    | Computer           | 172.17.4.32, 172.16.4.32                                                                                                    | 06.07.2023 21:00:07 | Set as master<br>$\times$     |
| Unmerge all assets                              |                                                                                                    |                    |                                                                                                    |                     |                               |
|                                                 |                                                                                                    |                    |                                                                                                    |                     | Cancel<br>Save                |

Figure 101: Edit merging dialog and unmerge all assets option

Additional options are available in the top right corner of the Asset Inventory widget:

- 1. Export to .xls
- 2. Merge assets
- 3. Restore asset
- 4. Add asset

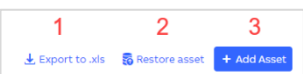

Figure 102: Additional options

To export the list of all assets, click on "Export to .xls" button. A file containing all assets and their details will be generated.

Under "Merge assets" button, the list of merging suggestions are listed. This option is not displayed if "Perform automatic asset merging" is selected in the assets merging setting. If there are no suggestions, the button is disabled with a tooltip indicating the reason.

The table displays all merging suggestions. Expand the assets to see the details. Use checkboxes on the left side and "Accept selected" to accept only specific suggestions or "Accept all".

|                           |   | Proposed merging of assets        |                                                                                                |                    |                          |                                                | × |
|---------------------------|---|-----------------------------------|------------------------------------------------------------------------------------------------|--------------------|--------------------------|------------------------------------------------|---|
|                           |   |                                   | The table below displays merging suggestions of assets. Expand the assets to see the proposal: |                    |                          |                                                |   |
| $\mathbf{R}_{\mathbf{q}}$ |   | DEVICE NAME <sup>+</sup>          | DATA COLLECTOR                                                                                 | <b>DEVICE TYPE</b> | <b>IP ADDRESS</b>        | <b>LAST UPDATE</b>                             |   |
| $\checkmark$              | Ⅳ | 800XAV6111-<br>Master<br>ACS2-new | MCS-DC                                                                                         | Computer           | 172.16.4.33              | 14.10.2022 21:00:27                            |   |
|                           |   | 800XAV6111-ACS2                   | MCS-DC                                                                                         | Computer           | 172.16.4.33              | 14.10.2022 21:00:27                            |   |
| $\mathcal{E}$             |   | ADS71-new Master                  | MCS-DC                                                                                         | Computer           | 172.17.4.71, 172.16.4.71 | 20.01.2023 14:14:56                            |   |
| $\mathcal{E}$             |   | ADS72-new Master                  | MCS-DC                                                                                         | Computer           | 172.17.4.72.172.16.4.72  | 20.01.2023 14:14:56                            |   |
|                           |   | CS51-new Master                   | MCS-DC                                                                                         | Computer           | 172.17.4.51, 172.16.20   | 20.01.2023 14:14:56                            |   |
|                           |   |                                   |                                                                                                |                    | Items per page:   10     | $1 - 4 of 4$<br>$\overline{\phantom{a}}$       |   |
|                           |   |                                   |                                                                                                |                    |                          | Accept selected<br><b>Accept all</b><br>Cancel |   |

Figure 103: Proposed merging of assets

Each device which has not yet been permanently deleted can be restored using "Restore asset" button available in the top right corner of Asset Inventory widget. Click on the button to see the list of assets which can be restored.

Select assets which you would like to restore and click on "Restore selected".

| Restore assets                |            |                   |               |                                   | × |
|-------------------------------|------------|-------------------|---------------|-----------------------------------|---|
| Select assets to be restored. |            |                   |               |                                   |   |
| DEVICE NAME 个                 | TYPE       | <b>IP ADDRESS</b> | <b>DOMAIN</b> | <b>LAST UPDATE</b>                |   |
| 172.17.2.2                    | Computer   |                   |               | 03.12.2021 13:07:57               |   |
| 611OPM-FLPCS                  | Computer   |                   |               | 28.07.2022 01:25:58               |   |
| AC410 ALL                     | Controller |                   |               | 28.07.2022 01:25:58               |   |
|                               |            |                   |               | <b>Restore selected</b><br>Cancel |   |

Figure 104: Restore selected

To add an asset manually, click on "Add asset" button and provide all required data. Click on "Add" button to confirm. Newly added asset will be listed on the Asset Inventory widget.

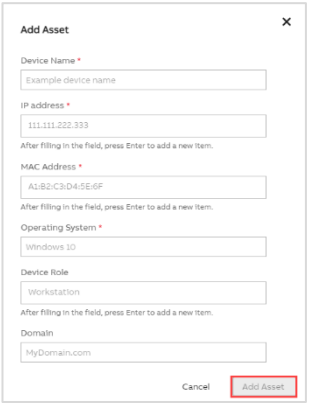

Figure 105: Add asset

Click on the device name in the Asset Inventory widget to jump to the overview of the selected asset. Items displayed in the menu on the left side, depends on the selected asset.

| (- Inventory > Assets > 800XAV6111-ACS1 > Overview |                                                  |                           |                          |                   |                                                                             | $\leftarrow$ Edit mode            |
|----------------------------------------------------|--------------------------------------------------|---------------------------|--------------------------|-------------------|-----------------------------------------------------------------------------|-----------------------------------|
| <b>E</b> Device data                               | <b>OVERVIEW</b>                                  |                           |                          |                   |                                                                             | Add comment <b>D</b> Delete asset |
| Overview                                           | General                                          |                           |                          |                   |                                                                             |                                   |
| Hardware                                           | Name                                             |                           | Location                 |                   |                                                                             | Inventory tag                     |
| Windows data                                       | 800xav6111-acs1.800xav6111-acs1.800xav6111.local |                           |                          |                   |                                                                             | ×.                                |
| Malware protection                                 | Network                                          |                           |                          |                   |                                                                             |                                   |
| Firewall                                           | PurdueLevel<br>LEVEL2, LEVEL3                    | Domain                    |                          |                   | Device type<br>dcs, master, snmp_manager, terminal_client, terminal_server, |                                   |
| Installed applications                             |                                                  |                           |                          |                   |                                                                             | web_server, windows_ws            |
| Network shares                                     | <b>Operating System</b>                          |                           |                          |                   |                                                                             |                                   |
| Open ports<br><b>Services</b>                      | <b>Operating System</b>                          |                           | <b>Rit Version</b><br>64 |                   |                                                                             |                                   |
| <b>Startup items</b>                               | Microsoft Windows Server 2019 Standard           |                           |                          |                   |                                                                             |                                   |
| Windows updates                                    |                                                  |                           |                          |                   |                                                                             |                                   |
| H. Network data                                    | <b>NETWORK ADAPTERS</b>                          |                           |                          |                   |                                                                             |                                   |
|                                                    | IP addresses                                     |                           |                          |                   |                                                                             |                                   |
| 172.16.4.32                                        | <b>ADAPTERNAME 1</b>                             | <b>DESCRIPTION</b>        |                          | <b>MACADDRESS</b> | <b>IPADDRESS</b>                                                            | SUBNETMASK<br>T                   |
|                                                    | Primary                                          | Microsoft Hyper-V Network |                          | 00:15:5D:64:0A:3D | 172.16.4.32                                                                 | 255.255.252.0                     |
|                                                    | Secondary                                        | Microsoft Hyper-V Network |                          | 00:15:50:64:0A:53 | 172.17.4.32                                                                 | 255.255.252.0                     |

Figure 106: Asset details

If selected asset is a controller, control structure is displayed in the left pane instead of the navigation tabs. Click on the device name in the left pane to switch between the details views of the control structure.

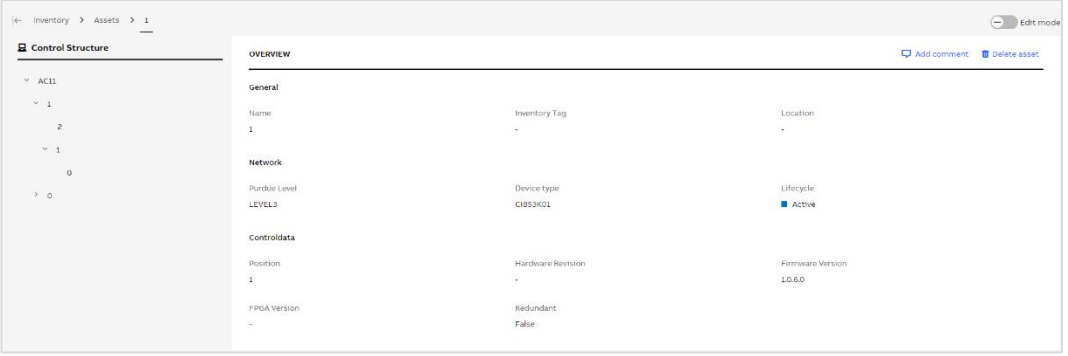

Figure 107: Controller details on Asset tab

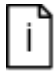

Only the root items of the control structure can be found on the Assets tab. All items are listed on the Controllers widget on the Control Structure tab.

To edit data, enable edit mode using the switch located in the top right corner of the asset details page. "Discard changes" and "Save changes" buttons will be enabled once you modify any field.

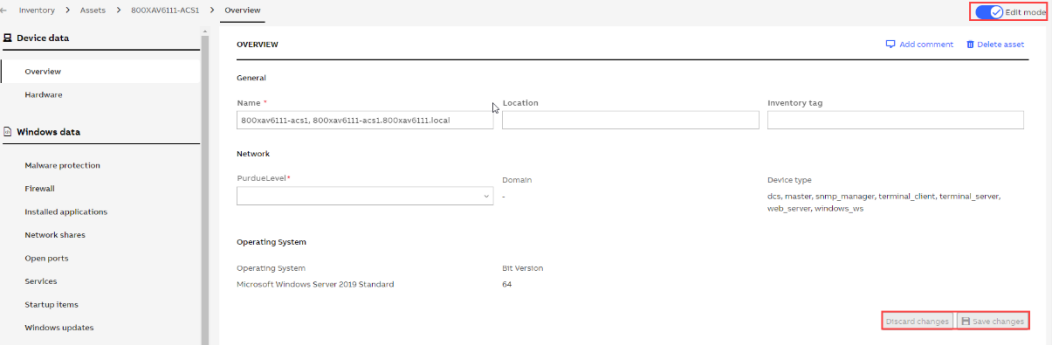

Figure 108: Edit mode

Options to add or update comment or delete asset are also available on asset overview tab.

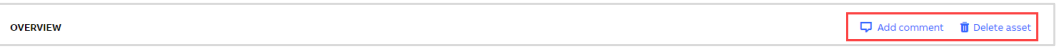

Figure 109: Asset details - comment or delete asset

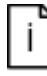

Add, merge with another asset, undo merge, delete, edit or restore asset actions on Asset Inventory widget and asset details in the MCS on-premise application are only visible for logged in users having the "Administrator" or "Asset Inventory Administrator" user role assigned.

<span id="page-62-0"></span>In case the asset inventory data does not match your current installation on site, clear inventory data and re-upload your latest collection file. Click on the banner displayed on the top of this tab or go directly do the Inventory data sets tab to initiate the process.

 $\mathbf{x}^{(i)}$ If the asset inventory data does not match your current installation on site, please "clear inventory data" and re-upload your latest collection file. Click on the banner to go to the inventory data sets to initiate the pr

Figure 110: Banner for incorrect asset inventory data

#### **2.2.10.3. Control Structure**

The Control Structure tab gives an overview of all controllers in the control system, their device type, hardware and firmware revision as well as IP address, position and their lifecycle phase.

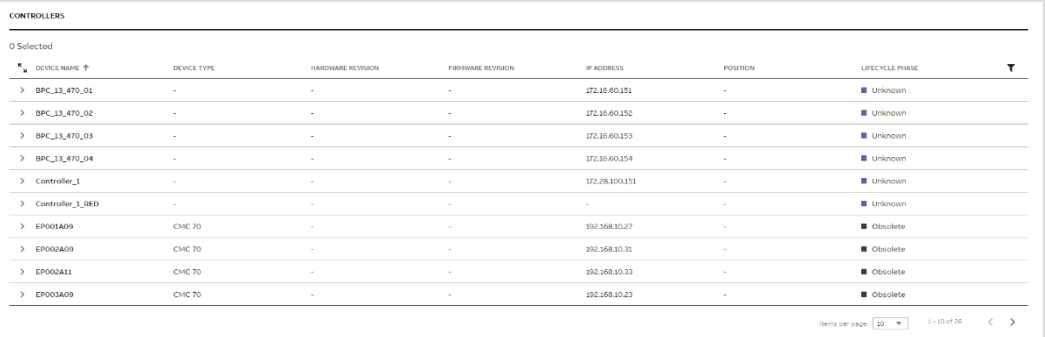

#### Figure 111: Control Structure widget

In case the device type could not be identified and an "visual inspection is required", use the edit icon displayed next to the lifecycle phase of the specific item or select checkbox(es) next to the device name and then click on "Specify device type" button on the top of the widget to specify the device type.

 $2B1-RTD01$ AI830/AI830A  $\equiv$  Visual inspection required  $\sqrt{2}$ 

Figure 112: Specify device type for single item

When using the checkboxes, only items with the same device type can be selected.

| <b>CONTROLLERS</b>           |                     |                          |                          |                   |                 |                                      |                       |
|------------------------------|---------------------|--------------------------|--------------------------|-------------------|-----------------|--------------------------------------|-----------------------|
| 1 Selected Clear selection   | Specify device type |                          |                          |                   |                 |                                      |                       |
| N <sub>N</sub> DEVICE NAME + | DEVICE TYPE         | <b>HARDWARE REVISION</b> | <b>FIRMWARE REVISION</b> | <b>IP ADDRESS</b> | <b>POSITION</b> | <b>LIFECYCLE PHASE</b>               |                       |
| $\Delta$<br>$\sim$           | A<br>$\sim$         |                          |                          |                   |                 | Visual inspection required x         | $\boldsymbol{\times}$ |
|                              | $\sim$              | <b>COLLEGE</b>           | $\sim$                   | 172.16.80.61      |                 | Unknown                              |                       |
| $\vee$ 1                     | CI854AK01           | $\sim$                   | $\sim$                   | $\sim$            | $\sim$          | <b>Umited</b>                        |                       |
| $-14$ RPC2-Rear              | C1801               | $\sim$                   | $\sim$                   | $\sim$            | $\sim$          | Active                               |                       |
| $2B1-RTD01$                  | AI830/AI830A        | $\sim$                   | $\sim$                   | $\sim$            | $\sim$          | <b>II</b> Visual inspection required | Ł                     |
| 3 B1-RTD02                   | AI830/AI830A        | $\sim$                   | $\sim$                   | $\sim$            | $\sim$          | Visual inspection required           | Ł                     |

Figure 113: Specify device type for one or multiple items

Select the device type in the dropdown and click "Save" to confirm.

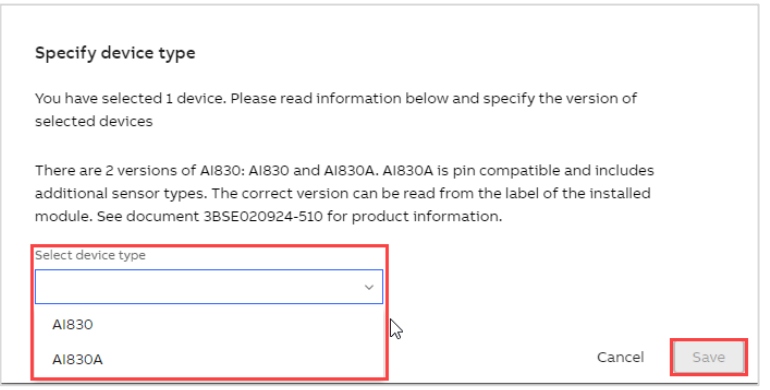

Figure 114: Specify device type dialog

If the device type has been selected manually, this action can be reverted. Click on the edit icon next to the lifecycle phase. Information what was the original device type as well as who and when modified it is displayed in the dialog. Click on "Revert changes" to bring back the original value.

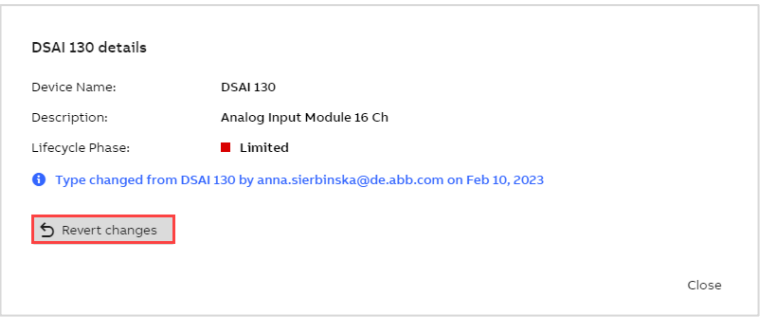

Figure 115: Revert changes dialog

Click on the device name in the Controllers widget to jump to the overview of the selected item. The structure of the controller is displayed in the left pane to allow switching between the detail views of the devices.

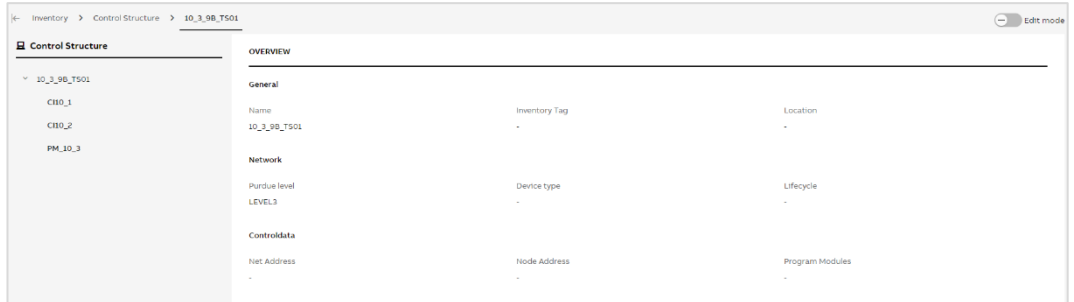

Figure 116: Controller details

To edit data, enable the edit mode using the switch located in the top right corner of the controller details page. "Discard changes" and "Save changes" buttons will be enabled once you modify any field.

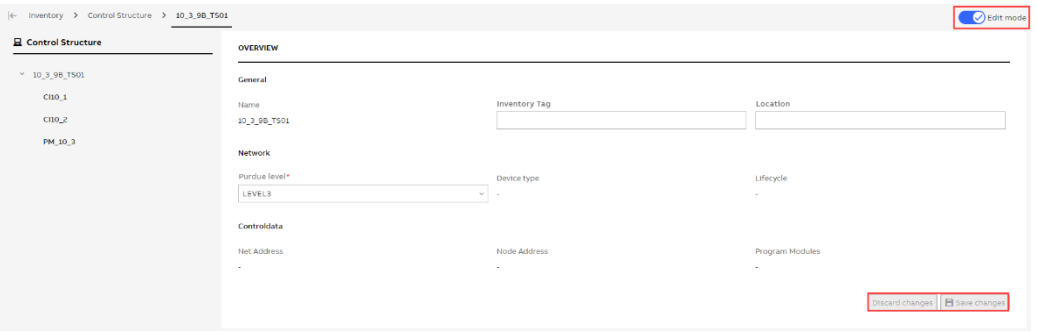

Figure 117: Edit mode

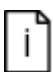

Edit action on the controller details view as well as options to specify the device type or revert this change in the MCS on-premise application is only visible for logged in users having the "Administrator" or "Asset Inventory Administrator" user role assigned.

### **2.2.10.4. Software**

The Software tab shows a list of all installed software.

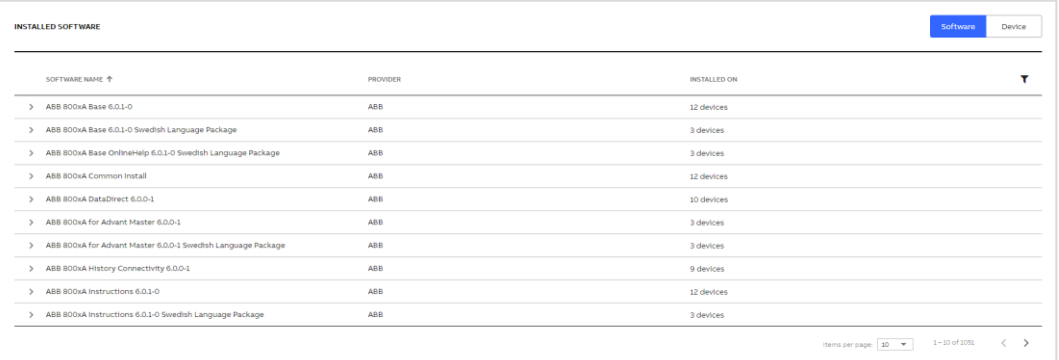

Figure 118: Installed software – software view

Click on the expand icon next to the software name to see all the computers where this software is installed on.

|              | SOFTWARE NAME 个                                            | <b>PROVIDER</b> | <b>INSTALLED ON</b> |
|--------------|------------------------------------------------------------|-----------------|---------------------|
|              | ABB 800xA Base 6.0.1-0                                     | <b>ABB</b>      | 12 devices          |
| $\checkmark$ | ABB 800xA Base 6.0.1-0 Swedish Language Package            | <b>ABB</b>      | 3 devices           |
|              | Installed on devices:                                      |                 |                     |
|              | ASCS02                                                     |                 |                     |
|              | ASCS01                                                     |                 |                     |
|              | <b>ES01</b>                                                |                 |                     |
|              | ABB 800xA Base OnlineHelp 6.0.1-0 Swedish Language Package | <b>ABB</b>      | 3 devices           |

Figure 119: Installed on devices

Use the switch in the top right corner to see the list of all computers in the control system with software installed.

Software Device

Figure 120: Software/Device view switch

Click on the expand icon next to the device name to see the software installed there.

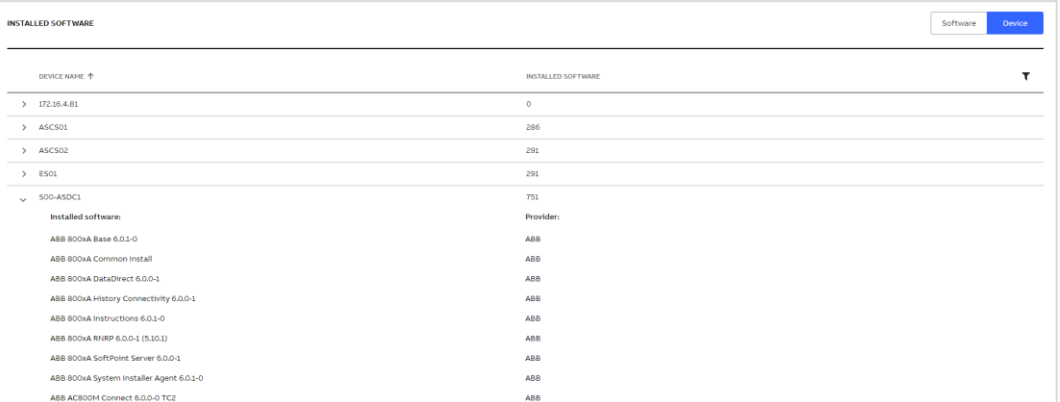

Figure 121: Installed software - device view

On both software and device views, filters can be used to find out on which computer a specific software is installed.

# **2.2.11. Documentation**

You have the possibility to view the release notes information as part of the application for the respective released version.

The following three release notes information categories are published:

- What's new
- Fixed Issues
- Known Issues

The **What's new** section provides information about newly added, enhanced, or modified functionality. Under section **Fixed Issues**, we are listing solved product issues and the **Known Issues** section always contains the list of known issues for the particular version released.

The release notes information is accessible either using the quick link available in the footer section of the application called "[Release Notes]" (Chapte[r 2.2.3\)](#page-12-0) or by direct navigation to the Documentation/MCS Release Notes section.

| <b>ABB</b> | My Control System - Cyber Security Workplace<br>- Western Chemicals Inc. Global HQ > DemoHQUS01, DEMO-Company-GLOBAL-HQ-US, Midland, United States - SoFa Demo Site 2 > Absorber, 800xA, USA (SID75493) |                                                                                   |                                                                                                    |
|------------|----------------------------------------------------------------------------------------------------|-----------------------------------------------------------------------------------|----------------------------------------------------------------------------------------------------|
| <b>Co</b>  | MCS Release Notes                                                                                                    |                                                                                   |                                                                                                    |
| $\sim$     | $\mathbb{Q}$<br>Search by MCS version                                                                                                    |                                                                                   |                                                                                                    |
|            |                                                                                                    | SCOPE OF THE RELEASE                                                              | <b>Version 6.5</b>                                                                                                    |
| Ø          | Version 6.6                                                                                                    | MCS (on-premise) Upgrade / Update Path                                            |                                                                                                    |
|            | Version 6.5                                                                                                    | What's New                                                                        | MCS (on-premise) Upgrade / Update Path                                                                                                    |
| 모          | Version 6.4.1                                                                                                    | CSWP: Monitoring support for Trellix<br>ePO Allowlisting (Solidcore)              | It is possible to upgrade/update any MCS (on-premise) 5.x and MCS (on-premise) 6.0, 6.1 and<br>6.2 to this version.                                                                                                    |
| đ          | Version 6.4                                                                                                    | Kpi Enhancements:<br>Fixed Issues                                                 | Microsoft SQL Server will be no longer supported starting MCS 6.7. It is strongly recommended                                                                                                    |
|            | Version 6.3                                                                                                    | #72992 - MCS (on-premise) - Email KPI                                             | to migrate to PostgreSQL as soon as possible. NOTE: If using System Monitoring and still using<br>Microsoft SQL Server, this means all recorded event related data will be lost.                                                                                                    |
|            | Version 6.2                                                                                                    | Notification not working correctly in<br>certain cases                            | Due to an update of our libraries it could be that after the update from 6.3 or lower your                                                                                                    |
|            | Version 6.1                                                                                                    | #84476 - During update new introduced<br>mandatory service are using the default  | browser version is no longer supported. NOTE: If you are facing this issue it is enough to<br>update your browser to the latest version.                                                                                                    |
|            | Version 6.0                                                                                                    | port                                                                              |                                                                                                    |
|            | Version 5.16                                                                                                    | #88191 Auto-Notification settings -<br>unable to edit notifications.              | <b>What's New</b>                                                                                                    |
|            | Version 5.15                                                                                                    | #88200 Partner approved and Partner<br>approved by end customer                   | CSWP: Monitoring support for Trellix ePO Allowlisting (Solidcore)                                                                                                    |
|            | Version 5.14                                                                                                    | #88878 CSWP - Single Sing On Settings<br>may block Maintenance Actions on the     | The Cyber Security Workplace Malware Protection module "Trellix ePO" now supports the<br>monitoring of Solidcore, ePO's Allowlisting solution. With this module extension,                                                                                                    |
|            | Version 5.13                                                                                                    | MCS (on-premise) server                                                           | administrators now have the option to configure nodes that are ePO Clients as Antivirus and                                                                                                    |
|            | Version 5.12                                                                                                    | #88915 MCS (on-premise) The user is<br>not able to change the collector           | Allowlisitng clients.                                                                                                    |
| ھ          | Version 5.11                                                                                                    | #90751 CSWP - Incorrect Value displayed<br>for the Next Runtime of Net Vault Jobs | ASS   My Carried Spiters - Cyber Security and Spiters<br>9 89 6<br>Construction of the main constitute. A factory first 1 degree that should be a<br>inscriptionative Hodd: Sourity Economy Documentation<br>которые сепремен оничендения межного сепарко (написали израили смета-медиция) дополнения смета связа |
|            | Version 5.10.1                                                                                                    | #91515 Temp directory of Master kpi<br>service stores a lot of data               | <b>Q</b> Econol schiege<br><b>WIND ADDRESS</b><br><b>Brasileigh</b><br><b>Bildramme</b><br><b>Biskup a reserved</b><br>Independing Alectronic 4 selected for Architects<br><b>ROSE VESSORIE</b><br>UptionERV a<br><b>Classwome Claymon</b><br><b>NATIONAL ARTISTS</b>                                             |
| ٢          | Version 5.10                                                                                                    | #91534 CSWP - SEPM Definition Version<br>is not evaluated correctly               | Gibbon<br><b>The Monday and Street</b><br><b>MONEY AT A</b><br>$\Box$<br>VIS Anertier Series Miller<br>w.<br>$\Omega$<br><b>HOWALE-KSE</b><br>$\Box$<br>Onweitunger Hilbert<br><b>Ballysia</b><br>D.<br><b>CONTRACTOR</b><br><b>MORE GARMENT</b>                                                                  |
|            | Version 5.9                                                                                                    | Known Issues                                                                      | $\overline{1}$<br><b>CONSUMING</b><br><b>DO</b><br><b>The</b><br><b>DO</b><br>$\Box$<br><b>COLEMA AND</b><br><b>100 Sames Stills</b><br>$\mathbf{r}$                                                                                                    |

Figure 122: Release Notes Information

# **2.2.12. Administration and Configuration Area**

The Administration and Configuration area of the MCS-OP dashboard is divided into two sections (first in the lower left corner and second in the upper right corner) and consists of a couple of icons used to administrate the operational environment of your MCS-OP application. These icons provide access to the functionalities described in the following chapters:

- 5. Contact ABB section: Please refer to chapte[r 2.2.12.1](#page-67-0) for details
- 6. Data set management section: Please refer to chapter [2.2.12.2](#page-68-0) for details
- 7. Settings section: Please refer to chapter [2.2.12.3](#page-75-0) for details
- 8. Notifications section: Please refer to chapter [2.2.12.4](#page-81-0) for details
- 9. User section: Please refer to chapter [2.2.12.5](#page-84-0) for details

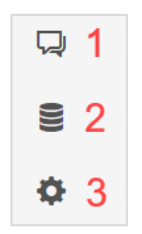

Figure 123: Icons of the Administration and Configuration area

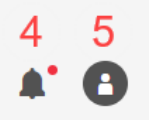

Figure 124: Icons of the Administration and Configuration area

#### **2.2.12.1. Contact ABB section**

<span id="page-67-0"></span>The "Contact ABB" section of the Administration and Configuration area is intended to be used in case the user might need support from ABB experts to either configure his/her local MCS-OP environment to his/her needs or to report an issue.

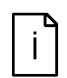

The "Contact ABB" icon is only visible for logged in users having either the "Administrator" or the "Contact ABB Operator" user role assigned.

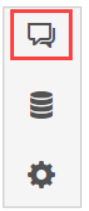

Figure 125: Contact ABB section of Administration and Configuration area

Please provide following information in the upcoming contact form before sending your request to ABB support via E-mail:

- Personal information like name, e-mail address and phone number
- Company information
- Used ABB product family and version
- Plant name and SID
- Desired Reaction Time (select from drop down menu). Only visible in case this setting has been preconfigured in the "Contact ABB" settings, chapter [2.2.12.3.5](#page-79-0)
- Request details

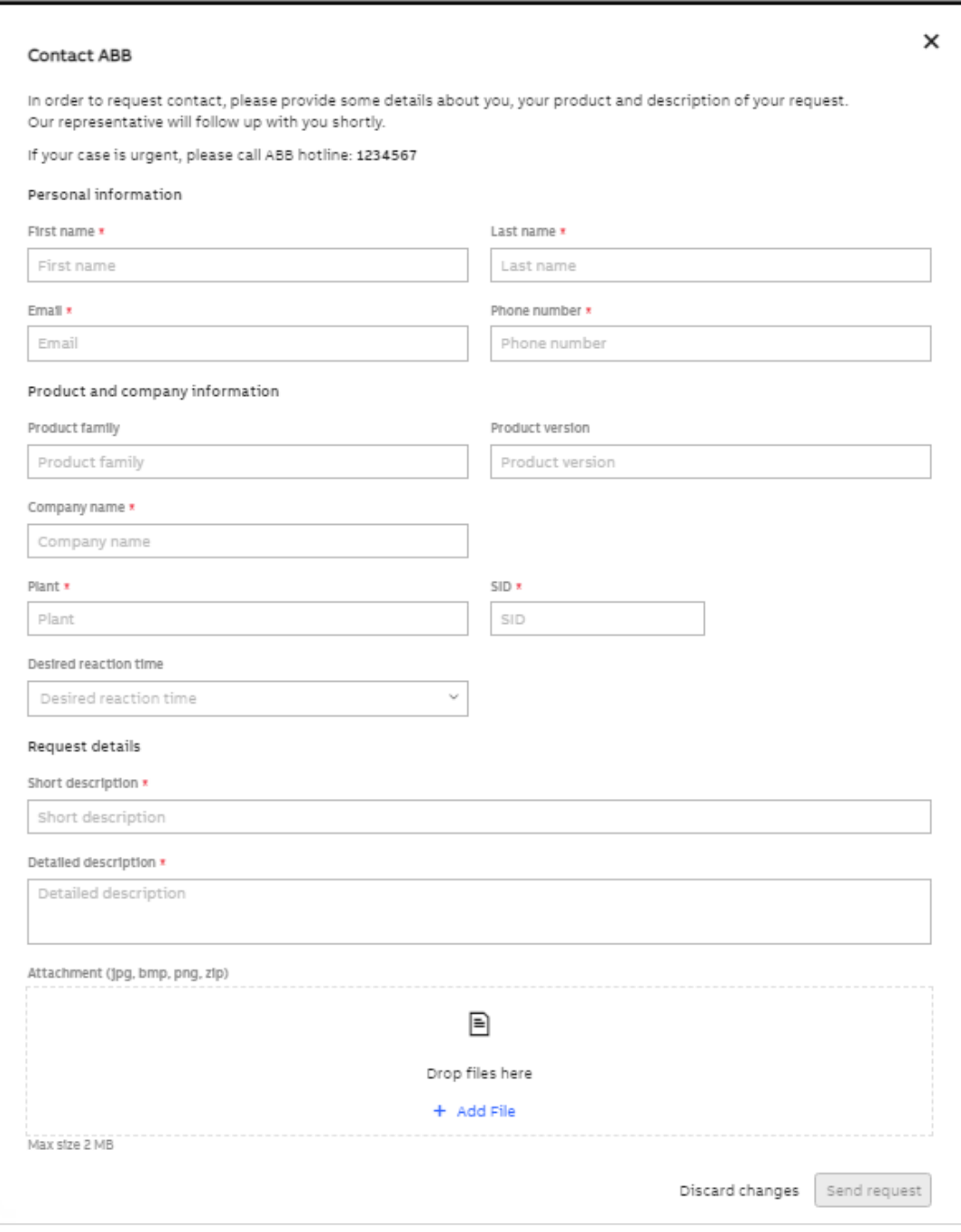

#### Figure 126: Contact ABB form

By selecting the "Send request" button on this form an E-mail containing the provided information is sent out to a preconfigured ABB recipient.

A detailed description on how to configure the recipient of this E-mail and the desired reaction time as well as on how to setup an E-mail SMTP server is provided in chapter [2.2.12.3.5](#page-79-0) "Contact ABB tab" of this manual.

### 2.2.12.2. **Data set management section**

<span id="page-68-0"></span>The data set management section of the Administration and Configuration area provides the needed functionality to manage previously collected data sets.

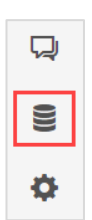

Figure 127: Data Sets Management section of Administration and Configuration area

Data sets management section consists of two tabs:

- KPI
- Inventory

### **2.2.12.2.1. KPI**

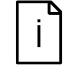

To prevent any unauthorized data modification, a newly created data set is locked to the user or instance (e.g. MCS-OP) that created it. To be able to do any modification on the data set (e.g. renaming) or on the data within the data set (e.g. changing a KPI result) you need to take over the data set. Click on the "lock" icon next to the data set name to take over the data set.

The main dashboard of this section displays all previously collected data sets with their details, namely:

- Data set name
- Creation date
- User who created the data set
- Collected KPI categories (Performance, Software, Security)

Blue checkmarks indicate which category has been collected.

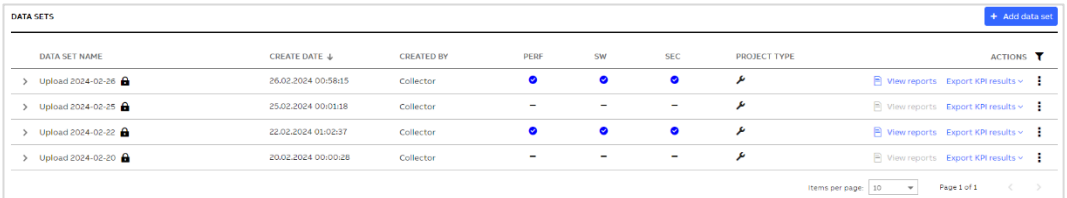

#### Figure 128: Data set management

Depending on the enabled functions data sets with different content are created.

Data collected via the MCS-DC will result in a data set created by "On Premise", while data collected with CSWP functionalities will result in a data set created by "SystemUtilities".

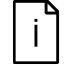

Actions and Options might vary between the different data set contents. E.g. Reports are not available for "SystemUtilities" data sets.

By selecting the Reports icon all already generated reports related to the selected data set can be displayed.

| <b>CATEGORY</b> | <b>REPORT</b><br><b>TYPE</b> | <b>RESULTS</b> | <b>LANGUAGE</b>                                   | <b>STATUS</b>  | <b>ACTIONS</b>             |
|-----------------|------------------------------|----------------|---------------------------------------------------|----------------|----------------------------|
| Security        | System<br>Status             | All results    | $\overline{\phantom{a}}$                          | Published      | Ŵ                          |
| Performance     | System<br><b>Status</b>      | All results    | $\overline{\phantom{a}}$                          | Published      | Ŵ                          |
| Software        | System<br><b>Status</b>      | All results    |                                                   | Published      | Ħ                          |
| Software        | Fingerprint                  | All results    | English                                           | Published      | 目<br>Ŵ                     |
| Security        | Fingerprint                  | All results    | English                                           | Published      | 目<br>Ŵ                     |
| Performance     | Fingerprint                  | All results    | English                                           | Published      | 目<br>Ū                     |
|                 |                              |                | Items per page:<br>10<br>$\overline{\phantom{a}}$ | $1 - 6$ of $6$ | $\, < \,$<br>$\rightarrow$ |

Figure 129: Created reports list

The Actions section provides all necessary functionalities to manage and edit your data sets. These functionalities are described in detail in the following chapters.

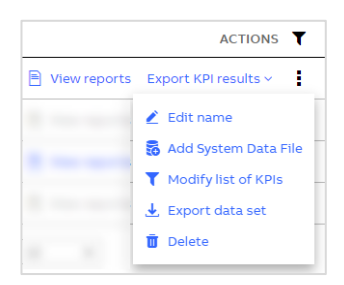

Figure 130: Actions section within Data set management

Furthermore, you can expand/collapse the selected data set to figure out the raw system data files the results displayed in the system data set are based on.

| DATA SET NAME                                                                                                    | CREATE DATE &       | <b>CREATED BY</b>                 |                                  | PERF         | sw           | <b>SEC</b>            | PROJECT TYPE                                                              |                             | ACTIONS T |  |
|----------------------------------------------------------------------------------------------------|---------------------|-----------------------------------|----------------------------------|--------------|--------------|-----------------------|---------------------------------------------------------------------------|-----------------------------|-----------|--|
| Upload 2022-12-08 15:36                                                                                                    | 08.12.2022 13:36:20 | On Premise                        |                                  | $\bullet$    | $\bullet$    | $\bullet$             | 吉米                                                                        | ■ View reports ▲ Edit name  |           |  |
| Performance L <sup>2</sup>                                                                                                    | Software [2]        |                                   |                                  |              |              | Security $\mathbb{E}$ |                                                                           |                             |           |  |
| Total checks<br>162<br><b>E</b> Error<br>$\boldsymbol{A}$<br>Warning<br>6<br>63<br>Passed<br>Info<br>To be done<br>88<br><b>Included System Data Files</b> |                     | Total checks<br>Warning<br>Passed | $\overline{5}$<br>$\overline{4}$ |              |              |                       | Total checks<br><b>E</b> Error<br>Warning<br>Passed<br>Info<br>To be done | 195<br>121<br>4<br>20<br>49 |           |  |
| <b>NAME</b>                                                                                                    | RECORDED DATE       | <b>RECORDED BY</b>                | <b>PERF</b>                      | 5W           | SEC.         | <b>FORMAT</b>         | <b>ACTIONS</b>                                                            |                             |           |  |
| SID75493_20220818_1034_800xA_AC400_PLSC_B (1) (1).zip                                                                                                    | 18.08.2022 08:34:57 |                                   | $\checkmark$                     | $\checkmark$ | $\checkmark$ | full                  |                                                                           | Download System Data File   |           |  |

Figure 131: Expanded data set

# **Exporting KPI results**

Use "Export KPI results" button and select one of the categories or all KPIs to export data.

| DATA SET NAME     | CREATE DATE +                                  | CREATED BY | PERF | SW | SEC | PROJECT TYPE |                    | ACTIONS T                                         |
|-------------------|------------------------------------------------|------------|------|----|-----|--------------|--------------------|---------------------------------------------------|
| Upload 2024-02-26 | MODO CODONA ADORADA A D<br>26.02.2024 00:58:15 | Collector  |      |    |     |              |                    | $\Box$ View reports Export KPI results $\times$ N |
|                   |                                                |            |      |    |     |              |                    | All Performance KPIs                              |
|                   |                                                |            |      |    |     |              |                    | All Software KPIs                                 |
|                   |                                                |            |      |    |     |              |                    | All Security KPIs                                 |
|                   |                                                |            |      |    |     |              | Items per page: 10 | All KPIs<br>na matao                              |

Figure 132: Export KPI results

## **Adding a data set**

Click on the "Add data set" button located in the upper right corner of the "Data Sets" widget. A pop-up window will be displayed where you can select option to create new data set or import an existing one.

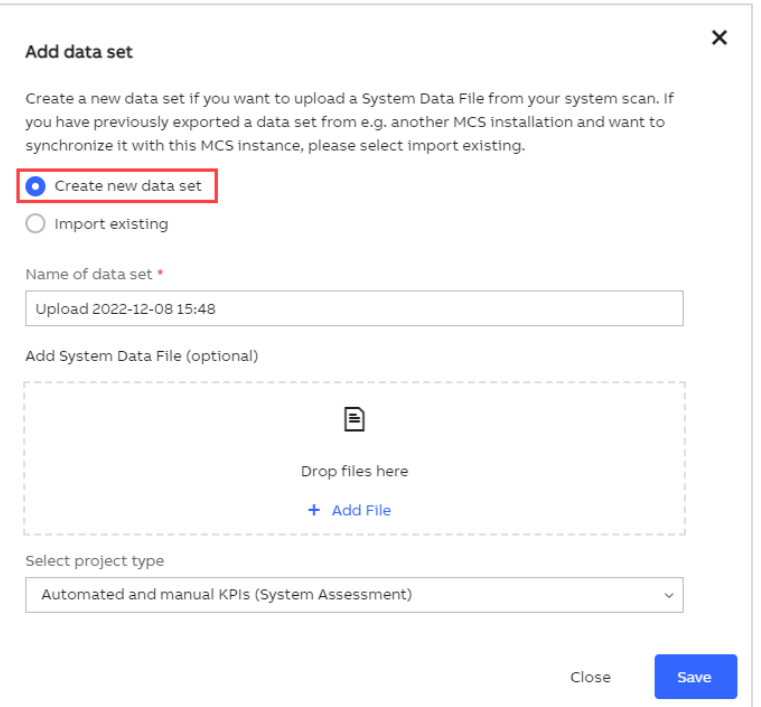

Figure 133: Create new data setWhen creating new data set, in case you have the applicable System Assessment license you can choose the project type (Automated KPIs / Automated and manual KPIs) otherwise only Automated KPIs are available. Then click on the "Save" button. After that the new created data set is displayed in the "Data sets" widget.

To import a previously exported data please select the "Import Data Set" button located in the upper right corner of the "Data Sets" widget. The following pop-up window will show up:
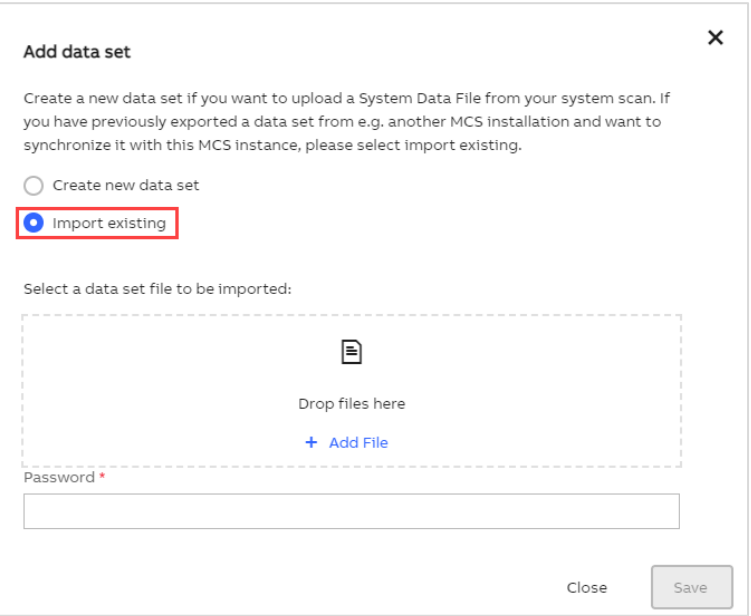

Figure 134: Import existing data set

Please select the Data Set you would like to (re-)import to your local MCS-OP application from the hard disk and place it in the respective drop field.

During the export process of the Data Set an initial password has been defined. This process is described in detail in thischapter. . The same password needs to be used when (re-) importing this Data Set to your local MCS-OP application.

#### **Adding a system data file**

Once the new data set is saved you can manually upload the collected SDF by using the "Add File" button. A pop-up window will come up where you can select the data file. Please consider that the name of the uploaded file must begin with the SID number you want to upload to. After the file is selected, the system will automatically analyze the uploaded raw system data file. This might take some minutes to complete.

After the file has been analyzed a confirmation message stating that the pop-up window can be safely closed will be displayed. In case of issues during analysis like e.g., wrong file extension, relevant information will be displayed in the pop-up window.

#### **Downloading a system data file**

It is possible to download the SDF of a specific data set from the data set management. To do so, please expand a selected data set and then select the Download icon in the lower right corner next to the SDF name.

| DATA SET NAME                                         | CREATE DATE &        | <b>CREATED BY</b> |                         | PERF         | sw           | <b>SEC</b>  | PROJECT TYPE             |                             | ACTIONS T |  |
|-------------------------------------------------------|----------------------|-------------------|-------------------------|--------------|--------------|-------------|--------------------------|-----------------------------|-----------|--|
| Upload 2022-12-08 15:36                               | 08.12.2022 13:36:20  | On Premise        |                         | $\bullet$    | $\bullet$    | $\bullet$   | 유세                       | ■ View reports ▲ Edit name  |           |  |
| Performance [C]                                       | Software [2]         |                   |                         |              |              | Security LC |                          |                             |           |  |
| Total checks<br>162                                   |                      |                   |                         |              |              |             | Total checks             | 195                         |           |  |
| <b>E</b> Error<br>$\overline{4}$<br>Warning           |                      | Total checks      | $\overline{\mathbf{S}}$ |              |              |             | <b>E</b> Error           | 121<br>$\mathbf{1}$         |           |  |
| 6<br>Passed<br>63                                     |                      | Warning           |                         |              |              |             | Warning<br><b>Passed</b> | $\ddot{\phantom{a}}$        |           |  |
| Info                                                  |                      | <b>Passed</b>     | $\boldsymbol{A}$        |              |              |             | Info                     | 20                          |           |  |
| To be done<br>88                                      |                      |                   |                         |              |              |             | To be done               | 49                          |           |  |
| <b>Included System Data Files</b>                     |                      |                   |                         |              |              |             |                          |                             |           |  |
| <b>NAME</b>                                           | <b>RECORDED DATE</b> | RECORDED BY       | PERF                    | <b>SW</b>    | <b>SEC</b>   | FORMAT      | <b>ACTIONS</b>           |                             |           |  |
| SID75493_20220818_1034_800xA_AC400_PLSC_B (1) (1).zip | 18.08.2022 08:34:57  |                   | $\checkmark$            | $\checkmark$ | $\checkmark$ | full        |                          | . Download System Data File |           |  |

Figure 135: Possibility to download an SDF of a specific data set

#### **Renaming a data set**

You have the possibility to rename an existing data set. To do so, select the pencil icon in the Actions section and a pop-up window will be displayed where you can rename the selected data set.

#### **Modifying the KPI list**

To prevent specific sections or KPIs from being displayed in the analysis results of a specific data set you could modify its KPI list. The KPI list of a data set is created automatically based on your system configuration and the existing licenses.

To do so, please select the Filter icon from the Actions section to modify the KPI list. You can then use toggle buttons to select/deselect individual KPIs or KPI groups.

#### **Deleting a data set**

Select the trash icon from the Actions section to delete a selected data set. Please consider that all information associated with this data set, including reports, will be deleted. A pop-up window will ask you to confirm deletion.

#### **Importing a system data file**

In principle there are two different ways to import system data files generated by the MCS-DC software into your local MCS-OP application:

– Automated import via MCS-FW using shared folder

To automatically import and analyze the collected data, a shared folder needs to be configured. The folder path of this shared folder needs to be entered in both applications, namely MCS-FW and MCS-OP during installation. System data files provided by the MCS-DC and placed in this shared folder by MCS-FW are then automatically imported and analyzed by the MCS-OP application. Please refer to document ref[. \[1\]](#page-88-0) an[d \[2\]](#page-88-0) for detailed information on how to setup this functionality.

#### – Manual import

To manually import system data files first a new Data Set must be created before the new system data file could be imported. This process is described in detail in this chapter.

### **Exporting a data set**

To export a data set from your MCS-OP select the data set you would like to export and press the export icon in the Actions section on the right side.

| DATA SET NAME                                                                            | CREATE DATE &        | <b>CREATED BY</b>                 |                      | PERF         | <b>SW</b>    | <b>SEC</b>    | <b>PROJECT TYPE</b>                                                                      | ACTIONS T                                                                                                    |
|------------------------------------------------------------------------------------------|----------------------|-----------------------------------|----------------------|--------------|--------------|---------------|------------------------------------------------------------------------------------------|----------------------------------------------------------------------------------------------------|
| v Upload 2022-12-08 15:36                                                                | 08.12.2022 13:36:20  | On Premise                        |                      | $\bullet$    | $\bullet$    | $\bullet$     | 清天                                                                                       | P View reports & Edit name                                                                                                    |
| Performance LC                                                                           | Software [2]         |                                   |                      |              |              | Security LC   |                                                                                          | & Add System Data File                                                                                                    |
| 162<br>Total checks<br>Error<br>Warning<br>6<br>63<br>Passed<br>Info<br>To be done<br>88 |                      | Total checks<br>Warning<br>Passed | $\kappa$<br>$\Delta$ |              |              |               | Total checks<br><b>E</b> Error<br>Warning<br>Passed<br>$\blacksquare$ Info<br>To be done | Modify list of KPIs<br>195<br>$\bigcup$ Export data set<br>121<br><b>D</b> Delete<br>$\mathbf{1}$<br>$\overline{4}$<br>20<br>49 |
| <b>Included System Data Files</b>                                                        |                      |                                   |                      |              |              |               |                                                                                          |                                                                                                    |
| NAME                                                                                     | <b>RECORDED DATE</b> | <b>RECORDED BY</b>                | PERF                 | <b>SW</b>    | <b>SEC</b>   | <b>FORMAT</b> | <b>ACTIONS</b>                                                                           |                                                                                                    |
| SID75493_20220818_1034_800xA_AC400_PLSC_B (1) (1).zip                                    | 18.08.2022 08:34:57  | Daniel Nordlund                   | $\checkmark$         | $\checkmark$ | $\checkmark$ | full          |                                                                                          | Download System Data File                                                                                                    |

Figure 136: Exporting a Data Set via export tool

According to ABB cyber security guidelines exported customer data has to be password protected. For this reason, a new pop-up window will appear where you must specify a password for the Data Set to be exported.

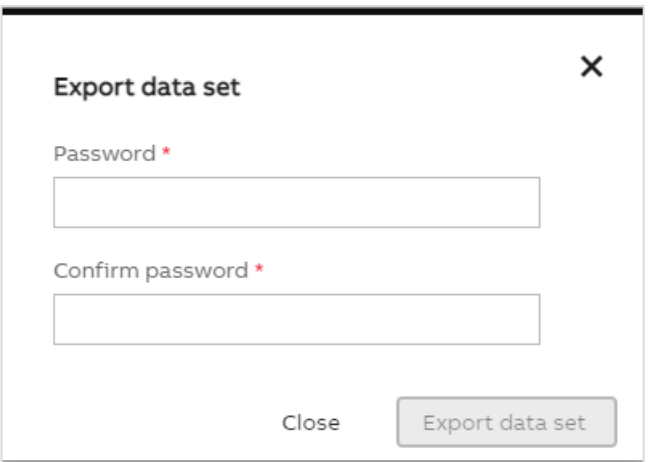

Figure 137: Specify password for exported Data Sets

The Data Set export is started by selecting the "Export Data Set" button inside this pop-up window. The Data Set export will then be stored on your local hard drive.

#### **2.2.12.2.2. Inventory**

<span id="page-74-0"></span>The inventory tab is used to manage inventory reports, check data import history or clean inventory data.

In the "Inventory Reports" widget you can find the list of already generated inventory reports. Use "Create new report" button to generate new inventory or lifecycle reports.

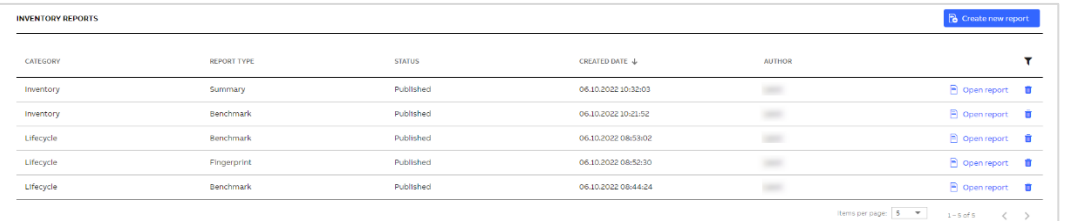

Figure 138: Inventory Report widget

The "Data import history" widget shows information about the data collector, upload date and who uploaded the data. You can also use create a new data set or import previously exported data set from this widget.

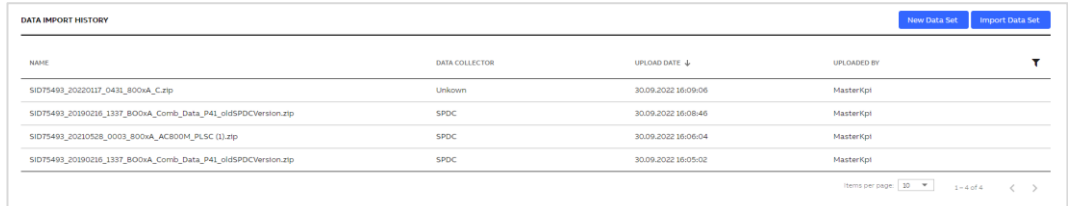

#### Figure 139: Data Import History

To clear all inventory data, click on the button located in the top right corner of this tab.

 $\bar{u}$  Clear inventory data

Figure 140: Clear inventory data

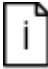

Clear inventory data in the MCS on-premise application is only visible for logged in users having the "Administrator" or "Asset Inventory Administrator" user role assigned.

#### 2.2.12.3. **Settings section**

The Settings section of the MCS-OP application is used to manage and preconfigure the working environment of your MCS-OP application. This section consists of in total five tabs providing different functionalities. These functionalities are described in detail in the following chapters.

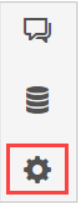

Figure 141: Settings section of Administration and Configuration area

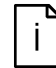

The "Settings" section of Administration and Configuration area is only visible for logged in users having the "Administrator" user role assigned.

#### **2.2.12.3.1. Applications tab**

The management of software packages installed on the local MCS-OP application is done in the "Applications" tab of the Settings section.

The "Applications" tab provides the name of the node where MCS-OP is installed on. It also provides an overview of the currently installed software packages with their names and specific versions on the left side. On the right side there is the possibility to install additional MCS-OP feature set packages delivered together with the system software but not yet installed like e.g., the System Monitoring or the Site View feature set.

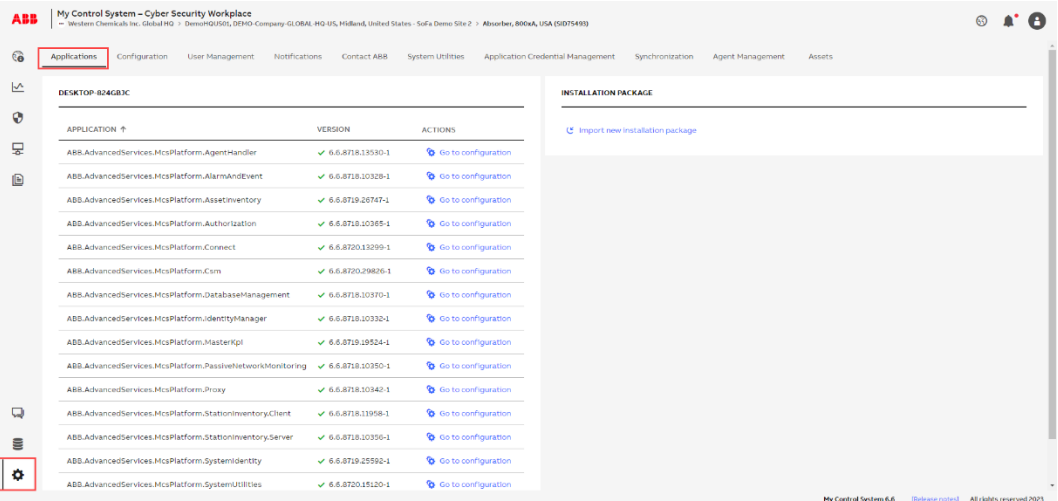

#### Figure 142: Applications tab – Settings section

In addition, there is a possibility to navigate to the application specific configuration.

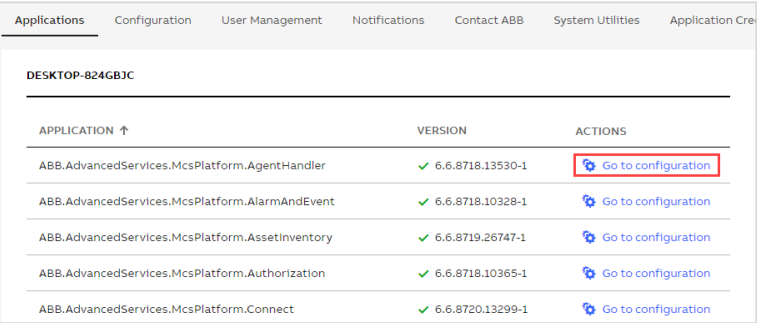

Figure 143: Application specific configuration access

MCS-OP software packages are updated on a regular basis and provided in MCS in the Web for download. Before being able to update the MCS-OP software packages installed the new versions need to be downloaded from MCS in the Web and copied to the MCS-OP hard disk.

Please refer to document ref. [\[1\]](#page-88-0) for detailed information on the upgrade procedure.

#### **2.2.12.3.2. Configuration tab**

The Configurations tab in the Settings section provides the possibility to configure your MCS-OP platform environment and adapt it to the conditions on site. In addition to the basic settings used by the MCS-OP platform like e.g., used SID, used service account, URL of the used computer …etc. it also provides a list of dedicated settings used by individual functionalities like e.g., the Cyber Security Workplace functionality.

| ABB | My Control System - Cyber Security Workplace                | - Western Chemicals Inc. Global HQ > DemoHQUS01, DEMO-Company-GLOBAL-HQ-US, Midland, United States - SoFa Demo Site 2 > Absorber, 800xA, USA (SID75493) |                                   |                                                                        |                                                                        |  |  |  |  |
|-----|-------------------------------------------------------------|----------------------------------------------------------------------------------------------------|-----------------------------------|------------------------------------------------------------------------|------------------------------------------------------------------------|--|--|--|--|
| €ô  | Configuration<br>User Management<br><b>Applications</b>     | Notifications<br><b>System Utilities</b><br>Contact ABB                                                                                                 | Application Credential Management | Synchronization<br>Agent Management<br>Assets                          |                                                                        |  |  |  |  |
| ⊵   | Switch to maintenance mode<br><b>CONFIGURATION SETTINGS</b> |                                                                                                    |                                   |                                                                        |                                                                        |  |  |  |  |
| О   | <b>VARIABLE NAME</b>                                        | <b>VALUE</b>                                                                                                    | <b>SETTING TYPE</b>               | <b>AFFECTED APPLICATIONS</b>                                           | <b>AFFECTED COMPUTERS</b>                                              |  |  |  |  |
| 모   | Search by variable name                                     | Search by value                                                                                                    | All setting types<br>$\sim$       | $\Delta \Pi$<br>$\sim$                                                 | $\triangle\,  $<br>$\sim$                                              |  |  |  |  |
| ß   | Service account                                             | Ames                                                                                                    | Citent                            | All                                                                    | DESKTOP-824GBJC                                                        |  |  |  |  |
|     | Maintenance mode                                            |                                                                                                    | Client                            | All                                                                    | DESKTOP-824GBJC                                                        |  |  |  |  |
|     | Url for this computer                                       | DESKTOP-824GBIC                                                                                                    | Client                            | All                                                                    | DESKTOP-824GBJC                                                        |  |  |  |  |
|     | Log folder path for all applications                        | C:\\ProgramData\\ABB\\McsPlatform                                                                                                    | Citent                            | All                                                                    | DESKTOP-824GBJC                                                        |  |  |  |  |
|     | Used HTTPs certificate                                      | ["Subject":"DESKTOP-824GBJC","Store":"MyCon                                                                                                    | Client                            | All                                                                    | DESKTOP-824GBJC                                                        |  |  |  |  |
|     | Address Port of System Identity API                         | 5012                                                                                                    | ClientPackage                     | ABB.AdvancedServices.McsPlatform.SystemIdentity                        | DESKTOP-824GBJC                                                        |  |  |  |  |
|     | Address of the Agent Handler application                    | 5008                                                                                                    | ClientPackage                     | ABB.AdvancedServices.McsPlatform.AgentHandler                          | DESKTOP-824GBJC                                                        |  |  |  |  |
|     | Address of the Proxy application                            | 5001                                                                                                    | CilentPackage                     | ABB.AdvancedServices.McsPlatform.Proxy                                 | DESKTOP-824GBJC                                                        |  |  |  |  |
|     | Address of the Database Management application              | 5002                                                                                                    | ClientPackage                     | ABB.AdvancedServices.McsPlatform.Database                              | DESKTOP-824GBJC                                                        |  |  |  |  |
|     | PostgresSgl Database Port                                   | 5003                                                                                                    | ClientPackage                     | ABB.AdvancedServices.McsPlatform.Database                              | DESKTOP-824GBJC                                                        |  |  |  |  |
| ۵   | Postgres Data Folder Path                                   | C:\\ProgramData\\ABB\\McsPlatform\\ABB.A                                                                                                    | CitentPackage                     | ABB.AdvancedServIces.McsPlatform.Database                              | DESKTOP-824GBIC                                                        |  |  |  |  |
|     | Address of the Identity Manager                             | 5004                                                                                                    | ClientPackage                     | ABB.AdvancedServices.McsPlatform.IdentityManager                       | DESKTOP-824GBJC                                                        |  |  |  |  |
| 9   | Address of the Station Inventory application                | 5000                                                                                                    | ClientPackage                     | ABB.AdvancedServices.McsPlatform.StationInv                            | DESKTOP-824GRIC                                                        |  |  |  |  |
| ۰   | Address of the User Interface application                   | 5007                                                                                                    | CitentPackage                     | ABB.AdvancedServices.McsPlatform.Userinterface                         | DESKTOP-824GBJC                                                        |  |  |  |  |
|     | the company of the company of<br>49,999                     |                                                                                                    | <b>All Contracts</b>              | the contract of the state of the<br><b><i><u>ALCOHOL: 2005</u></i></b> | .<br>My Control System 6.6<br>[Release notes] All rights reserved 2023 |  |  |  |  |

Figure 144: Overview of settings

As a prerequisite to edit configuration settings the logged in user needs to have Administrator use role granted. For details on how to setup users and assign specific user roles to them please refer to chapter [2.2.12.3.3](#page-78-0) of this user manual.

To edit configuration settings please enable maintenance mode by selecting the "Switch to maintenance mode" button located in the upper right corner of the Configuration tab.

 $\overline{\mathcal{D}}$  Switch to maintenance mode

Figure 145: Enable "Maintenance mode" switch

To change a specific setting please press the pencil icon located on the right side of the selected setting. The value of the selected setting could be edited in the upcoming pop-up window. Save your configuration changes using the "Save" button.

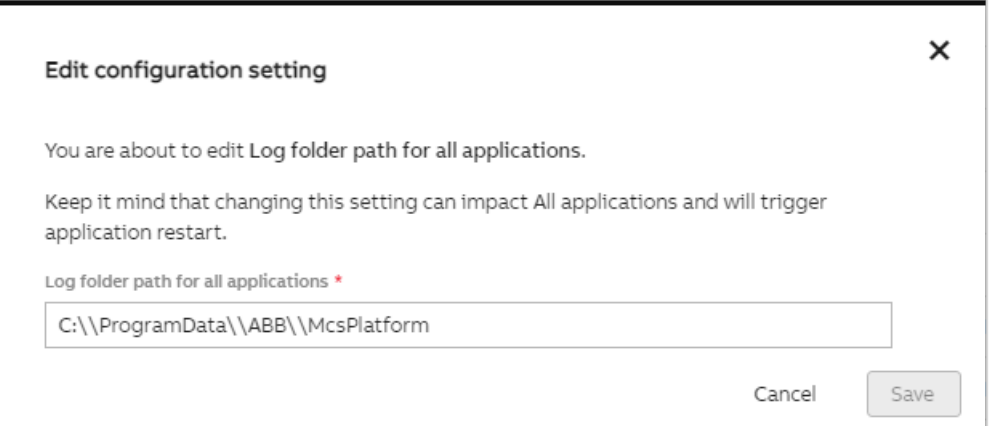

Figure 146: Edit configuration setting pop-up window

By default, the maintenance mode will be disabled after 15 minutes but could be extended with another 15 minutes using "Extend session time" button located in the banner displayed when maintenance mode is enabled.

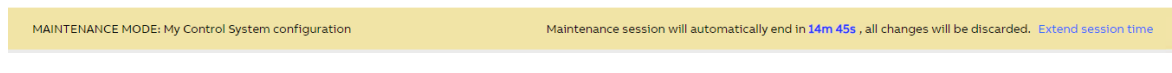

Figure 147: "Extend maintenance mode" switch

#### 2.2.12.3.3. **User Management tab**

<span id="page-78-0"></span>The User management tab of the Settings section is used to configure and manage user accounts needed to access the MCS-OP application.

Within user management you have the possibility to define and configure local user accounts. In case the MCS on-premise computer is used in a Domain environment MCS on-premise supports the possibility to configure access for user accounts defined within this Domain in addition.

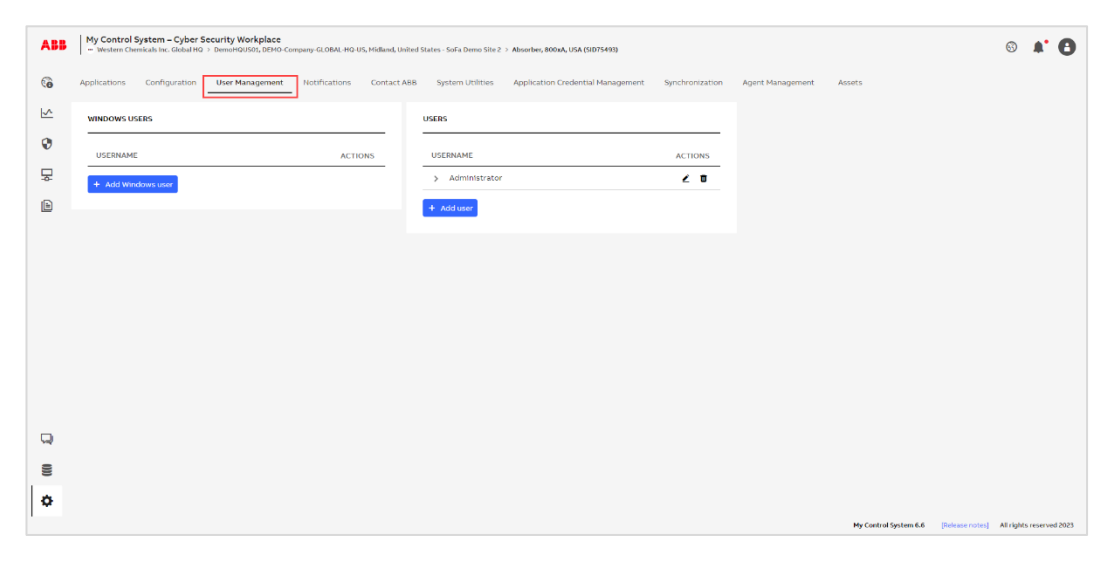

Figure 148: User Management tab in Configuration section

Please refer to document ref. [\[1\]](#page-88-0) for detailed information on how to add/remove user accounts and on how to assign user roles to specific user accounts.

#### **2.2.12.3.4. Notifications tab**

The Notifications tab of the Settings section provides the possibility to setup and configure an SMTP E-mail server and a sender E-mail address. These settings will then be used to send user notification generated in the MCS-OP application to configured recipients.

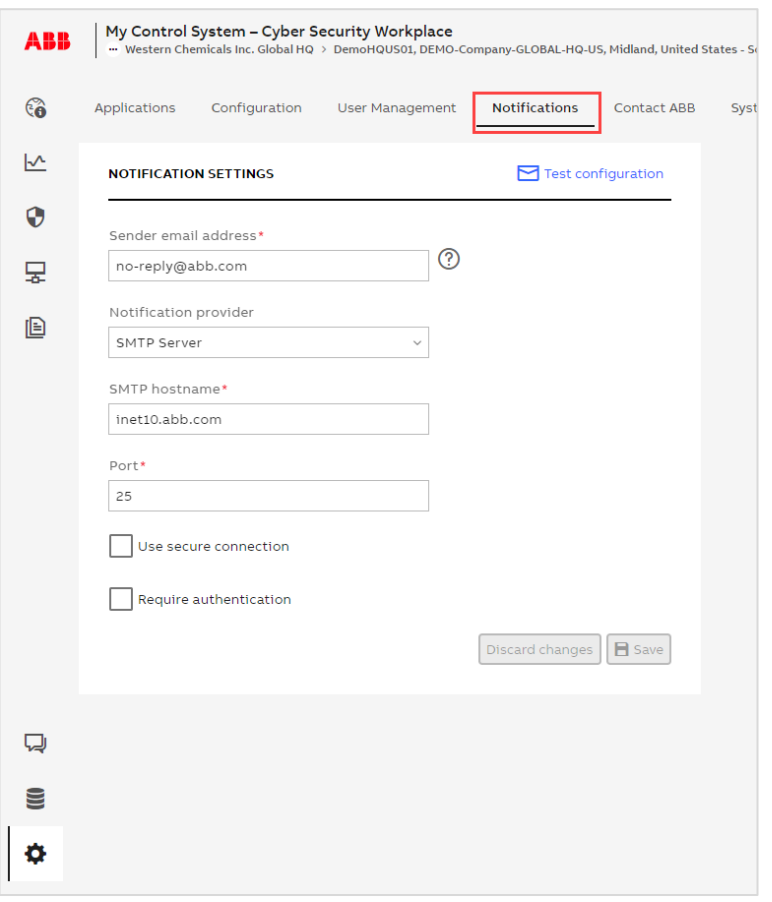

Figure 149: Notifications tab – Notification settings widget

Please refer to document ref. [\[1\]](#page-88-0) for detailed information on how to setup an SMTP E-mail server to be used with your MCS-OP application.

### **2.2.12.3.5. Contact ABB tab**

The Contact ABB tab of the Settings section is used to preconfigure general information which then is used as a default configuration for the form in Contact ABB section. One of these preconfigured settings is for example the ABB Helpline number. This has only to be configured once and is then used for all E-mail communication.

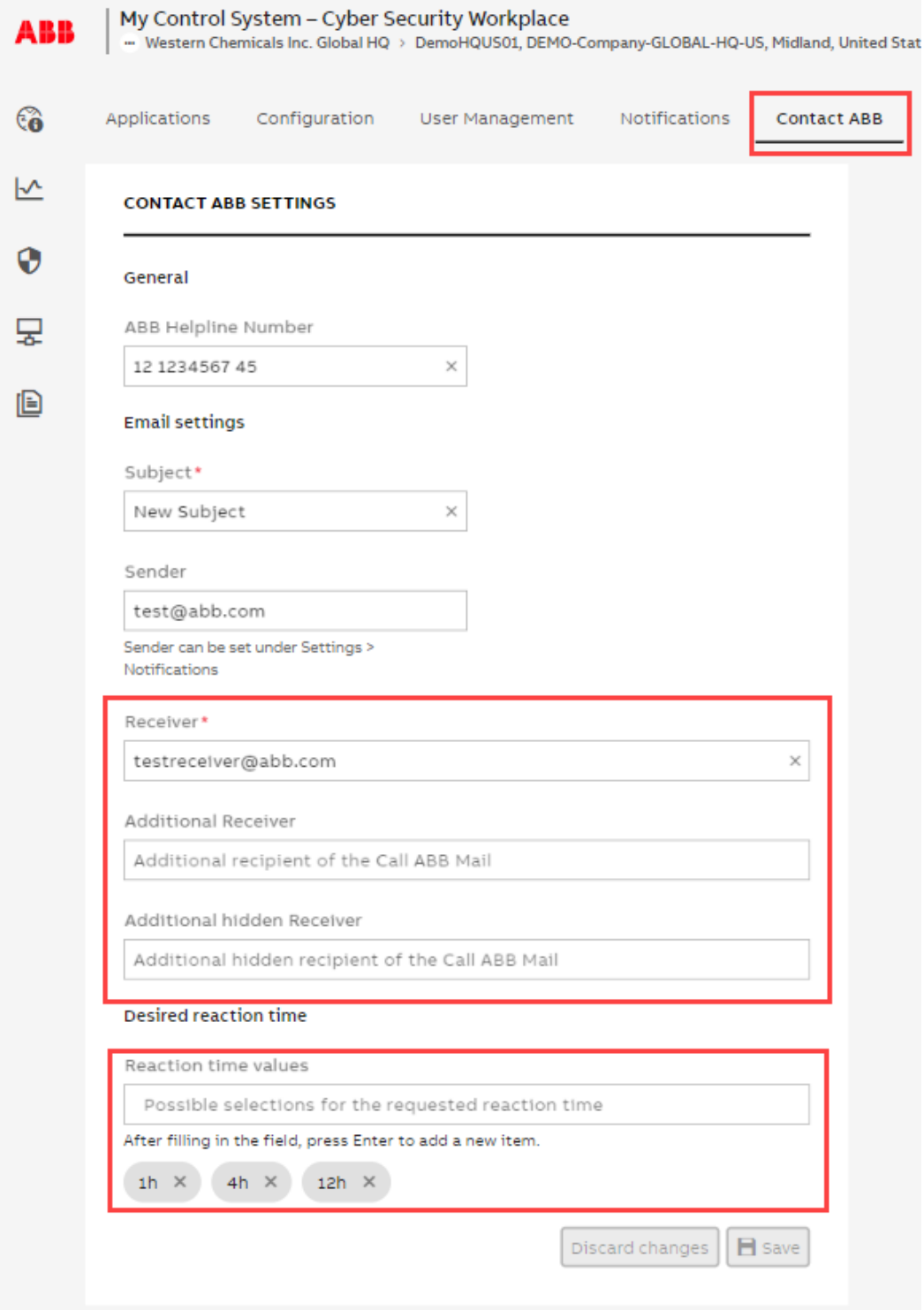

Figure 150: Contact ABB tab - Contact ABB settings form

Furthermore, the user can configure additional E-mail receivers and a desired reaction time in which ABB contacts should react on the E-mail request.

## **2.2.12.3.6. System Utilities tab**

The System Utilities tab allows to configure the modules, services, nodes and network layers which are part of the CSWP feature set of MCS on-premise. For details on how this is done, refer to document ref.[\[1\]](#page-88-0).

#### **2.2.12.3.7. Application Credential Management tab**

The Application Credential Management tab allows to add new service users to make services fully functional. For details on how this is done, refer to document ref.[\[1\]](#page-88-0).

#### **2.2.12.3.8. Synchronization tab**

The Synchronization tab allows to configure how data between multiple MCS-OP instances needs to be exchanged. For details on how this is done, refer to document ref.[\[1\]](#page-88-0).

#### **2.2.12.3.9. Agent Management tab**

The Agent Management tab allows to configure agents and services. For details on how this is done, refer to document ref.[\[1\]](#page-88-0).

## **2.2.12.3.10. Assets tab**

The Assets tab allows to configure activity index, time before permanent asset deletion, settings for assets merging and map sensors. For details on how this is done, refer to document ref.[\[1\]](#page-88-0).

#### **2.2.12.4. Notifications section**

The Notifications section in the Administration and Configuration area of the MCS-OP application is used to configure and display incidents on the status of specific KPIs or on the status of the MCS-OP platform itself that might require the user's attention.

A red dot indicates if there are active or unacknowledged alarms within the system. Hovering over the icon a tooltip shows the exact number of unacknowledged and active alarm.

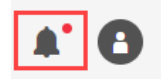

Figure 151: Notifications section of Administration and Configuration area

This section consists of in total three tabs, namely:

- Alarms tab
- Events tab
- Notification Management tab

The provided functionalities in these tabs are described in detail in the following chapters.

#### **2.2.12.4.1. Alarms tab**

The Alarms tab of the Notifications section is used to display occurring incidents of type "Condition" leading to a user notification. These type of incidents (called: "Alarms") require special attention as they might have a direct impact on the functionality and performance of your MCS-OP application.

They are presented in a list view with their event time, message text, incident type, rated severity, actual status and active time. All displayed events are sorted by their event time in descending order but can be sorted in descending or ascending order by message, severity, type or active time by clicking on the specific column label

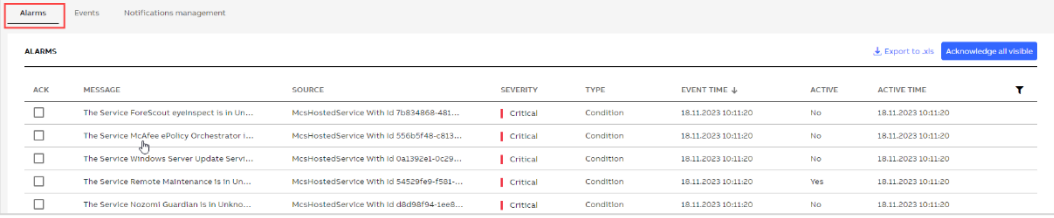

Figure 152: Alarms tab – Notification section

Since displayed alarms are of high importance the user must actively confirm that he/she has noticed them by selecting the ACK switch at the beginning of every alarm line. Alternatively, he/she can acknowledge all visible alarms from the list at once by selecting the "Acknowledge all visible" button in the upper right corner of the Alarms tab.

Acknowledged alarms still having the status "Active == Yes" will stay in this list as long as their status does not change to status "Active == No". As soon as the status of an acknowledged alarm changes to status "Active == No", the affected alarm will disappear from this alarm list.

Filters are available to narrow down displayed items.

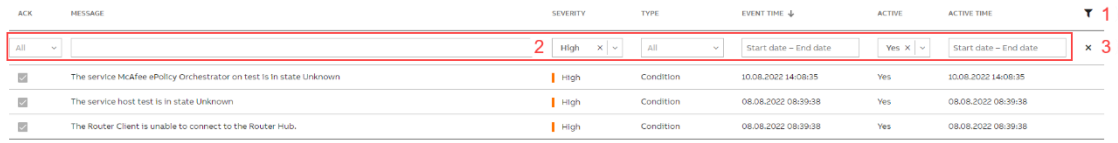

Figure 153: Alarms tab – Filters

- 1. Click on the filter icon to expand or clear and hide filters
- 2. Apply filters in each column to narrow down displayed items
- 3. Click on "x" icon to clear all filters

#### **2.2.12.4.2. Events tab**

The Events tab of the Notifications section is used to display all occurring incidents of any type leading to a user notification, including the ones of type "Condition". These incidents (called: "Events") are presented in a list view with their event time, message text, incident type and rated severity. All displayed events are sorted by their event time in descending order but can be sorted in descending or ascending order by message, severity, type or active time by clicking on the specific column label. It is also possible to apply filters.

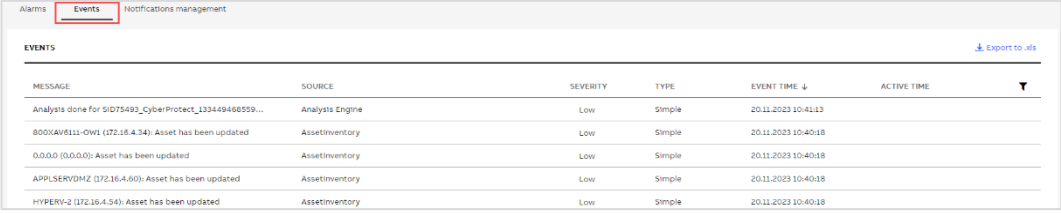

Figure 154: Events tab – Notification section

#### **2.2.12.4.3. Notifications management tab**

E-mail notifications are handled via the Notification Management tab of the Notifications section. From here you can set up a new user notification or edit your already existing notifications.

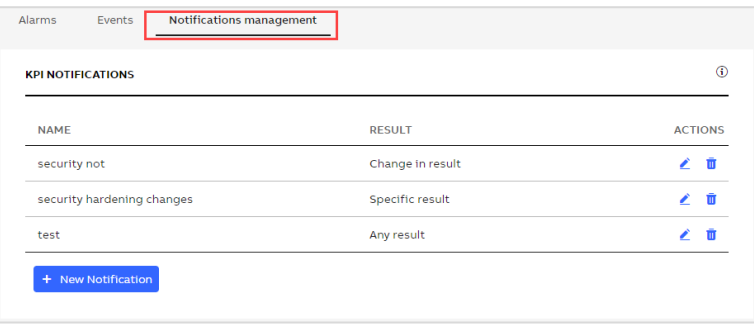

Figure 155: Notification management tab – KPI Notifications section

Please select the "New Notification" button to set up a new notification following the steps below.

- 1. Enter a name and the recipient(s) for the notification
- 2. Select if all KPIs or only specific KPIs shall be included (e.g. all Performance KPIs)
- 3. Select if all results, a change in the result (compared to the last analysis) or only specific result(s) should be included (e.g. only Errors)
- 4. Click on "Save" button

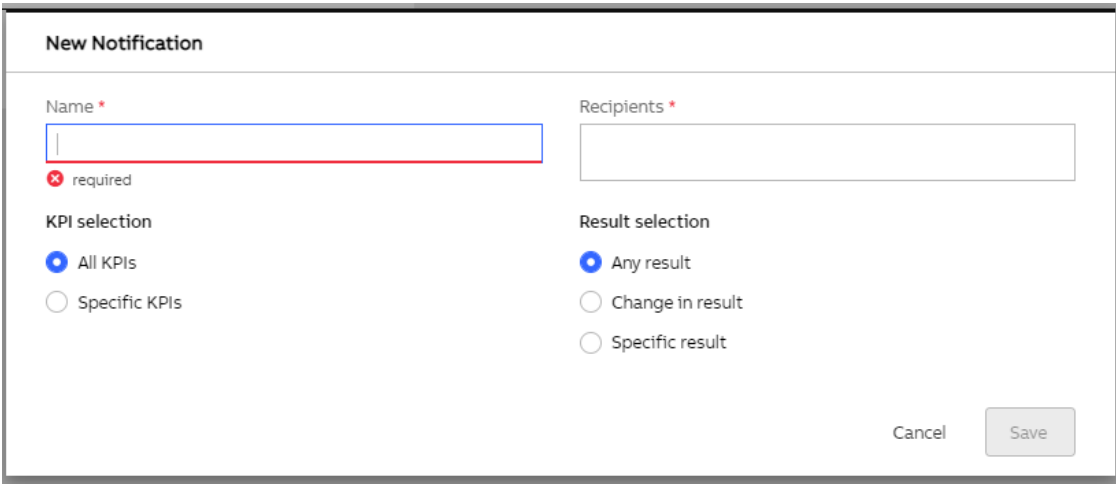

Figure 156: Configure a new notification

You can have multiple notifications with different content at the same time. They will be bundled in one common notification E-mail in case the rules apply.

System Monitoring Mail Recipients widget allows users with administrator role to configure or edit the recipients of notifications generated by the System Monitoring feature set. This widget will be displayed only if a System Monitoring license is available and CSM application is installed.

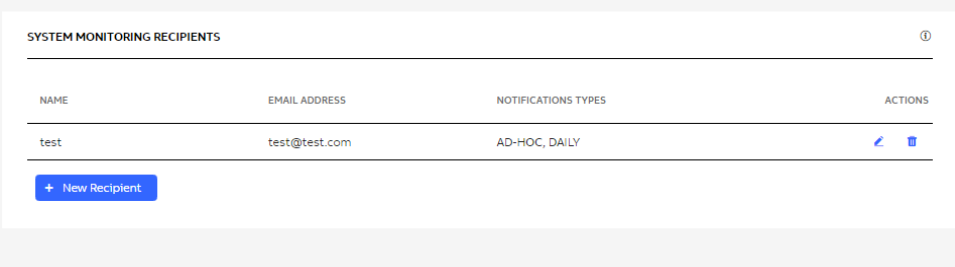

Figure 157: System Monitoring Mail Recipients

Select the "New Mail Recipient" button to set up a new recipient following the steps below.

- 1. Enter a name and e-mail address of the recipient
- 2. Select one or more notification types
- 3. Click on "Save" button.

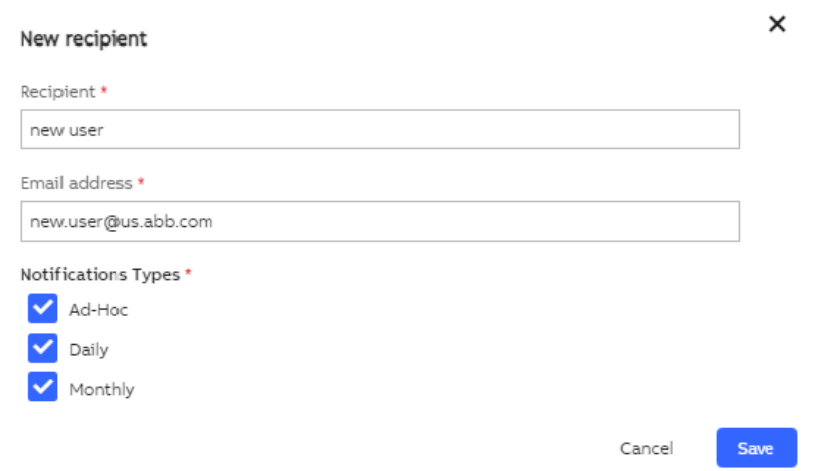

Figure 158: Configure a new recipient

The following notification types are available:

- "Ad-Hoc": Generated immediately upon detection of certain notification condition
- "Daily": Summary of all notifications (independent of their severities) present in the past 24 hours
- "Monthly": Summary of all notifications (independent of their severities) present in the past calendar month

## **2.2.12.5. User section**

The user section in the Administration and Configuration area displays information about the current user logged in to your MCS-OP application.

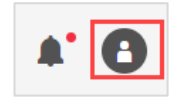

Figure 159: User section of Administration and Configuration area

It also provides the possibility to change the password or to log out the current user.

# **2.3. Reports**

My Control System gives you the possibility to create and download all the analysis results and text elements via dedicated reports.

Following report types are available:

- Summary (provides a short overview about the overall KPI results)
- Reduced (provides a general overview about the individual KPI result of each collected device)
- Detailed (provides in-depth information about the individual KPI result of each collected device and descriptive text elements for each finding)
- Complete (provides in-depth information about the individual KPI result for each collected device, descriptive text elements for each finding and an appendix with all data points that were used for the analysis)
- Benchmark (legacy report type that is comparable to the new "Reduced Report" type)
- Fingerprint (legacy report type that is comparable to the new "Detailed Report" type)
- Assessment (legacy report type that is comparable to the new "Complete Report" type)

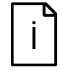

Report types Detailed, Complete and Fingerprint are only available with an active System Fingerprint license. Report type Assessment is only available with an active System Assessment license.

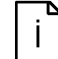

The report functionality is not available for "SystemUtilities" data sets.

# **2.3.1. Accessing reports**

Reports can be created/accessed in three different places:

- On the data set management page (KPI tab) via the "Actions", where you can browse reports grouped by data set (see Chapter [2.2.12.2.1\)](#page-69-0)
- On the data set management page (Inventory tab) via the "Inventory Reports" widget where you can browse Inventory and Lifecycle reports (see chapter [2.2.12.2.2\)](#page-74-0)
- In the pie chart widget on the KPI analysis tab of each category, where you will find reports for specific category (see Chapte[r 2.2.6\)](#page-21-0)

Either a popup is opened where you can see already created reports or create a new one

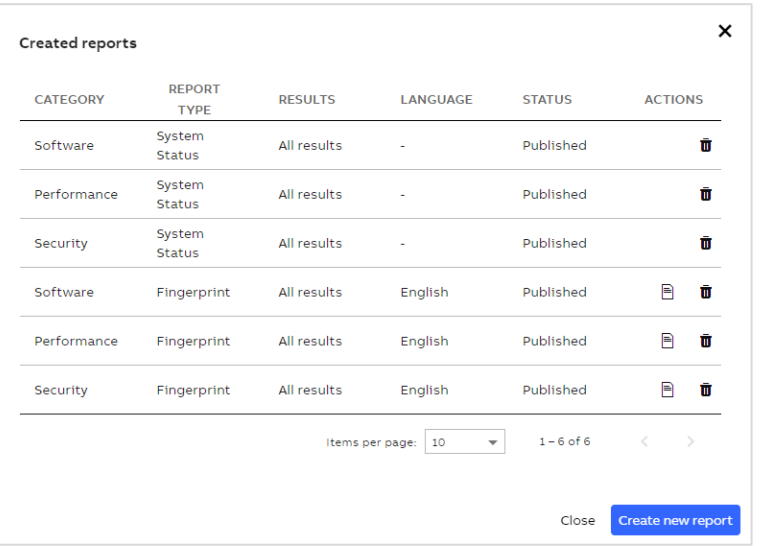

#### Figure 160: Created reports

or (as on Inventory tab under data set management) already created reports are listed directly in the widget.

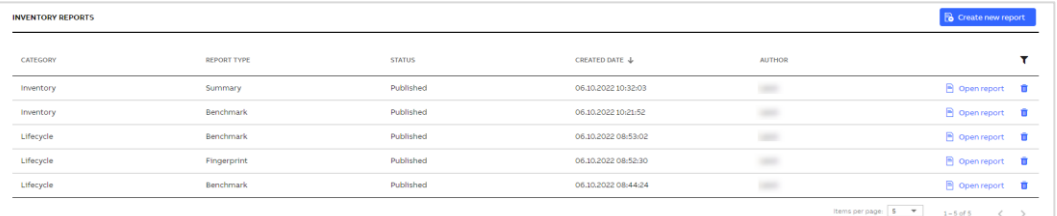

Figure 161: Created inventory reports

For already created reports, there are two actions available:

- Open report (opens the PDF version of the report in a new browser tab)
- Delete (deletes the report)

# **2.3.2. Generating reports**

New reports can be generated by clicking the "Create new report" button. Clicking that button will open a wizard that will guide you through the process of report generation.

Following steps need to be done in the wizard:

- Select the category (if the wizard was opened from one of the category tabs, that category will be pre-selected in the drop down)
- Select the report type (keep in mind that some report types may be unavailable based on the selected category)
- Select the result filter (keep in mind that some filters may be unavailable based on the selected report type)
- Select additional options (language)

When all selections are made, click on the "Create report" button. The report will be displayed on top of the created reports list. For as long as the report is being generated, no actions will be available for that report.

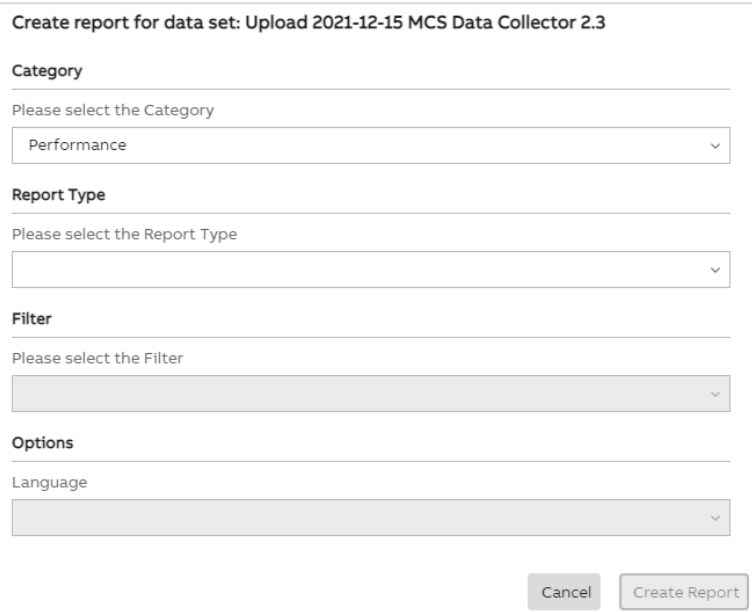

Figure 162: Create new report

# **3. Additional Information**

# **3.1. Listing of Related Documents**

<span id="page-88-0"></span>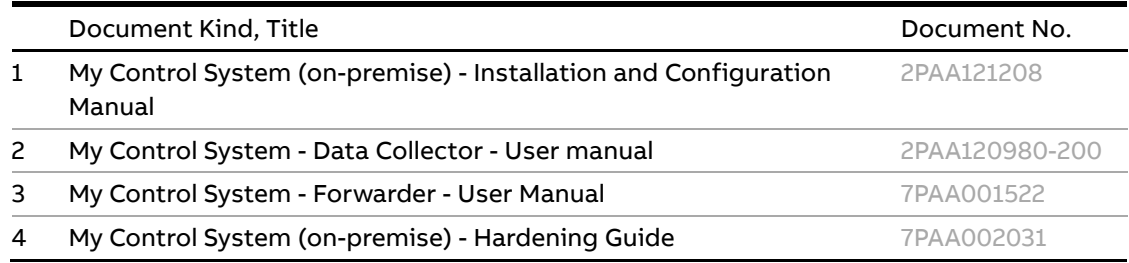

# **4. Revisions**

# **4.1. Revision History**

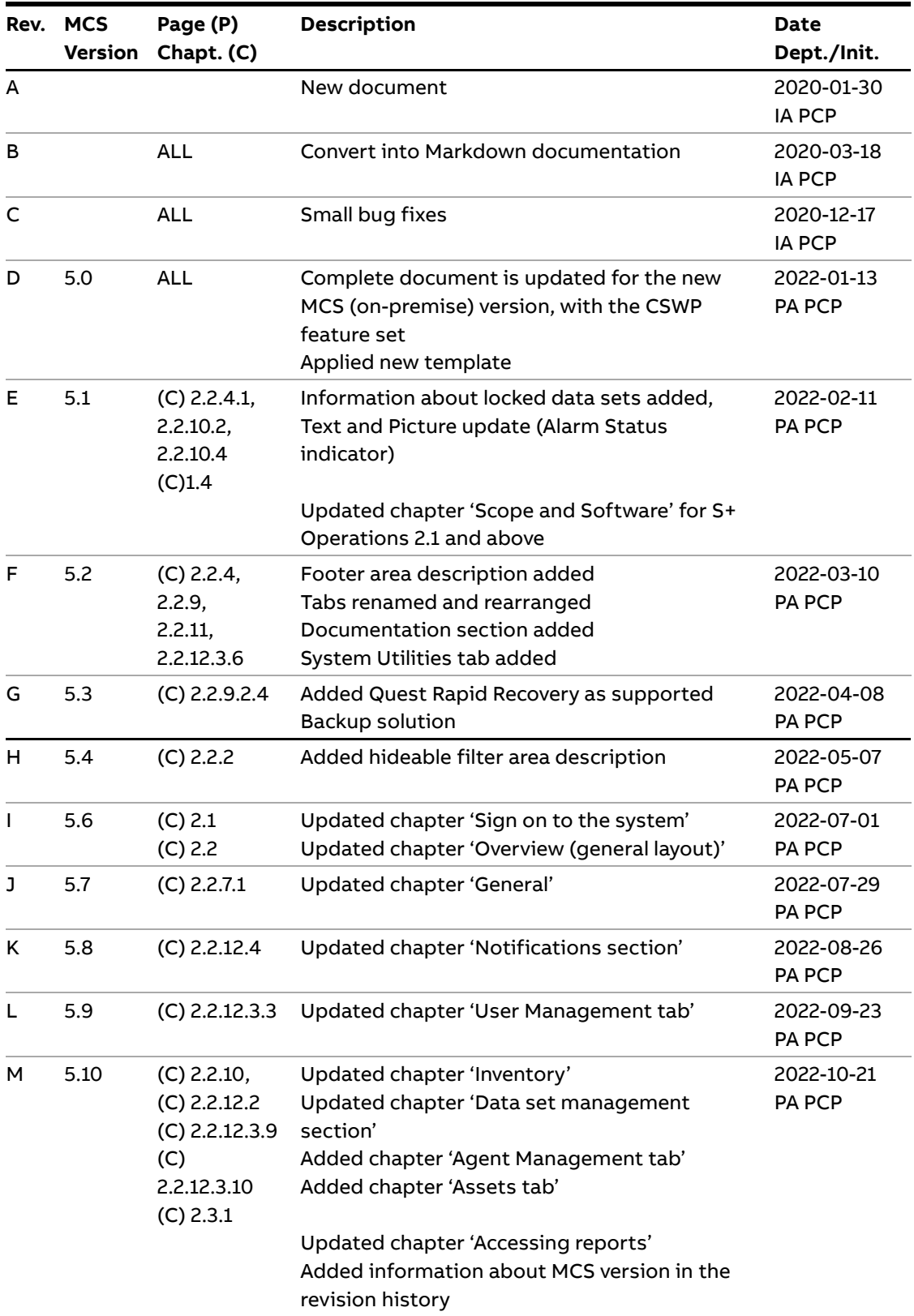

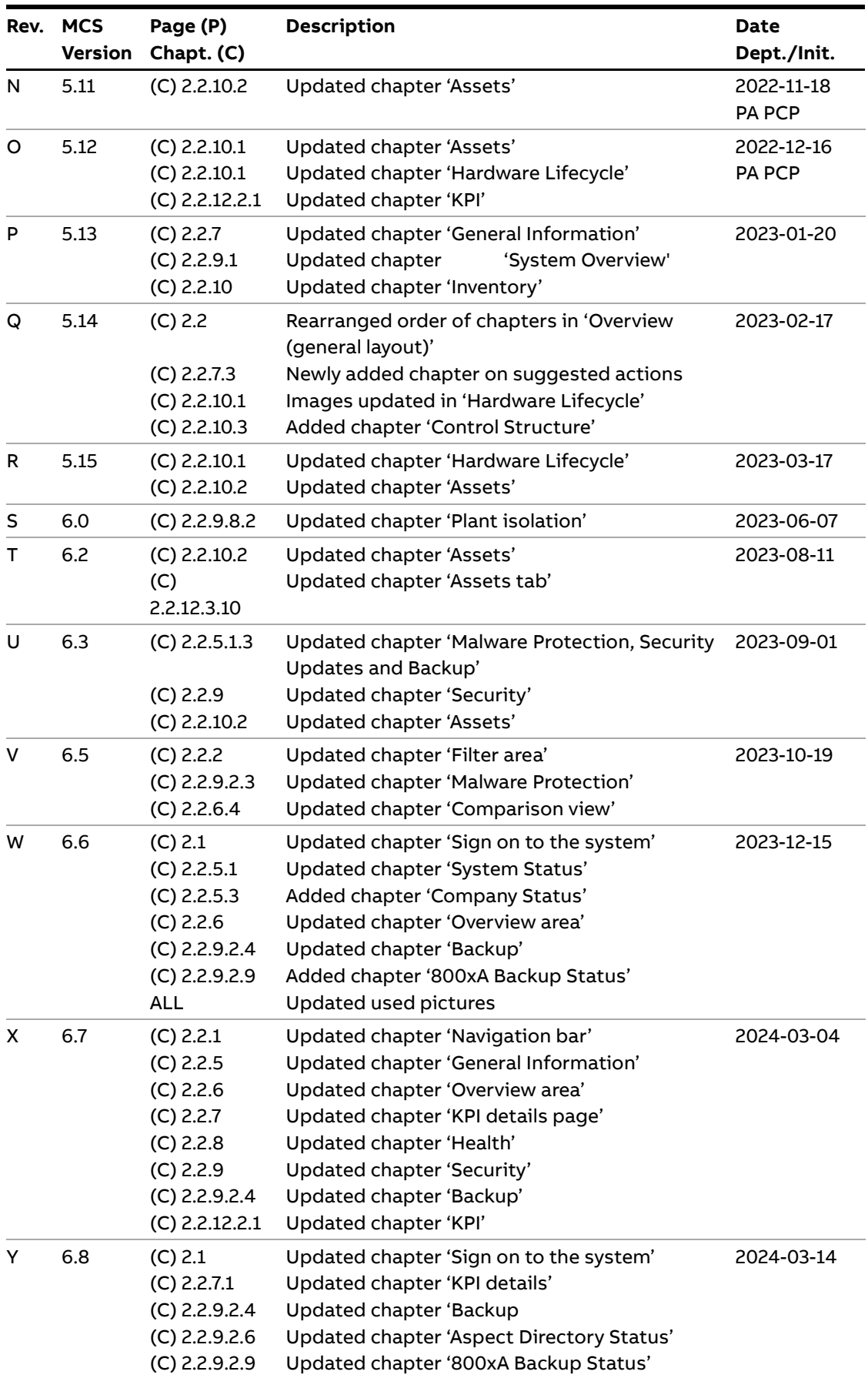

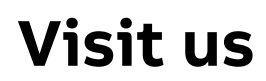

**—**

[www.abb.com/controlsystems](http://www.abb.com/controlsystems)